# **L-20R** LiveTrak

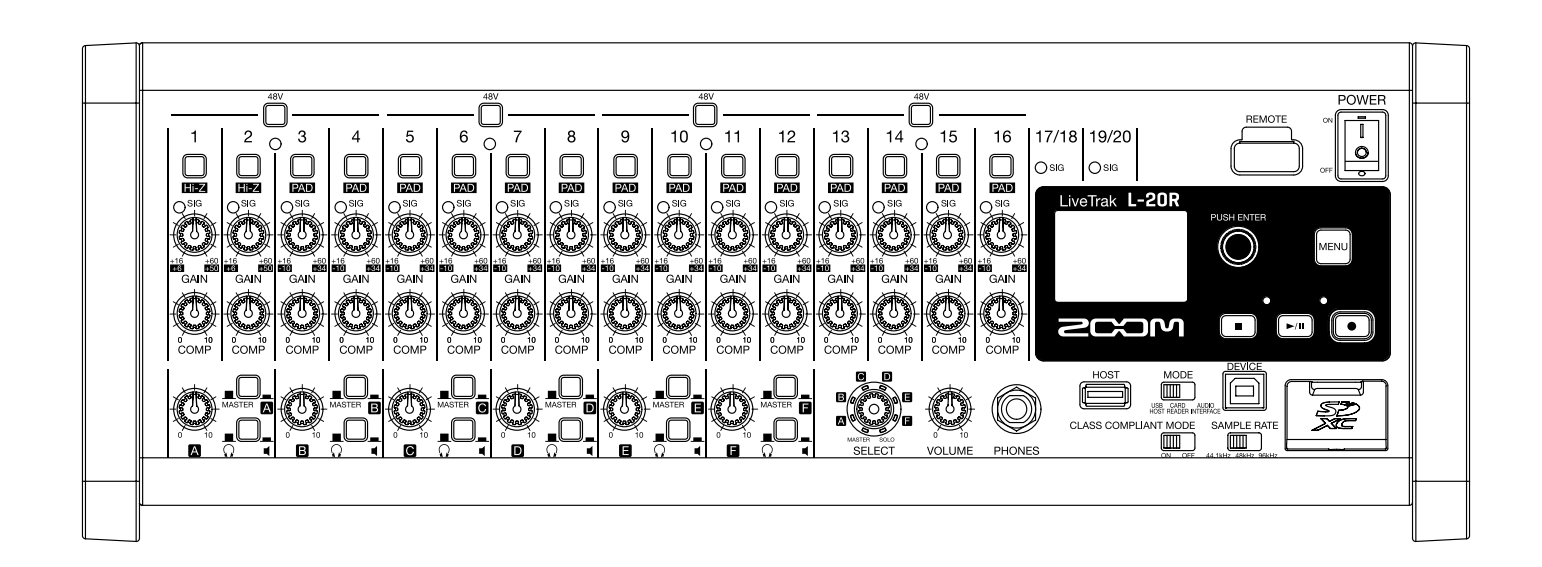

# **Operation Manual**

You must read the Usage and Safety Precautions before use.

### **© 2019 ZOOM CORPORATION**

Copying or reprinting this manual in part or in whole without permission is prohibited.

Product names, registered trademarks and company names in this document are the property of their respective companies. All trademarks and registered trademarks in this document are for identification purposes only and are not intended to infringe on the copyrights of their respective owners. Proper display is not possible on grayscale devices.

#### <span id="page-1-0"></span> **Operation Manual overview**

You might need this manual in the future. Always keep it in a place where you can access it easily. The contents of this document and the specifications of the product could be changed without notice.

- Windows® is a trademark or registered trademark of Microsoft® Corporation.
- Macintosh, macOS and iPad are trademarks or registered trademarks of Apple Inc.
- iOS is a trademark or registered trademark of Cisco Systems, Inc. and used under license.
- App Store is a service mark of Apple Inc.
- The SD, SDHC and SDXC logos are trademarks.
- •The *Bluetooth*® word mark and logo are registered trademarks of Bluetooth SIG, Inc. and these marks are used under license by Zoom Corporation. Other trademarks and trade names are the property of their respective companies.
- Other product names, registered trademarks and company names in this document are the property of their respective companies.

Note: All trademarks and registered trademarks in this document are for identification purposes only and are not intended to infringe on the copyrights of their respective owners.

Recording from copyrighted sources, including CDs, records, tapes, live performances, video works and broadcasts, without permission of the copyright holder for any purpose other than personal use is prohibited by law. Zoom Corporation will not assume any responsibility related to infringements of copyrights.

## <span id="page-2-0"></span>**Introduction**

Thank you very much for purchasing a ZOOM LiveTrak  $L$ -20R.

The  $L$ -20R fuses the features of a digital mixer, a multitrack recorder and a USB audio interface to provide a powerful tool for both live performance and studio production. The smart and compact  $L\text{-}20R$  is designed especially to be controlled from an iOS device and a single unit can simultaneously mix, monitor and record live performances.

## **Main features of the**

#### **Remote control using iOS devices**

Set up the  $L$ -20R in the best location for connecting with other equipment and then use the L-20 Control iOS app to mix wirelessly while listening from anywhere in the venue, including from audience seats and in front of monitor speakers.

#### **20-channel digital mixer & multitrack recorder**

The  $L$ -20R combines a digital mixer with 20 total input channels (16 mono and 2 stereo), a multitrack recorder that can simultaneously record up to 22 tracks, and a 22-in/4-out USB audio interface. Compact and lightweight, this digital mixer is easy to transport and can even be used with PA systems for live performances in rehearsal studios, cafés and other small venues.

#### **High-quality mic preamps**

The  $L$ -20R has high-quality mic preamps built-in for 16 channels. The high-quality analog inputs, which can provide +48 V phantom power, have a −128 dBu EIN rating and +60 dB maximum input gain. In addition, channels 1 and 2 also support Hi-Z input, while channels 3 to 16 have PAD functions (26 dB attenuation), enabling them to accept high levels of input.

#### **6 monitor output channels**

In addition to the MASTER OUT, the  $\mathsf{I}$ -20R also has 6 MONITOR OUT channels. The MONITOR OUT mixes can be set separately for each output, enabling different mixes to be sent to individual performers. Moreover, they support output to both headphones and monitor speakers.

#### **Recorder can simultaneously record 22 tracks and play 20 tracks**

The  $L$ -20R can simultaneously record every channel and the master fader stereo signal output for a total of 22 tracks. Since the recorded data is saved in 16/24-bit, 44.1/48/96 kHz WAV format, the files can easily be copied to a computer and used in a DAW. In addition, overdubbing and punching in/out can be done as expected with a multitrack recorder.

#### **22-in/4-out USB audio interface**

The  $L$ -20R can be used as a 22-in/4-out USB audio interface. The signals from each input and the master fader output can be recorded in a DAW. In addition, signals output from a computer can also be assigned to a stereo channel. Class compliant mode, which enables connection with iOS devices, is also supported.

## **Contents**

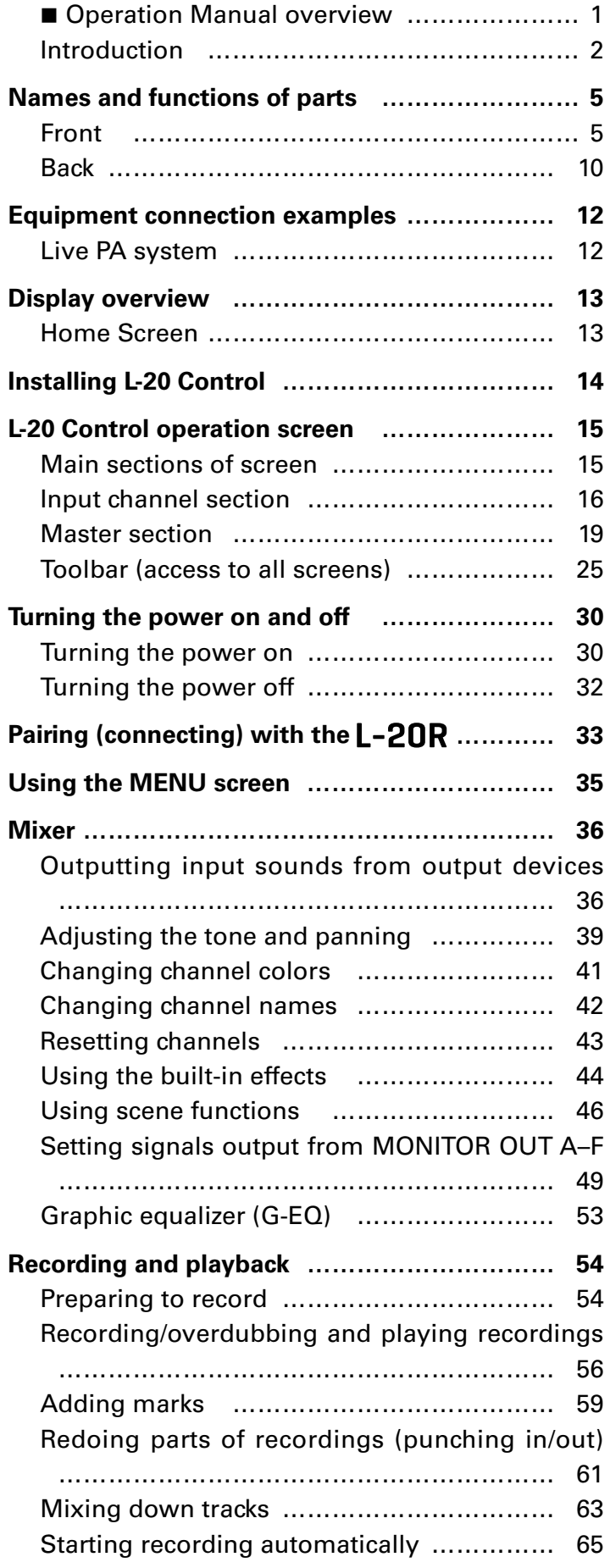

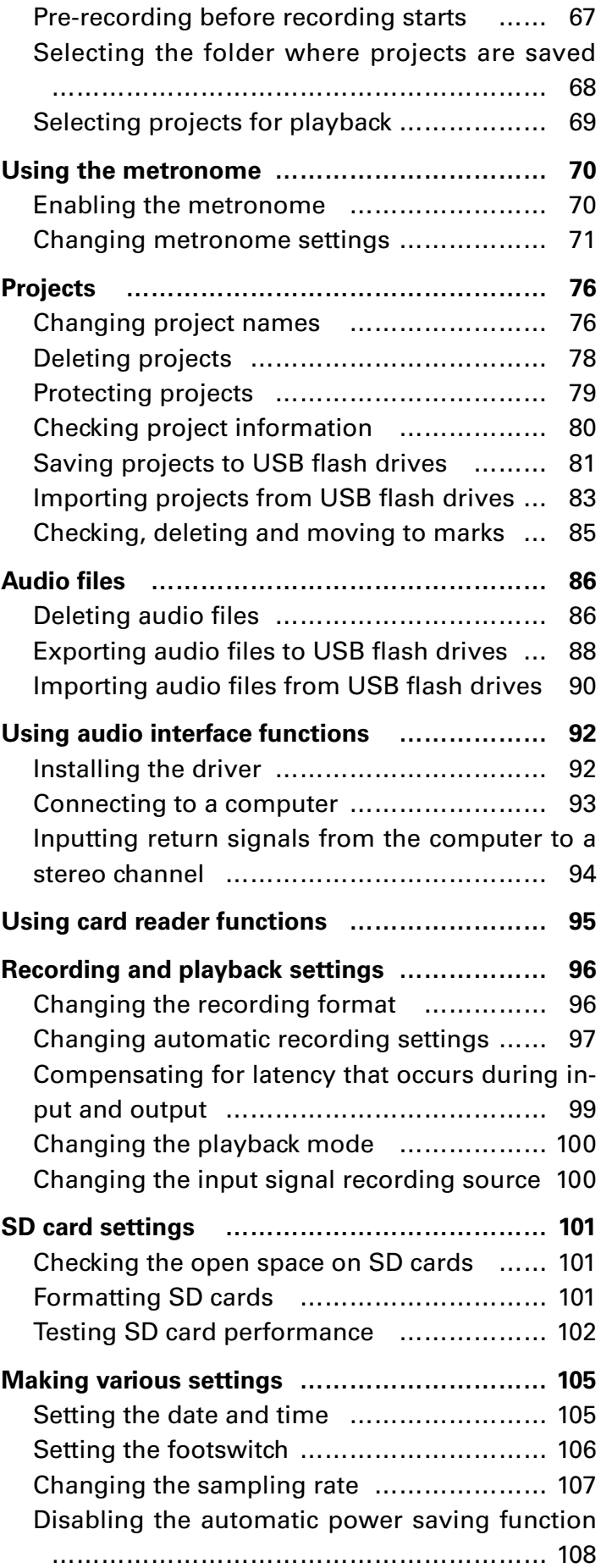

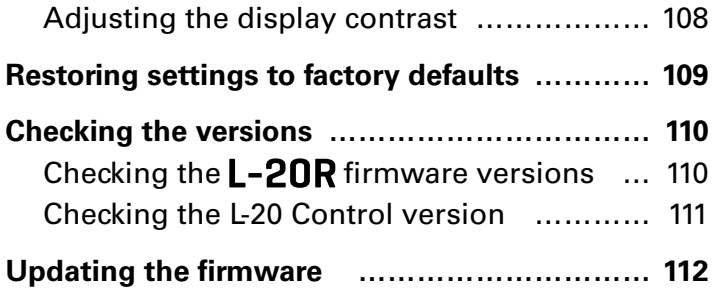

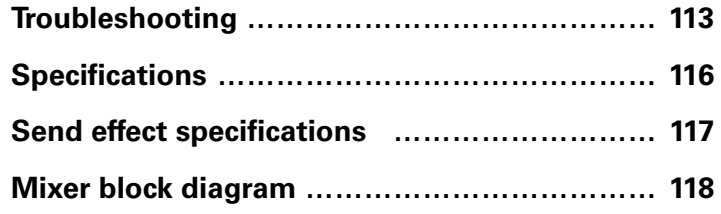

# <span id="page-5-0"></span>**Names and functions of parts**

## <span id="page-5-6"></span>**Front**

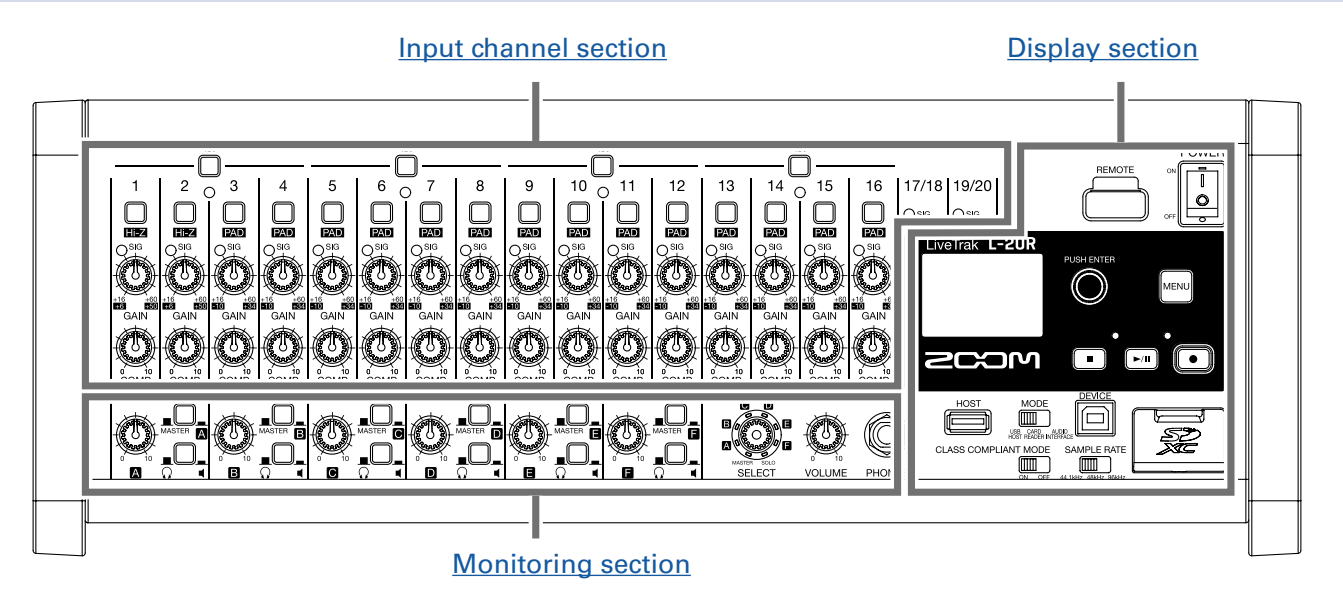

## <span id="page-5-1"></span>**Input channel section**

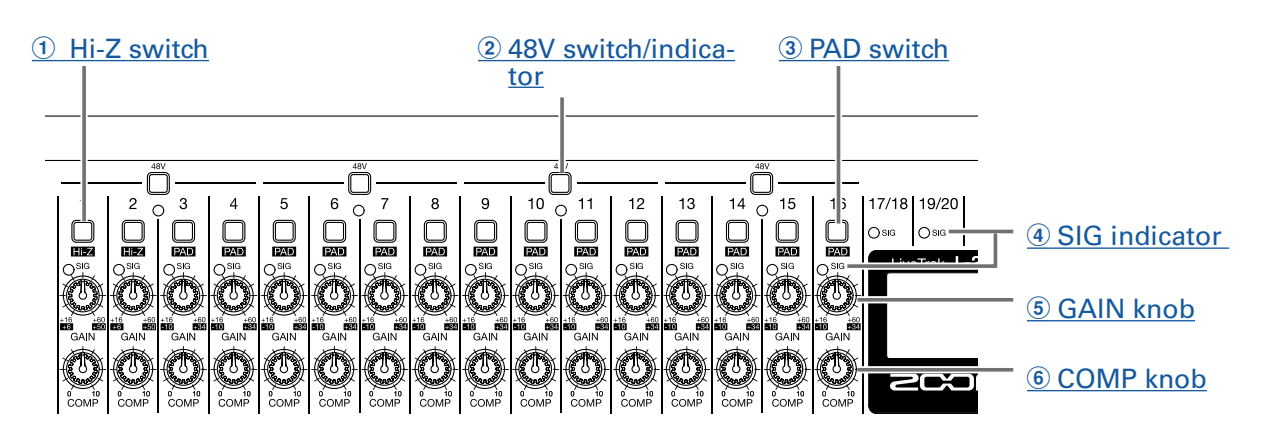

#### <span id="page-5-2"></span>1 **Hi-Z switch**

Use to switch the input impedance of MIC/LINE input jack 1 (or 2).

#### <span id="page-5-3"></span>2 **48V switch/indicator**

This turns +48V phantom power on/off.

Turn this on  $(\blacksquare)$  to supply phantom power to MIC/LINE input jacks 1–4, 5–8, 9–12 or 13–16. The indicator lights when the switch is on.

#### <span id="page-5-4"></span>3 **PAD switch**

This attenuates (reduces) the input signal of the equipment connected to MIC/LINE input jacks 3–16 by 26 dB.

Turn this on  $(\blacksquare)$  when connecting line level equipment.

#### <span id="page-5-5"></span>4 **SIG indicator**

This shows the signal level after adjustment by the GAIN knob.

The indicator color changes according to the signal level. Adjust so that it does not light red.

Lit red: input signal level is close (-3 dBFS or higher) to the clipping level (0 dBFS) Lit green: input signal level is between −48 and −3 dBFS compared to the clipping level (0 dBFS)

#### <span id="page-6-0"></span>5 **GAIN knob**

Use to adjust the input gain of the mic preamp.

The range of adjustment depends on the on/off status of the MIC/LINE input jack switch (Hi-Z on channels 1–2 or PAD on channels 3–16).

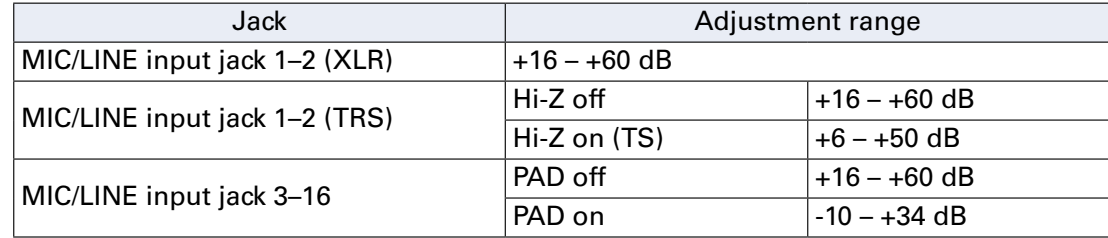

#### <span id="page-6-1"></span>6 **COMP knob**

Use to adjust the amount of compression.

## <span id="page-7-0"></span>**Monitoring section**

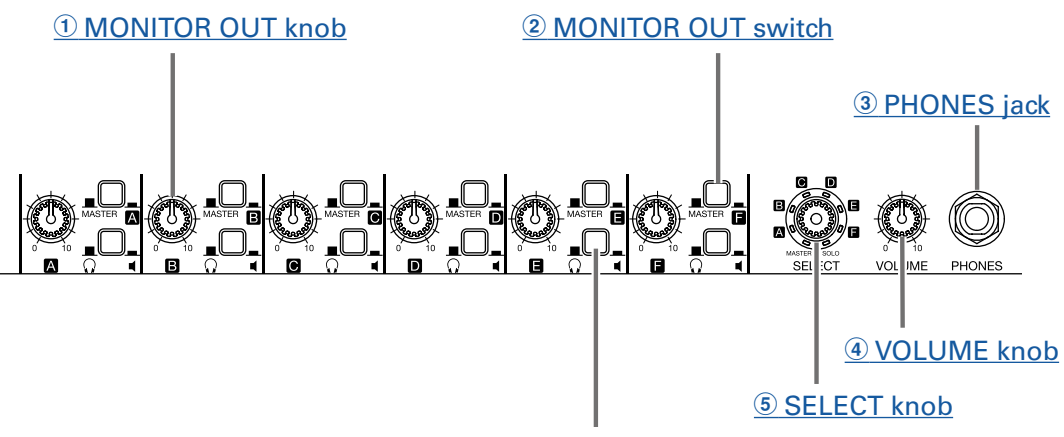

6 [MONITOR OUT PHONES/SPEAKER switch](#page-7-5) 

#### <span id="page-7-1"></span>1 **MONITOR OUT knob**

Use to adjust the volume of the signals output from the MONITOR OUT jacks.

#### <span id="page-7-6"></span>2 **MONITOR OUT switch**

This switches the signal output from the MONITOR OUT jacks. MASTER  $(\blacksquare)$ : The signal after adjustment by the master fader is output.  $A-F$  ( $\blacksquare$ ): The signal set by the fader mode is output.

#### <span id="page-7-2"></span>3 **PHONES jack**

Connect headphones here.

#### <span id="page-7-3"></span>4 **VOLUME knob**

Use this to adjust the volume of the PHONES jack.

#### <span id="page-7-4"></span>5 **SELECT knob**

Use this to select the signal output from the PHONES jack. The options are MASTER, SOLO and MONITOR OUT A–F. MASTER: The signal after adjustment by the master fader is output. A–F: The signal set by the fader mode is output. SOLO: The signals of soloed channels are output.

#### <span id="page-7-5"></span>6 **MONITOR OUT PHONES/SPEAKER switch**

Use this to select the type of equipment connected to the MONITOR OUT jack.

 $\Omega$  ( $\blacksquare$ ): Select this when headphones are connected. The signal output from the MONITOR OUT jack will be stereo.

 $\P(\underline{\blacksquare})$ : Select this when speakers are connected. The signal output from the MONITOR OUT jack will be balanced mono.

## <span id="page-8-0"></span>**Display section**

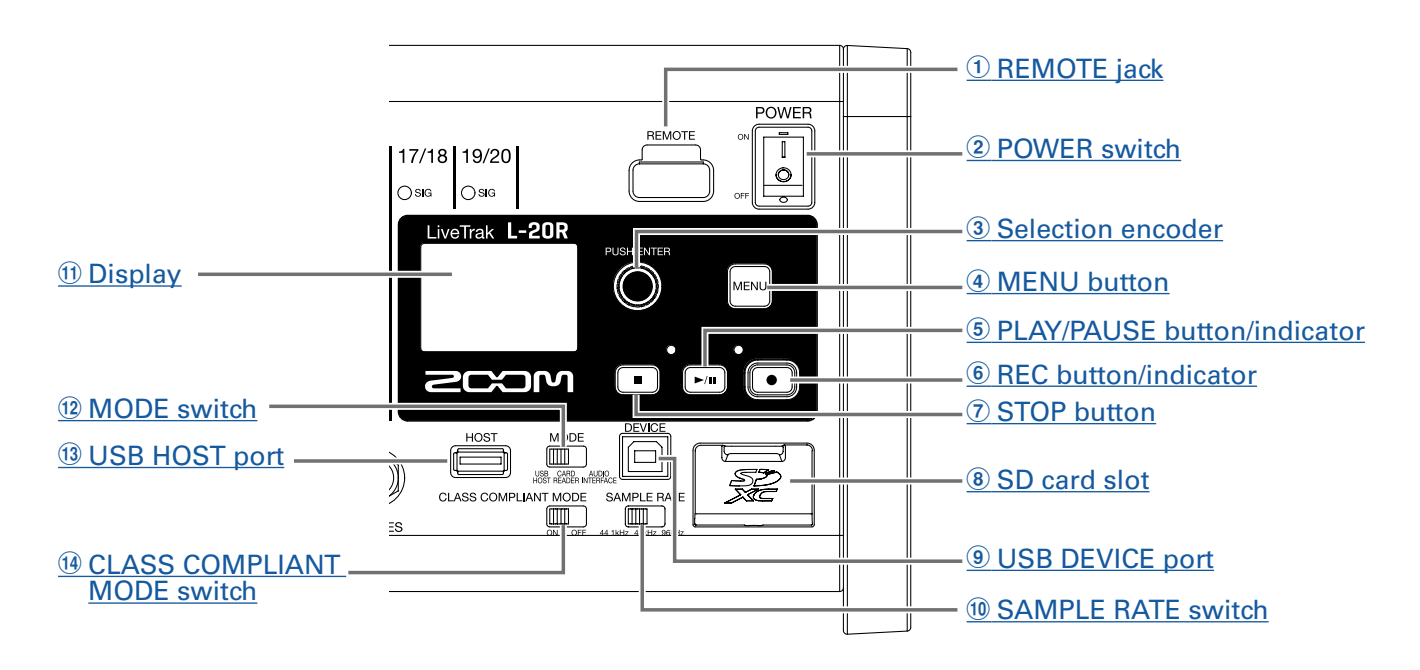

#### <span id="page-8-1"></span>1 **REMOTE jack**

A ZOOM wireless adapter (e.g. BTA-1), can be connected here.

#### <span id="page-8-2"></span>2 **POWER switch**

This turns the unit on and off.

Switch to | to turn the power on. Switch to  $\bigcirc$  to turn the power off.

When the POWER switch setting is changed to OFF, the current mixer settings are automatically saved in the unit and in the settings file in the project folder on the SD card.

#### <span id="page-8-3"></span>3 **Selection encoder**

Use this to change menus and values and to move between items.

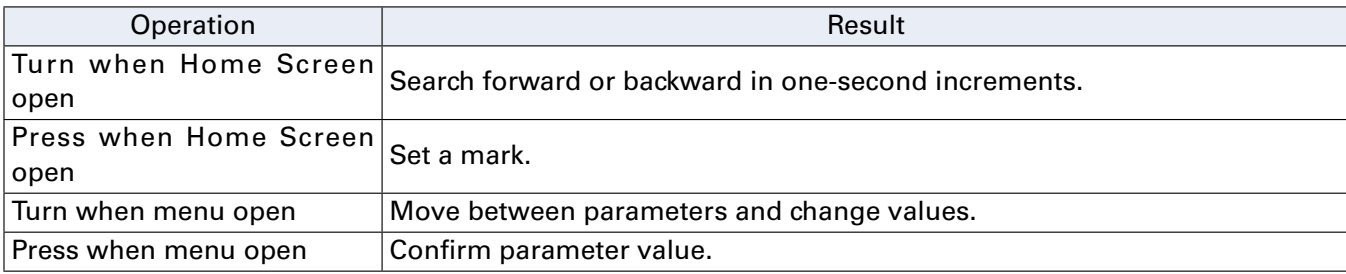

#### <span id="page-8-4"></span>4 **MENU button**

This opens the menu.

#### <span id="page-8-5"></span>5 **PLAY/PAUSE button/indicator**

This starts and pauses recorder playback, and the indicator shows the playback status.

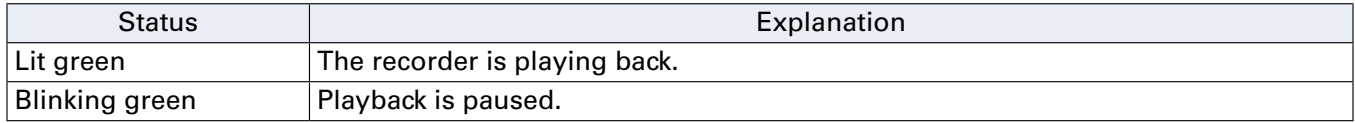

#### <span id="page-9-4"></span>6 **REC button/indicator**

This puts the recorder into standby, and the indicator shows the recording status.

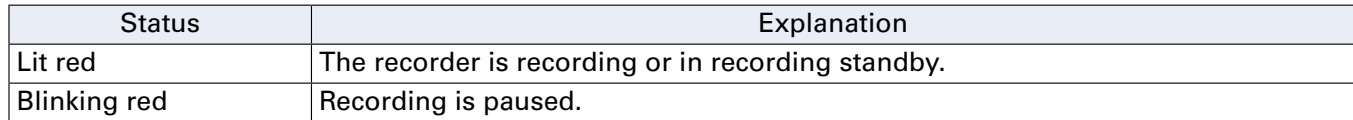

#### <span id="page-9-5"></span>7 **STOP button**

This stops the recorder.

#### <span id="page-9-6"></span>8 **SD card slot**

This slot is for SD cards.

The **L-20R** supports SD, SDHC and SDXC card specifications.

**HINT** SD cards can be can tested for usability with the  $L-20R$ . ( $\rightarrow$  "Testing SD card performance" on page [102](#page-102-1))

#### <span id="page-9-7"></span>9 **USB DEVICE port**

This USB 2.0 port is for connecting with a computer.

It will start up as a card reader or audio interface, depending on the MODE switch selection.

#### **Card reader mode**

Operating as an SD card reader, data can be exchanged with a computer.

#### **Audio interface mode**

Operating as an audio interface, audio data can be exchanged with a computer.

Inputs: The signals from channels 1–20 after they pass through their compressors and the master fader output signals are input to the computer.

#### <span id="page-9-8"></span>! **SAMPLE RATE switch**

Set the sampling rate used by the unit.

This cannot be changed after starting up.

#### <span id="page-9-0"></span>" **Display**

This shows the recorder status and MENU screen.

#### <span id="page-9-1"></span>**(12) MODE switch**

Set whether to use as a USB HOST, card reader or audio interface. This cannot be changed after starting up.

#### <span id="page-9-2"></span>**(13) USB HOST port**

This USB 2.0 HOST port is for connecting USB flash drives. Projects and audio files can be saved on and loaded from connected USB flash drives.

#### <span id="page-9-3"></span>% **CLASS COMPLIANT MODE switch**

Use this to turn Class Compliant Mode ON/OFF. This cannot be changed after starting up. Set it to ON when connected to an iOS device.

## <span id="page-10-0"></span>**Back**

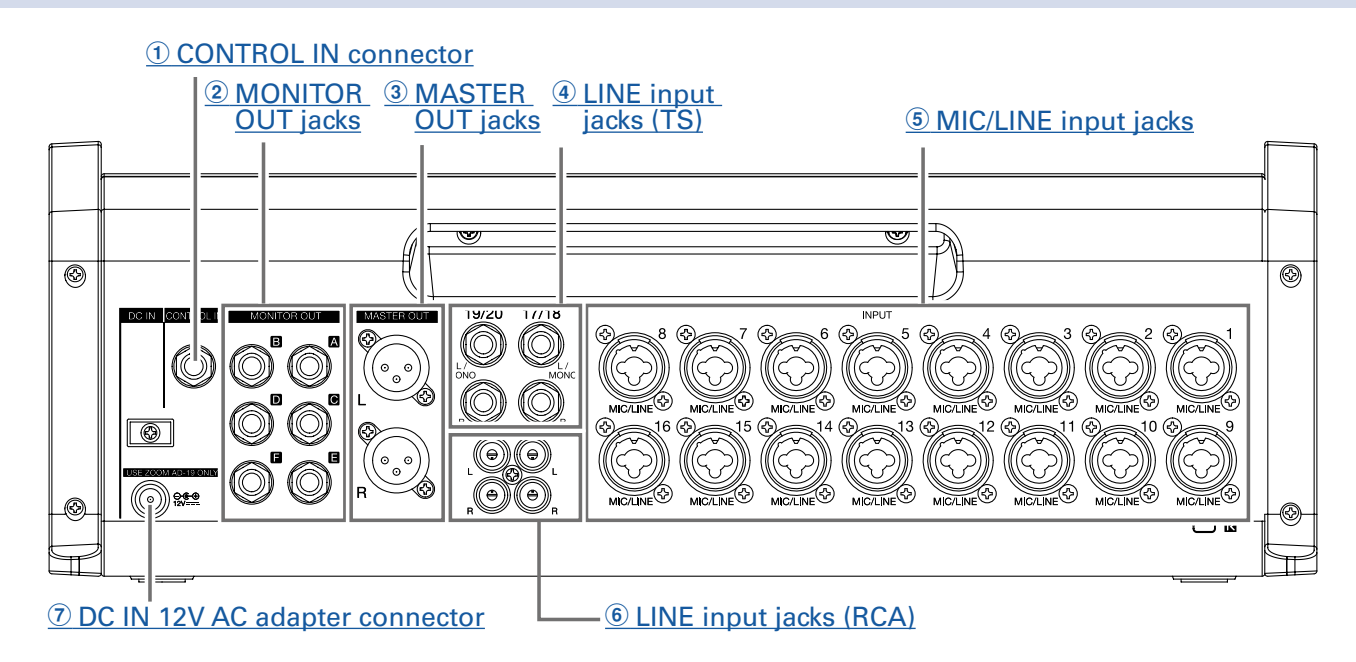

#### <span id="page-10-1"></span>1 **CONTROL IN connector**

A footswitch (ZOOM FS01) can be connected here.

The footswitch can be assigned to one function: starting/stopping recorder playback, manually punching in/out or muting/unmuting the built-in effect.  $(\rightarrow$  ["Setting the footswitch" on page 106\)](#page-106-1)

#### <span id="page-10-2"></span>2 **MONITOR OUT jacks**

These jacks output signals after volume adjustment by the MONITOR OUT knob.

Connect monitor speakers or headphones for performers here.

These support balanced 1/4-inch phone output.

#### **NOTE**

• The MONITOR OUT jacks can be set to output the same signals as the MASTER OUT jacks or signals set separately by the fader mode.  $(\rightarrow$  ["Setting signals output from MONITOR OUT A–F" on page 49\)](#page-49-1) • Set the MONITOR OUT PHONES/SPEAKER switches according to the type of connected equipment.

#### <span id="page-10-3"></span>3 **MASTER OUT jacks**

These jacks output signals after volume adjustment by the master fader.

Connect them to a power amplifier, a PA system or speakers with built-in amplifiers, for example. These support balanced output with XLR connectors (2 HOT).

#### <span id="page-10-4"></span>4 **LINE input jacks (TS)**

Use these input jacks to connect line level equipment.

For example, connect keyboards or audio devices. These can be used with 1/4-inch (unbalanced) phone plugs.

#### **NOTE**

If only the left LINE input jack (TS) channel is connected, it will be handled as a mono channel.

#### <span id="page-11-0"></span>5 **MIC/LINE input jacks**

These input jacks have built-in mic preamps.

Connect mics, keyboards and guitars to them. These can be used with both XLR and 1/4-inch (balanced or unbalanced) phone plugs.

#### <span id="page-11-2"></span>6 **LINE input jacks (RCA)**

Use these input jacks to connect line level equipment.

For example, connect audio devices. These can be used with RCA pin connectors.

#### **NOTE**

If both the RCA and TS LINE input jacks are connected, the TS input jacks will be used.

#### <span id="page-11-1"></span>7 **DC IN 12V AC adapter connector**

Connect the included AC adapter here.

# <span id="page-12-1"></span><span id="page-12-0"></span>**Equipment connection examples**

## **Live PA system**

**Front**

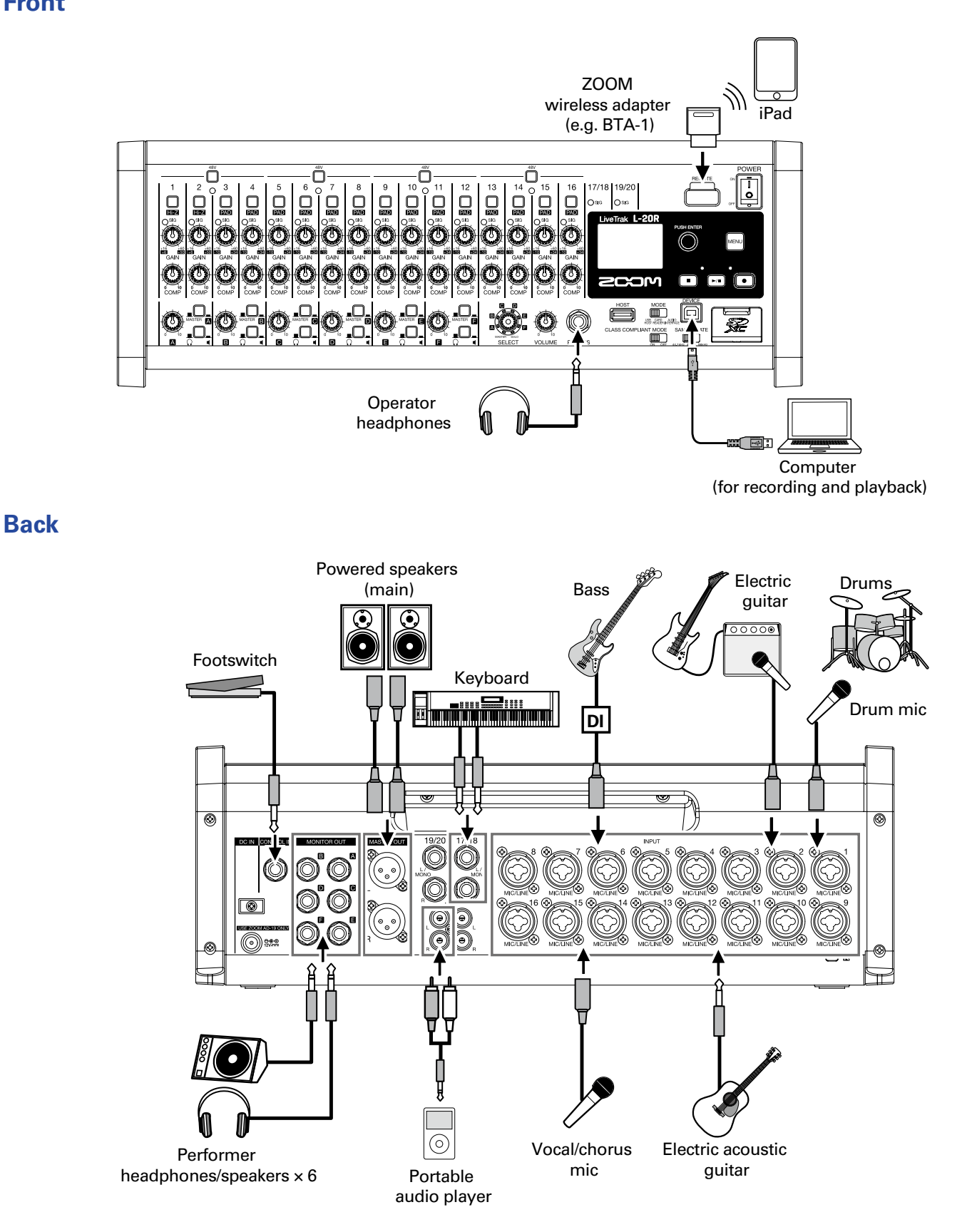

## <span id="page-13-0"></span>**Home Screen**

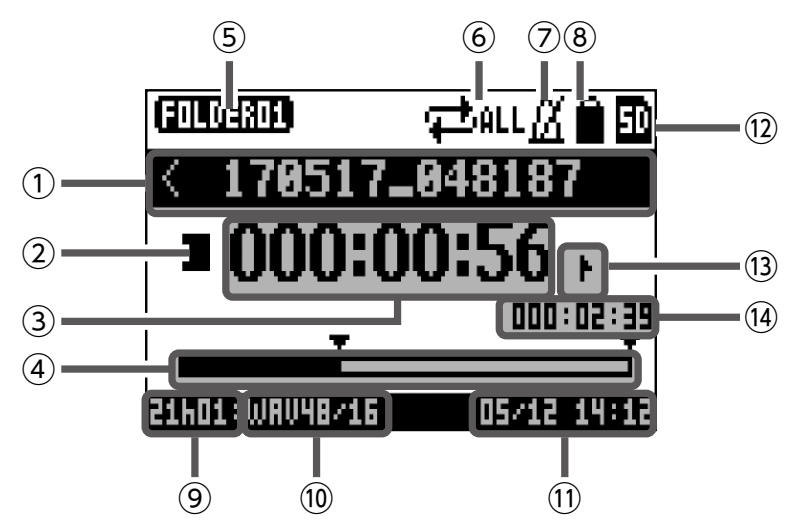

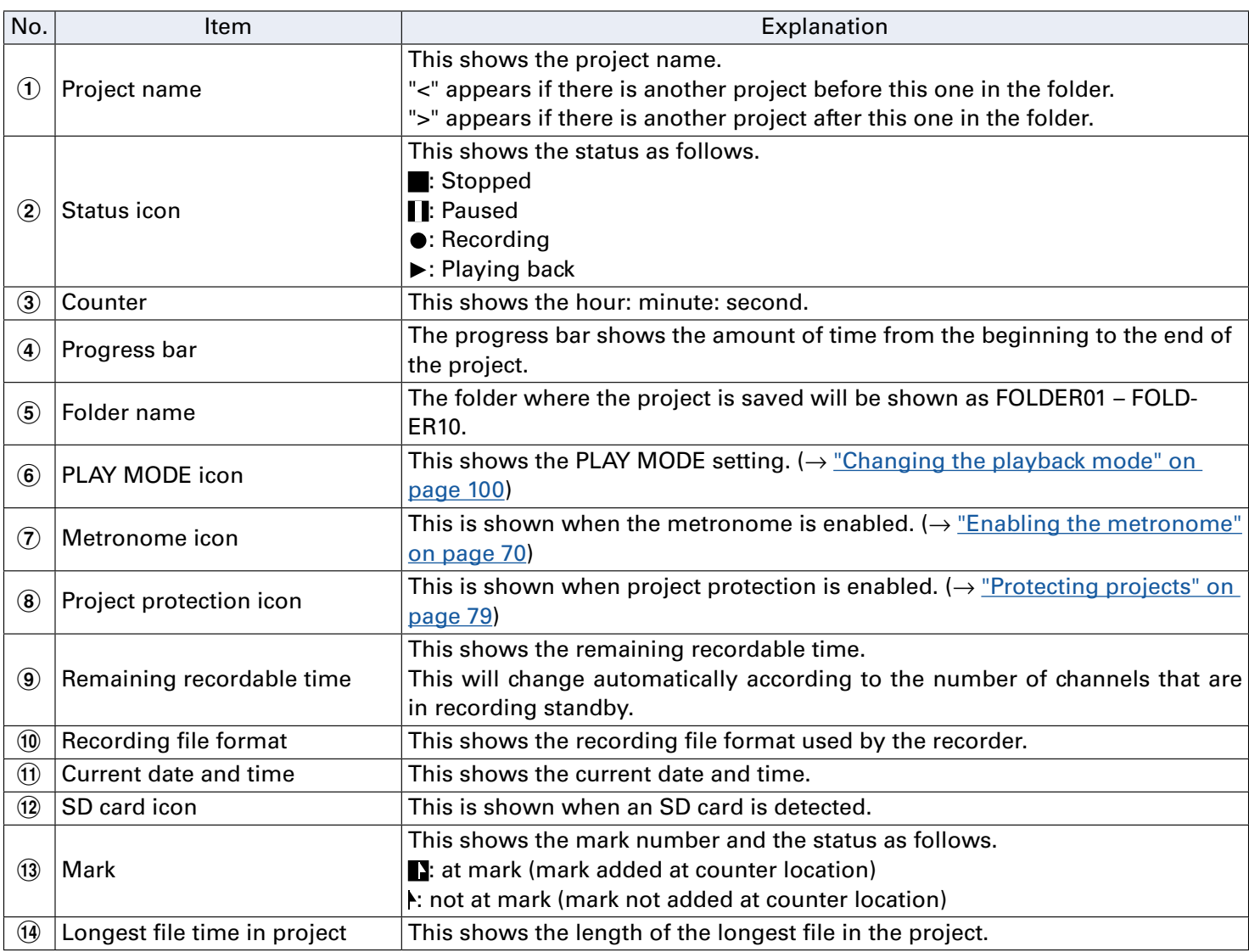

# <span id="page-14-1"></span><span id="page-14-0"></span>**Installing L-20 Control**

Install the dedicated L-20 Control app on an iPad. This app can be used to operate the  $L-20R$ .

**1.** Use the iPad to scan the following 2D code and install L-20 Control from the App Store.

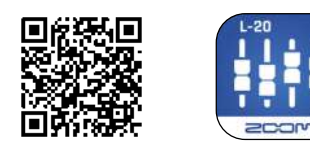

**HINT**

If the 2D code cannot be scanned, open the App Store and search for "L-20 Control".

#### **NOTE**

- When you launch L-20 Control, you must pair it with the **L-20R** that it will operate.(→["Pairing \(con](#page-33-1)necting) with the  $L$ -20R" on page 33)
- A Zoom wireless adapter (e.g. BTA-1) must be installed in the  $L$ -20R to remotely control it from an iPad. With L-20 Control, transmission up to 10 m is possible when used indoors without obstacles.

# <span id="page-15-0"></span>**L-20 Control operation screen**

## **Main sections of screen**

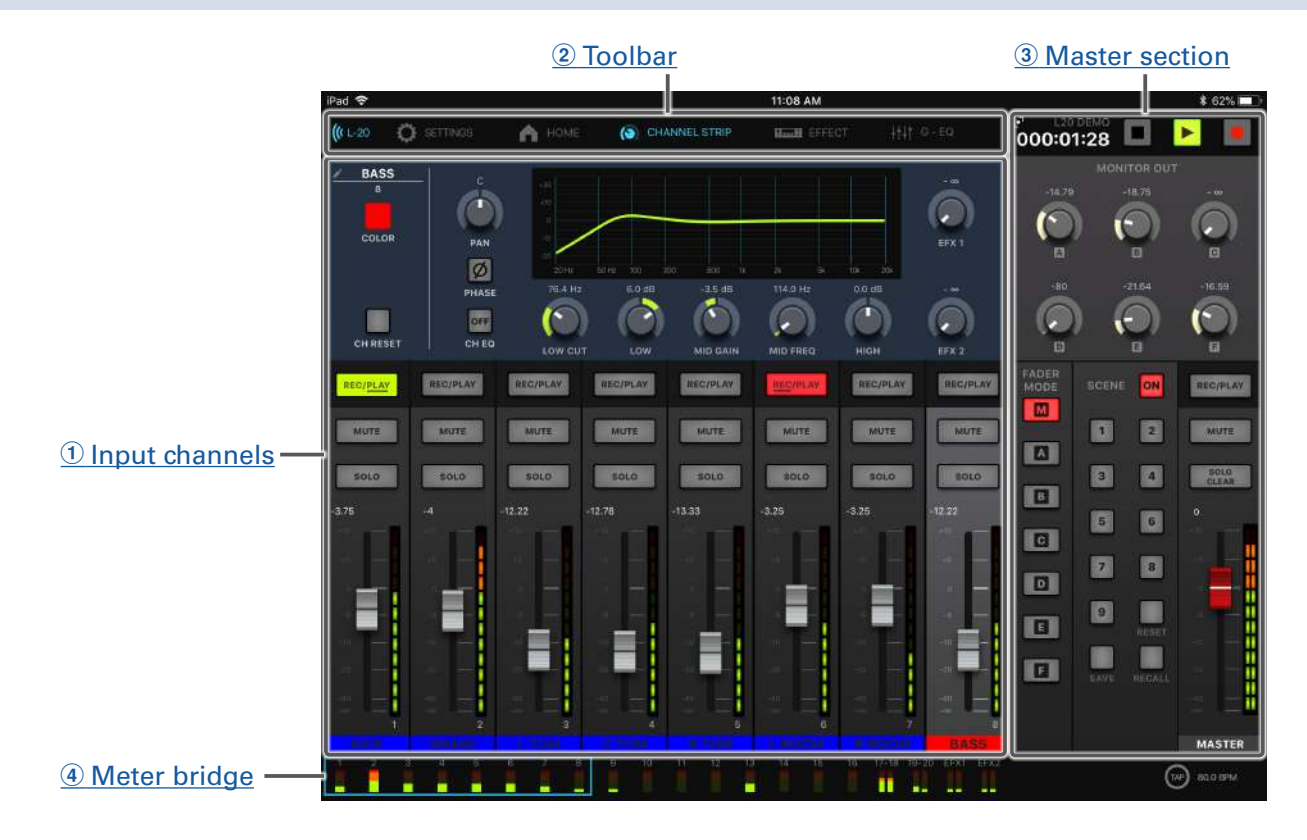

#### <span id="page-15-1"></span>1 **Input channels**

This section shows the settings of the input channels and effects. On this screen, the pan, fader and effect parameters for each channel can be adjusted precisely. The REC/PLAY, MUTE and SOLO settings can also be changed.

#### <span id="page-15-3"></span>2 **Toolbar**

Tap buttons on the toolbar to access screens including the device list, settings, channel strip, effect, graphic equalizer and recorder panel screens.

#### <span id="page-15-4"></span>3 **Master section**

The master section shows settings, including for the master fader, the scene, the fader mode and monitor output. On this screen, the master fader and monitor output parameters can be adjusted precisely. Scene and fader mode settings can also be changed.

#### <span id="page-15-2"></span>4 **Meter bridge**

For each channel, the meter bridge shows the pre-fader level or the selected FADER MODE post-fader level. The pre/post setting can be changed on the Settings Screen.

## <span id="page-16-0"></span>**Input channel section**

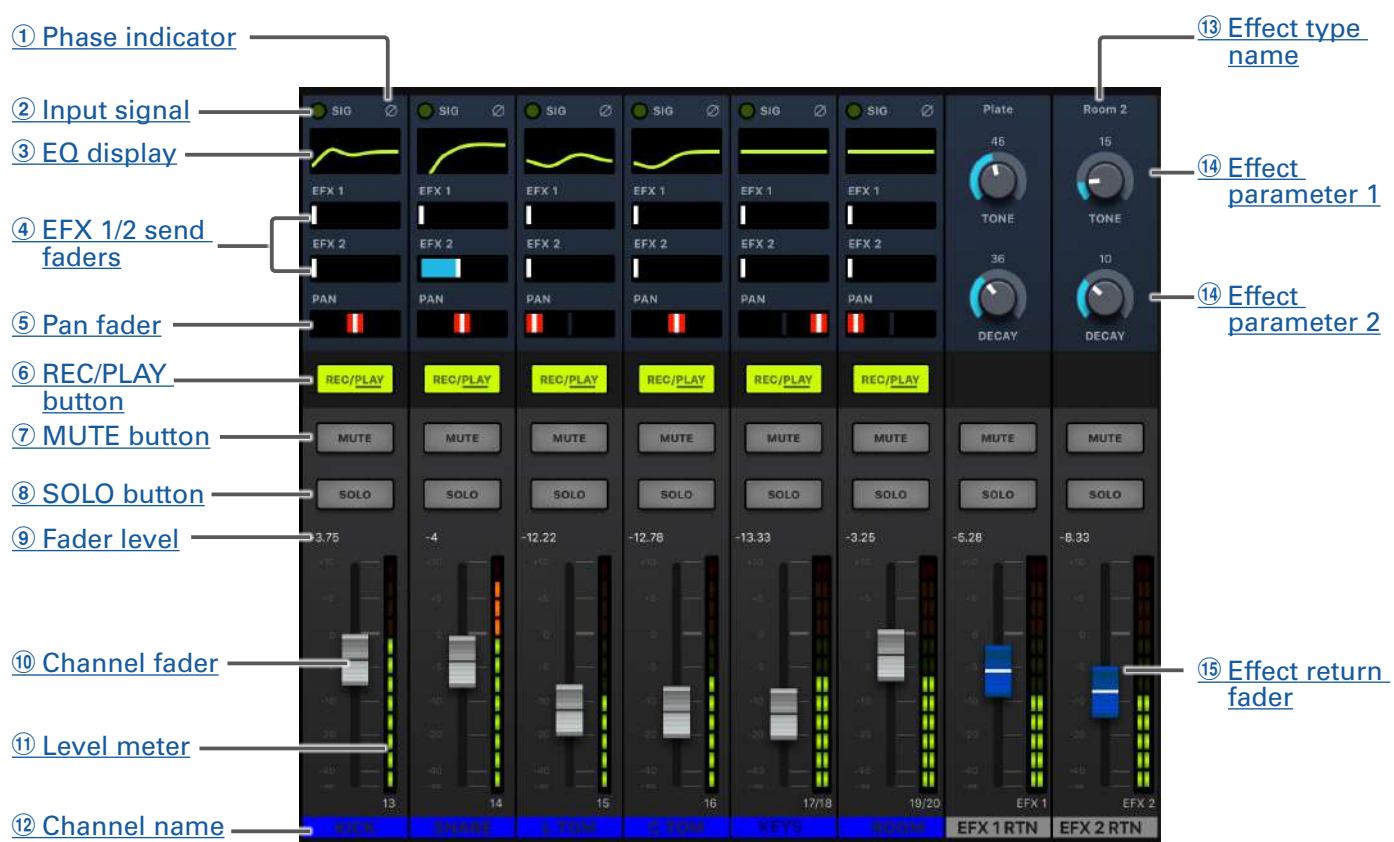

#### <span id="page-16-1"></span>1 **Phase indicator**

Tapping the PHASE button in the channel strip will light this indicator.

#### <span id="page-16-2"></span>2 **Input signal**

This indicator shows the signal level after adjustment by the GAIN knob. The indicator color changes according to the signal level. Adjust so that it does not light red.

Lit red: input signal level is close (-3 dBFS or higher) to the clipping level (0 dBFS)

Lit green: input signal level is between −48 and −3 dBFS compared to the clipping level (0 dBFS)

#### <span id="page-16-3"></span>3 **EQ display**

This shows the equalizer curve for the channel. This to open the channel strip ( $\rightarrow$  ["Channel strip" on page 26\)](#page-26-0).

#### <span id="page-16-4"></span>4 **EFX 1/2 send faders**

The amount that can be sent to the SEND EFX 1 and 2 buses can be set from  $-\infty$  to +10 dB.

#### <span id="page-16-5"></span>5 **Pan fader**

This adjusts the position in the stereo output bus.

On a stereo input channel, this adjusts the volume balance between the left and right channels.

**NOTE**

Double-tap a pan fader to reset it to its default value.

#### <span id="page-16-6"></span>6 **REC/PLAY button**

Use this button to switch between recording input signals to the SD card and playing back an already

recorded file from the SD card.

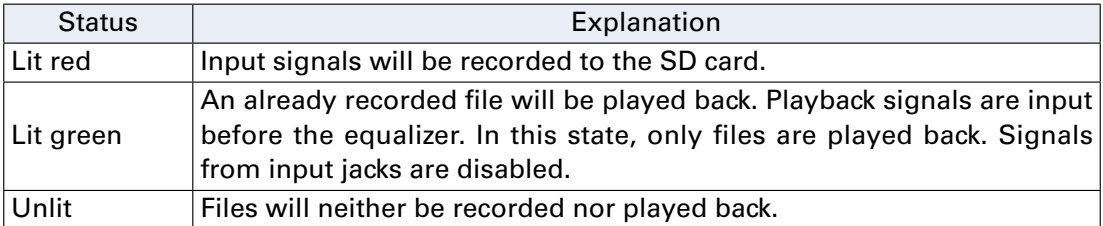

#### **NOTE**

Recorded signals can be set to either before or after the compressor.  $(\rightarrow$  ["Changing the input signal re](#page-100-2)[cording source" on page 100](#page-100-2))

#### <span id="page-17-1"></span>7 **MUTE button**

This mutes or unmutes the signal.

To mute the signal, tap this button to light it.

**HINT**

This has no effect on recording to the SD card.

#### <span id="page-17-2"></span>8 **SOLO button**

When a SOLO button is ON, the pre-fader signal can be heard from the PHONES jack.

At such times, the SELECT knob will automatically select SOLO.

#### <span id="page-17-3"></span>9 **Fader level**

This adjusts the channel signal level in a range from −∞ to +10 dB.

#### <span id="page-17-4"></span>! **Channel fader**

This adjusts the channel signal level in a range from −∞ to +10 dB.

#### **NOTE**

To make precise adjustments, tap the fader cap, slide your finger right or left and then up and down.

#### <span id="page-17-5"></span>**(1) Level meter**

This shows the signal level after adjustment by the channel fader. Range shown: −48 dB − 0 dB

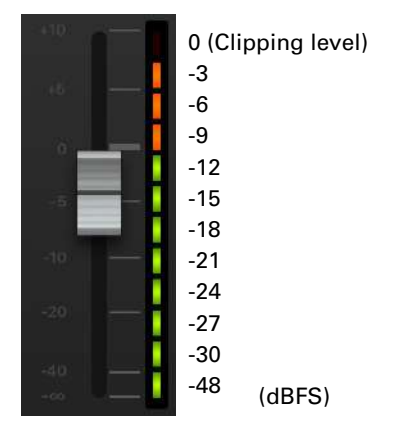

#### <span id="page-17-6"></span>**(12) Channel name**

This shows the set channel name.  $(\rightarrow$  ["Channel strip" on page 26](#page-26-0))

#### <span id="page-17-0"></span>**(13) Effect type name**

This shows the name of the selected effect type.

#### <span id="page-18-0"></span>% **Effect parameters 1 and 2**

Use these to adjust the parameters of the selected effect. See ["Send effect specifications" on page 117](#page-117-1) for the parameters of each effect.

#### <span id="page-18-1"></span>& **Effect return fader**

This adjusts the levels of the signals sent from the built-in effect to the master bus in a range from −∞ dB to +10 dB.

**HINT**

To show the effect operation section for the input channels, swipe to reveal the right edge of the screen.

## <span id="page-19-0"></span>**Master section**

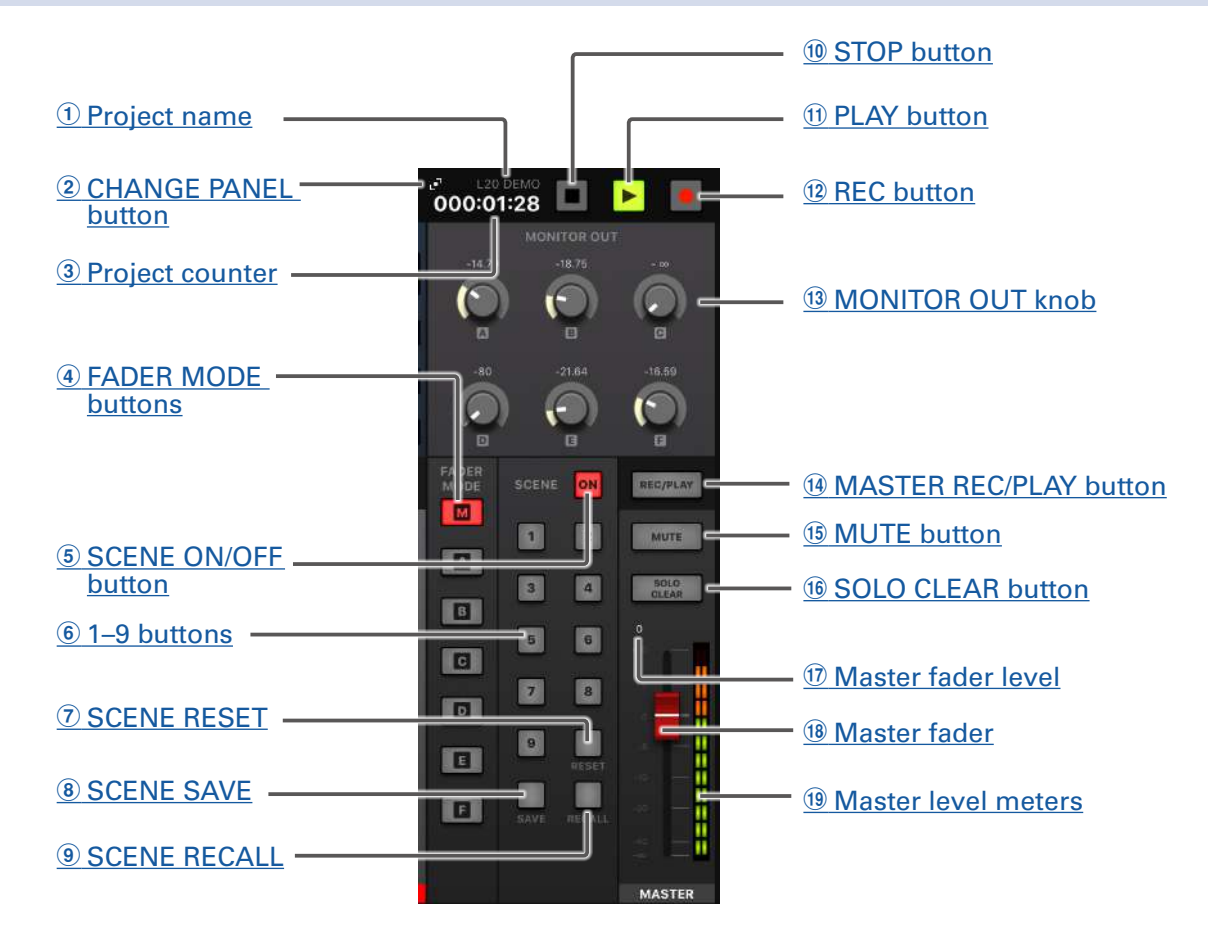

#### <span id="page-19-1"></span>1 **Project name**

This shows the name of the project.

#### <span id="page-19-2"></span>2 **CHANGE PANEL button**

Tap this to open the recorder panel.

#### <span id="page-19-3"></span>3 **Project counter**

This shows the hour: minute: second.

#### <span id="page-19-4"></span>4 **FADER MODE buttons**

These switch the mixes output from the MASTER OUT and MONITOR OUT A–F jacks.

M button: Use to show and adjust the mix output from the MASTER OUT jacks.

A–F buttons: Use to show and adjust the mixes output from the MONITOR OUT A–F jacks.

#### **NOTE**

The following parameters can have separate settings for the MASTER and A–F mixes.

- Fader positions (each channel)
- EFX1/2 RTN positions

#### <span id="page-19-5"></span>5 **SCENE ON/OFF button**

Tap this button, lighting it, to use the scene function.

#### <span id="page-19-6"></span>6 **1–9 buttons**

Use these buttons to select the scene to use to save the current mixer settings and to load saved scenes.

If the current mixer settings match the settings of a scene, the corresponding number button will light. This unit can save up to 9 scenes.

#### <span id="page-20-5"></span>7 **SCENE RESET**

Tap this button to reset the current mixer settings to the factory defaults.

#### <span id="page-20-6"></span>8 **SCENE SAVE**

Use this button when saving the current mixer settings to a scene.

When this button is tapped, buttons 1–9 will light if they have saved scenes and blink if they do not. To save a scene, tap a button between 1 and 9 to save it to that number. To cancel saving a scene, tap the SCENE SAVE button again.

#### <span id="page-20-7"></span>9 **SCENE RECALL**

Use this button when loading scenes saved to buttons 1–9.

When this button is tapped, buttons 1–9 will blink if they have saved scenes and be unlit if they do not. To recall a saved scene, tap a blinking button between 1 and 9. To cancel loading a scene, tap the SCENE RECALL button again.

#### <span id="page-20-8"></span>**10 STOP button**

This stops the recorder.

#### <span id="page-20-9"></span>**(1) PLAY button**

This start recorder playback. The PLAY button color shows the playback status as follows.

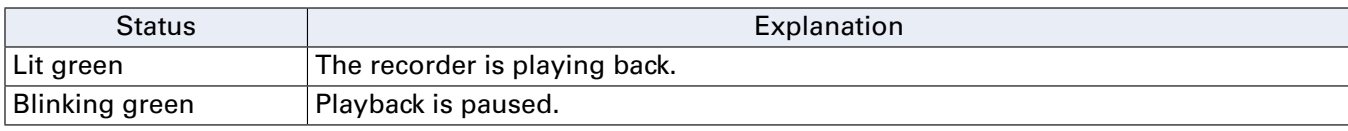

#### <span id="page-20-0"></span>**(12) REC button**

This puts the recorder in recording standby. The REC button color shows the recording status as follows.

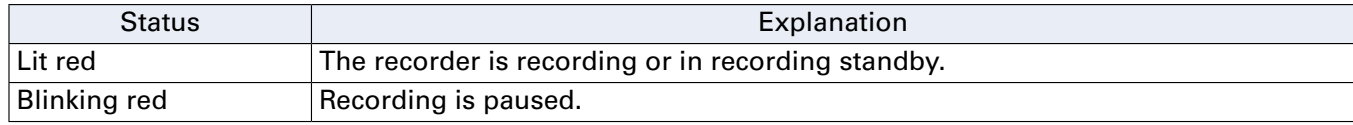

#### <span id="page-20-1"></span>**(13) MONITOR OUT knob**

Use to adjust the volumes of the signals output from the MONITOR OUT A–F jacks.

#### <span id="page-20-2"></span>% **MASTER REC/PLAY button**

Use this button to switch between recording the signal input on the master bus to the SD card and playing back an already recorded file from the SD card.

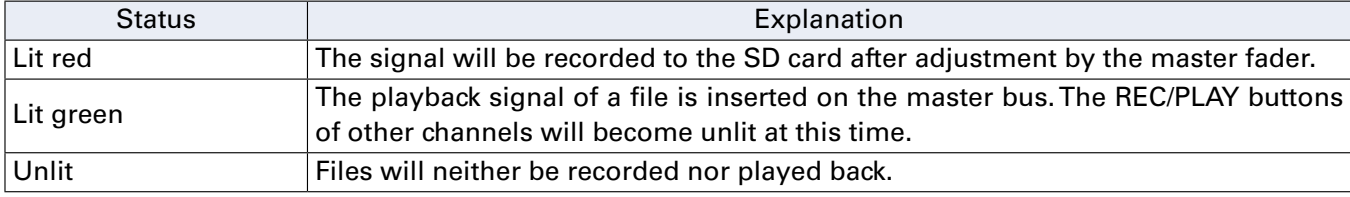

#### <span id="page-20-3"></span>& **MUTE button**

This mutes or unmutes the MASTER OUT jacks. To mute the output, tap this button so that it lights.

#### <span id="page-20-4"></span>( **SOLO CLEAR button**

Tap to cancel the SOLO function on all channels.

#### <span id="page-21-0"></span>) **Master fader level**

This adjusts the master fader signal level in a range from −∞ to +10 dB.

#### <span id="page-21-1"></span>~ **Master fader**

This adjusts the signal levels output from the MASTER OUT jacks in a range from −∞ to +10 dB.

#### <span id="page-21-2"></span>**19 Master level meters**

These show the signal levels output from the MASTER OUT jacks in a range from −48 dB to 0 dB.

## **Recorder panel**

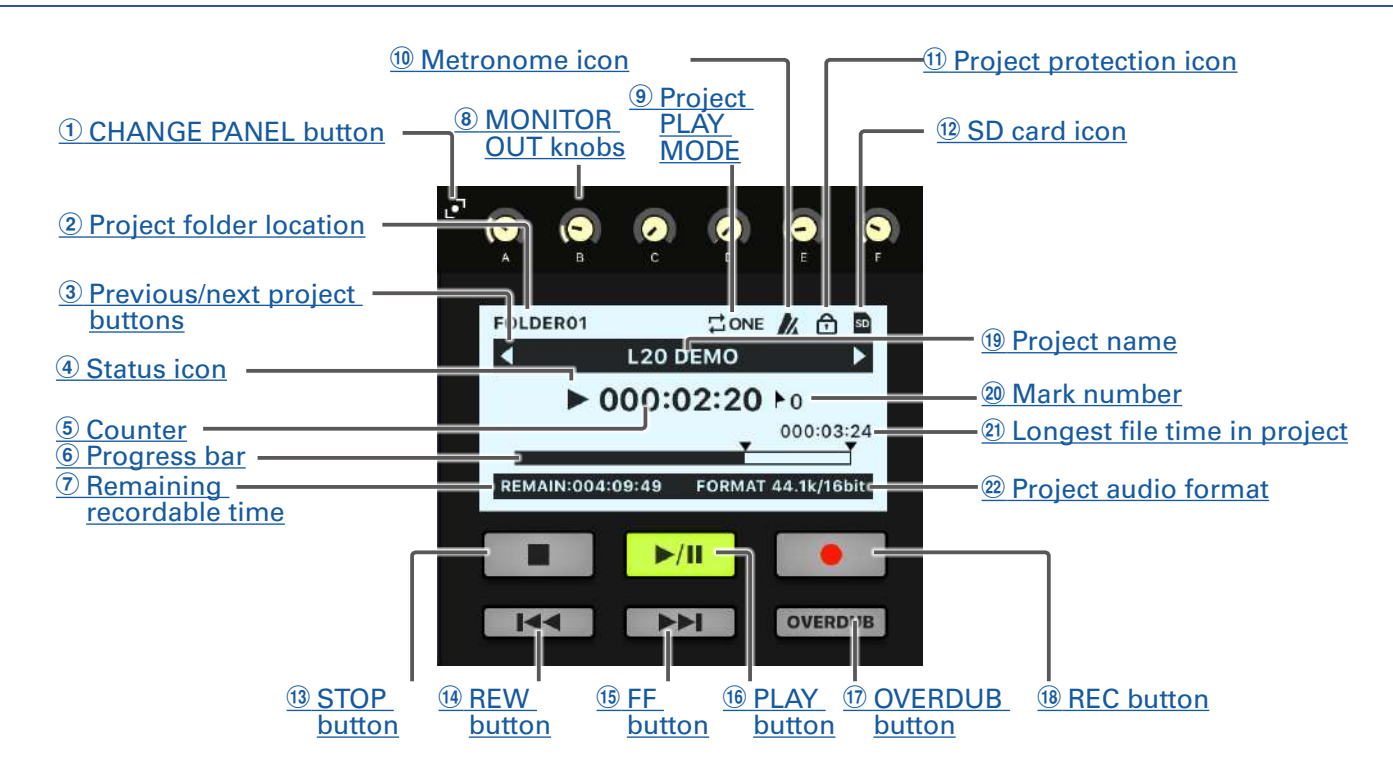

#### <span id="page-22-0"></span>1 **CHANGE PANEL button**

Tap this to open the MONITOR OUT panel.

#### <span id="page-22-1"></span>2 **Project folder location**

The folder where the project is saved will be shown as FOLDER01 – FOLDER10.

#### <span id="page-22-2"></span>3 **Previous/next project buttons**

- " $\P$ " appears if there is another project before this one in the folder.
- " $\blacktriangleright$ " appears if there is another project after this one in the folder.

#### <span id="page-22-3"></span>4 **Status icon**

This shows the status as follows.

- **■**: Stopped
- **II**: Paused
- $\bullet$ : Recording
- : Playing back

#### <span id="page-22-4"></span>5 **Counter**

This shows the hour: minute: second.

#### <span id="page-22-5"></span>6 **Progress bar**

The progress bar shows the amount of time from the beginning to the end of the project.

#### <span id="page-22-6"></span>7 **Remaining recordable time**

This shows the remaining recordable time.

This will change automatically according to the number of channels that are in recording standby.

#### <span id="page-23-8"></span>8 **MONITOR OUT knobs**

Use to adjust the volumes of the signals output from the MONITOR OUT A–F jacks.

#### <span id="page-23-9"></span>9 **Project PLAY MODE**

This shows the PLAY MODE setting.  $(\rightarrow$  ["Changing the playback mode" on page 100\)](#page-100-1)

#### <span id="page-23-10"></span>**(10) Metronome icon**

This is shown when the metronome is enabled.  $(\rightarrow$  ["Enabling the metronome" on page 70](#page-70-1))

#### <span id="page-23-11"></span>(1) **Project protection icon**

This is shown when project protection is enabled.  $(\rightarrow$  ["Protecting projects" on page 79](#page-79-1))

#### <span id="page-23-0"></span>**(12) SD card icon**

This is shown when an SD card is detected.

#### <span id="page-23-1"></span>**(13) STOP button**

This stops the recorder.

#### <span id="page-23-2"></span>**(14) REW button**

Tap to move to the previous mark.

If no mark is set, this moves to the beginning. Tap this button when at the beginning to move to the previous project.

Press and hold to search backward. (The longer pressed, the faster the speed becomes.)

#### <span id="page-23-3"></span>& **FF button**

Tap to move to the next mark.

If it is the last mark, this moves to the end of the file. Tap this button again to move to the next project. Press and hold to search forward. (The longer pressed, the faster the speed becomes.)

#### <span id="page-23-4"></span>( **PLAY button**

This starts and pauses recorder playback. The PLAY button color shows the playback status as follows.

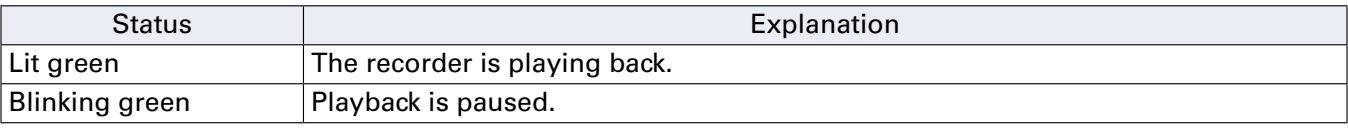

#### <span id="page-23-5"></span>) **OVERDUB button**

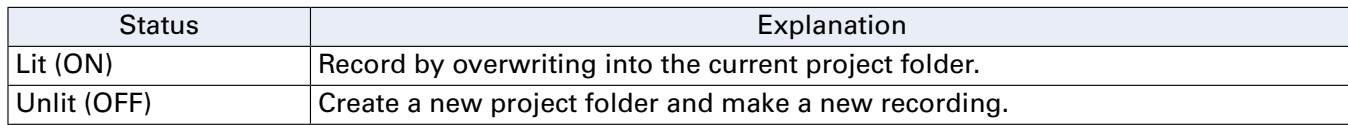

#### <span id="page-23-6"></span>~ **REC button**

This puts the recorder in recording standby. The REC button color shows the recording status as follows.

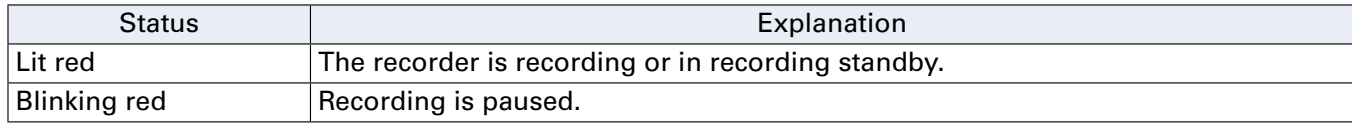

#### <span id="page-23-7"></span>**(19) Project name**

This shows the project name.

#### <span id="page-24-2"></span>, **Mark number**

This shows the mark number and the status as follows.

**1.** at mark (mark added at counter location)

: not at mark (mark not added at counter location)

#### <span id="page-24-0"></span>- **Longest file time in project**

This shows the length of the longest file in the project.

#### <span id="page-24-1"></span>. **Project audio format**

This shows the recording file format used by the recorder.

## <span id="page-25-0"></span>**Toolbar (access to all screens)**

#### Tap a button on the toolbar to open that screen.

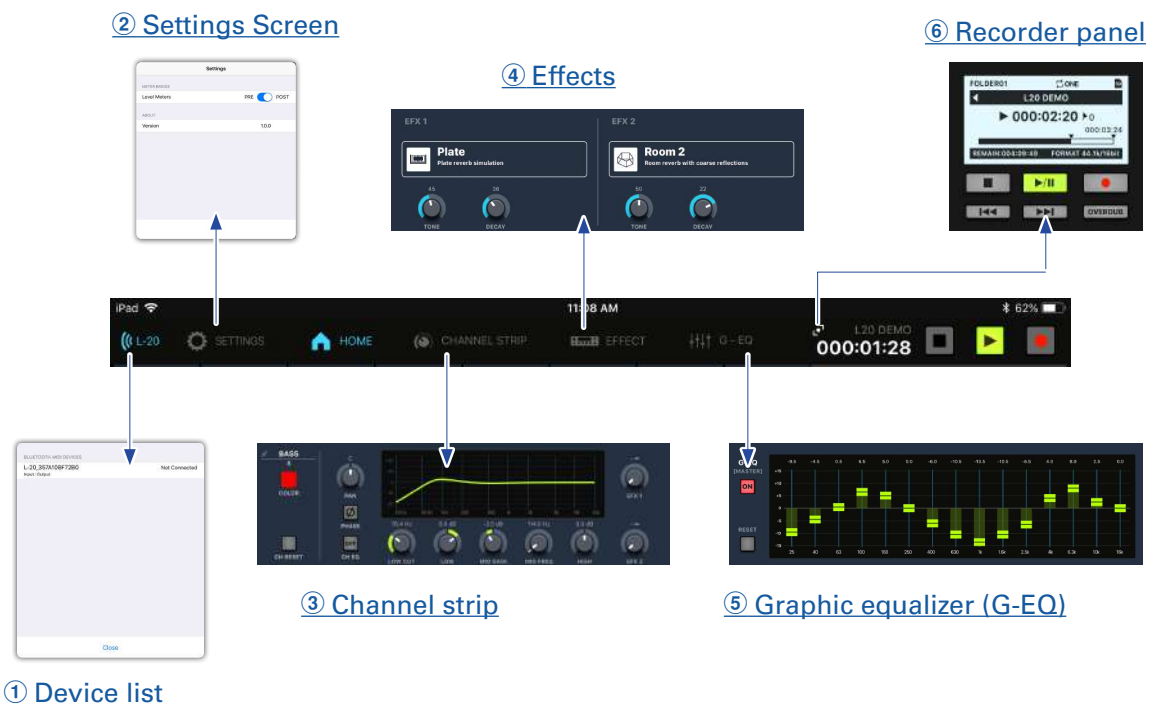

#### <span id="page-25-3"></span>1 **Device list**

This shows device connection status.

#### <span id="page-25-6"></span>2 **Settings Screen**

This shows the app version and the meter bridge setting.

Use the meter bridge setting to set whether the channel level meters on the meter bridge show PRE or POST signals.

PRE: pre-fader level (signal level before fader)

POST: post-fader level (signal level after fader)

#### <span id="page-25-2"></span>3 **Channel strip**

This shows the settings of the selected channel. Parameters can be adjusted precisely on this screen. The channel name, channel color, PAN and PHASE settings, the EQ LOW CUT, LOW, MID GAIN, MID FREQ and HIGH settings, as well as the SEND EFX 1 and 2 levels are shown.

#### <span id="page-25-5"></span>4 **Effects**

Check and change the selected effects and adjust their parameters on this screen.

#### <span id="page-25-1"></span>5 **Graphic equalizer (G-EQ)**

Use the 15-band graphic equalizer to adjust the MASTER OUT tone.

#### <span id="page-25-4"></span>6 **Recorder panel**

This shows information related to the project. Buttons related to playback and recording can be operated on this screen.

## <span id="page-26-0"></span>**Channel strip**

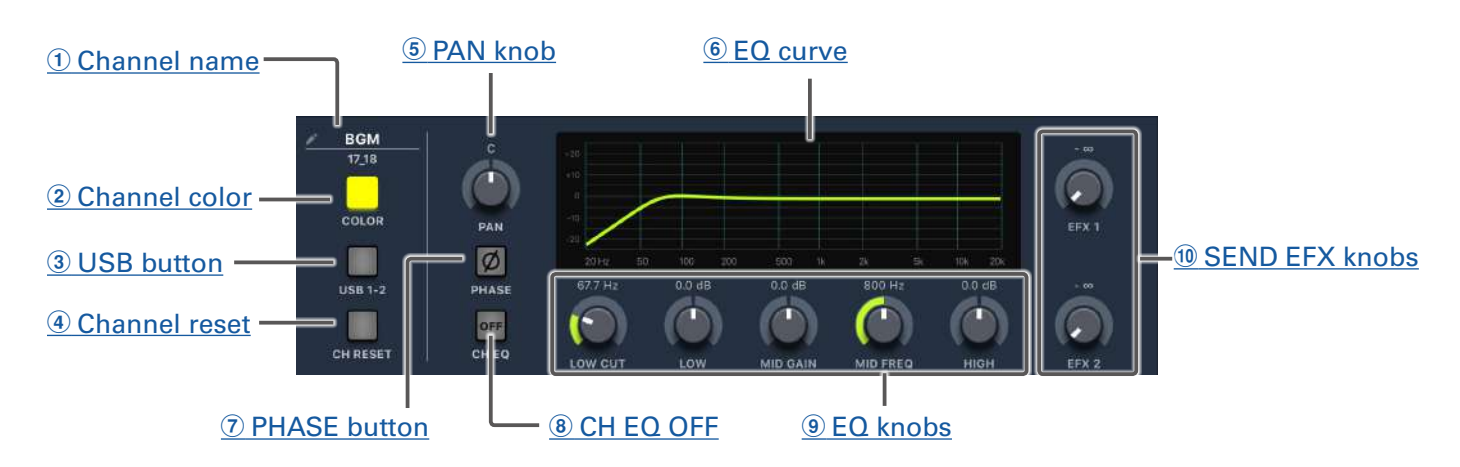

#### <span id="page-26-1"></span>1 **Channel name**

Tap the channel name to change it.

#### <span id="page-26-2"></span>2 **Channel color**

Tap the channel color to change it.

#### <span id="page-26-4"></span>3 **USB button**

This switches the signals input to channels 17/18 (or 19/20). Lit: audio return signal output from the computer Unlit: LINE input jacks

#### **NOTE**

Connect the  $\mathsf{L}\text{-20R}$  to a computer to use it as an audio interface. ( $\rightarrow$  "Connecting to a computer" on [page 93](#page-93-1))

#### <span id="page-26-3"></span>4 **Channel Reset**

This resets the channel.

#### <span id="page-26-5"></span>5 **PAN knob**

This adjusts the position in the stereo output bus. On a stereo input channel, this adjusts the volume balance between the left and right channels.

#### <span id="page-26-6"></span>6 **EQ curve**

This graph shows the EQ curve.

#### <span id="page-26-7"></span>7 **PHASE button**

This reverses the polarity of the selected channel.

#### <span id="page-26-8"></span>8 **CH EQ OFF**

When this button is lit, HIGH, MID, LOW and LOW CUT are bypassed.

#### <span id="page-26-9"></span>9 **EQ knobs**

#### LOW CUT knob

This adjusts the high-pass filter, which cuts low frequencies. Signals below the set frequency are attenuated 12 dB/octave.

Frequency: OFF, 40–600 Hz

LOW knob This adjusts the boost/cut of low-frequency equalization. Type: shelving Gain range: −15 – +15 dB Frequency: 100 Hz MID GAIN knob This adjusts the boost/cut of mid-frequency equalization. Type: peaking Gain range: -15 - +15 dB MID FREQ knob This adjusts the central frequency of the mid frequency equalization. Frequency: 100 Hz–8 kHz HIGH knob This adjusts the boost/cut of high-frequency equalization. Type: shelving Gain range: -15 - +15 dB Frequency: 10 kHz

#### <span id="page-27-0"></span>**(10 SEND EFX knobs**

SEND EFX 1 knob The amount that can be sent to the SEND EFX 1 bus can be set from  $-\infty$  to +10 dB. SEND EFX 2 knob The amount that can be sent to the SEND EFX 2 bus can be set from  $-\infty$  to +10 dB.

## **Effects**

#### **1** [Effect name and description](#page-28-0)

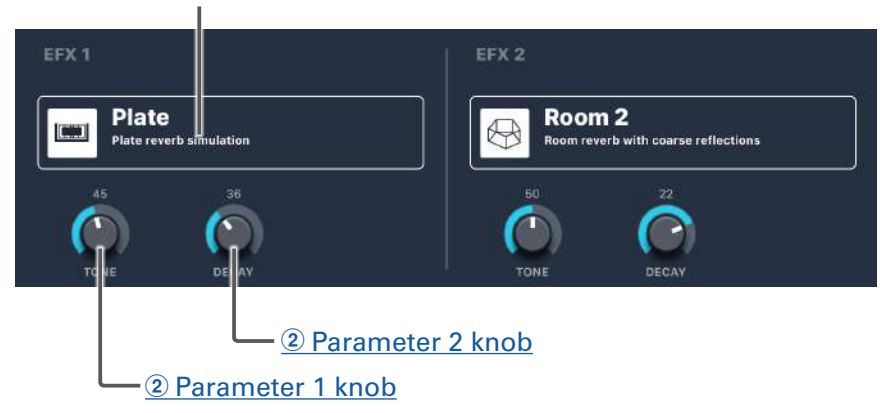

#### <span id="page-28-0"></span>1 **Effect name and description**

This shows the selected effects type and a description. Tap it to change it.

#### <span id="page-28-1"></span>2 **Parameter knobs**

The effect parameters can be adjusted.

See ["Send effect specifications" on page 117](#page-117-1) for the parameters of each effect.

## **Graphic equalizer (G-EQ)**

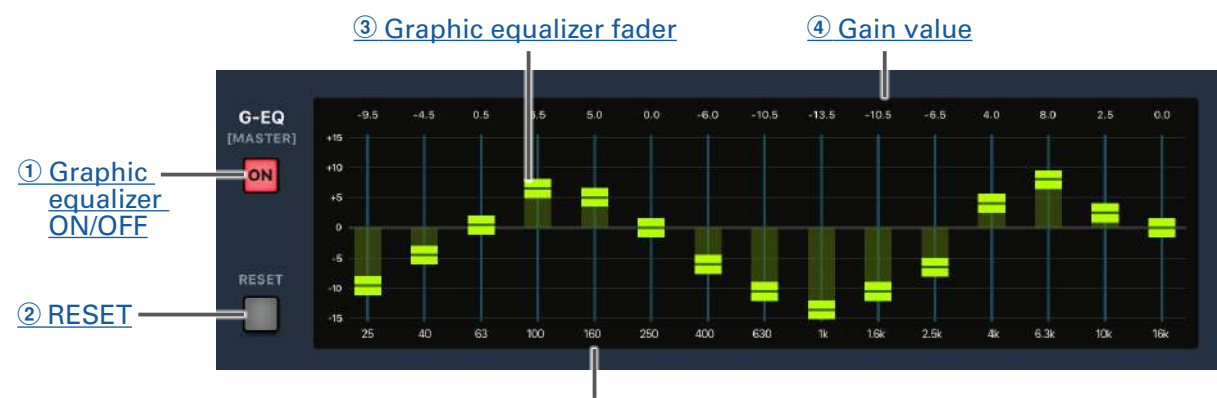

5 [Frequency label](#page-29-4)

#### <span id="page-29-0"></span>1 **Graphic equalizer ON/OFF**

This turns the graphic equalizer (G-EQ) on/off.

#### <span id="page-29-1"></span>2 **RESET**

This sets all the graphic equalizer faders to 0 dB.

#### <span id="page-29-2"></span>3 **Graphic equalizer fader**

Use to adjust the gain.

#### <span id="page-29-3"></span>4 **Gain value**

This shows the gain value.

#### <span id="page-29-4"></span>5 **Frequency label**

This shows the equalizer frequency band.

# <span id="page-30-0"></span>**Turning the power on and off**

## <span id="page-30-1"></span>**Turning the power on**

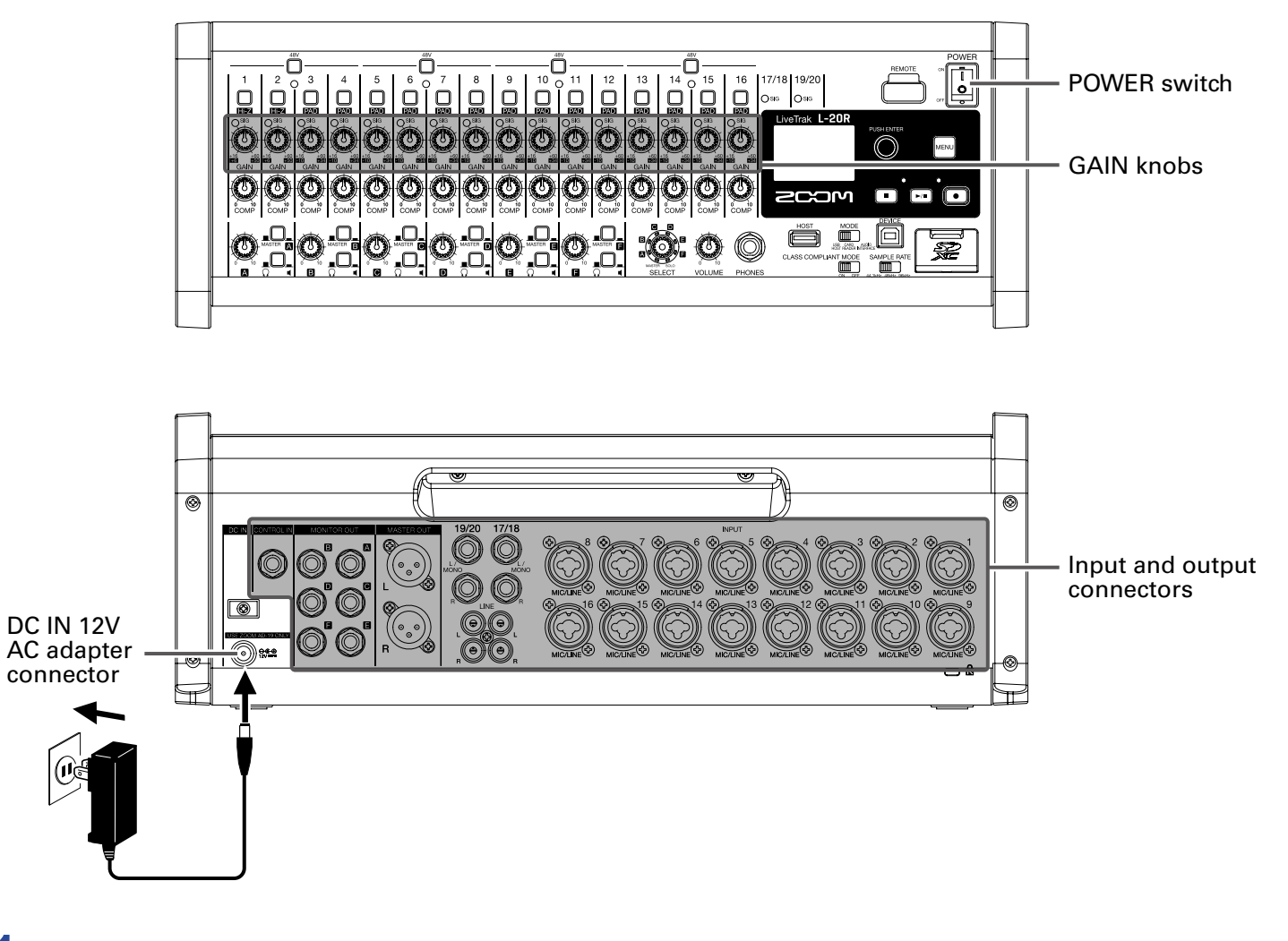

**1.** Confirm that the output devices connected to the **L-20R** are turned off.

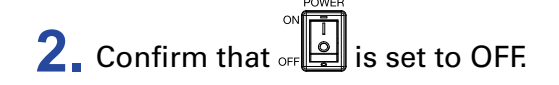

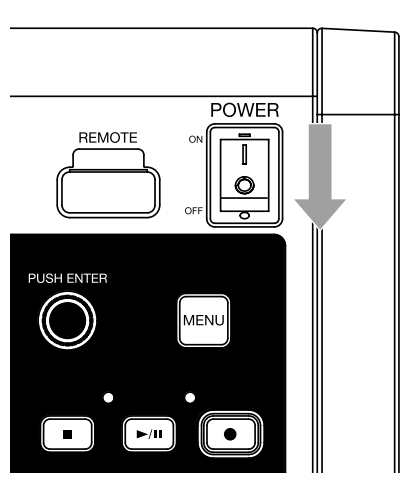

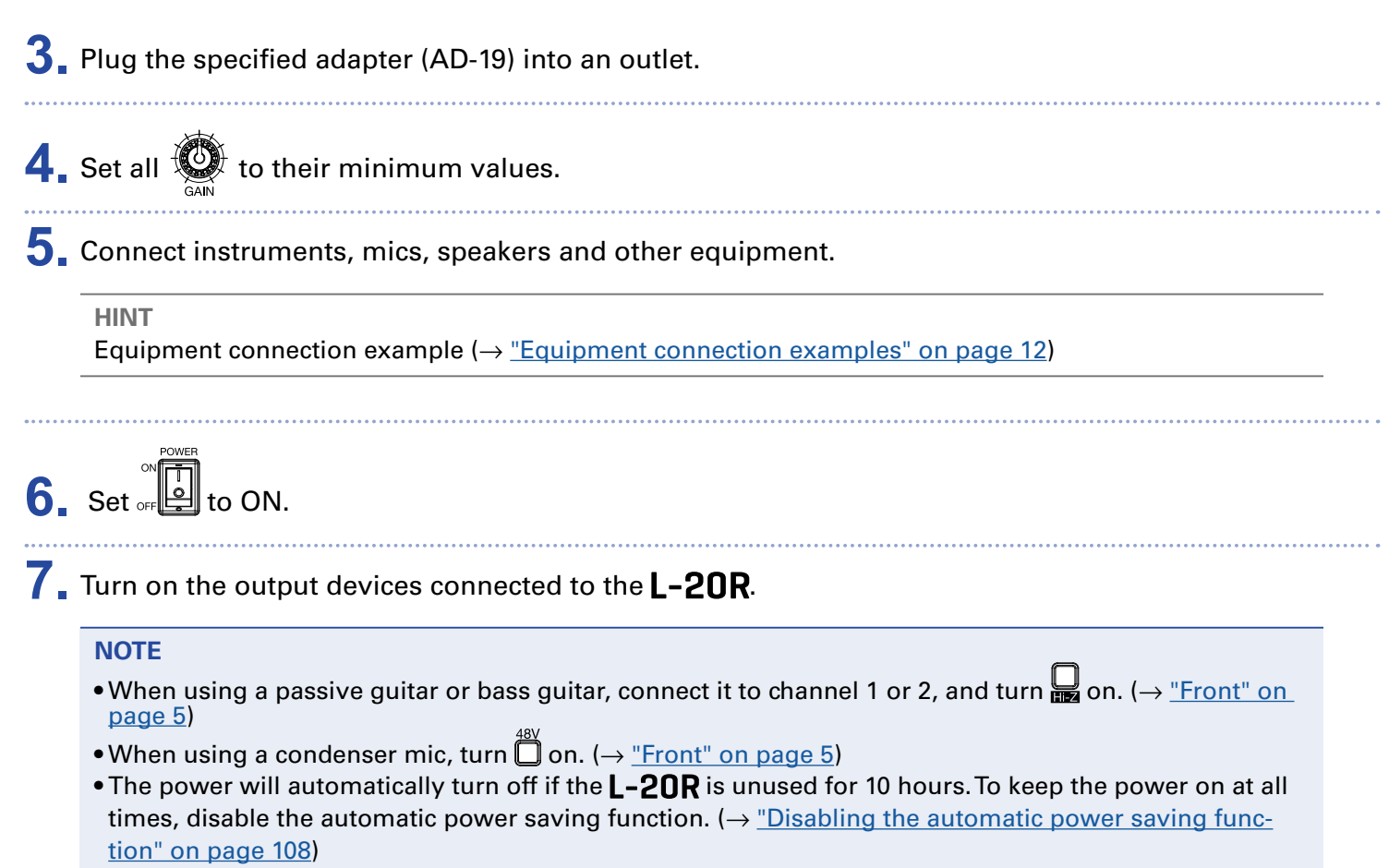

## <span id="page-32-0"></span>**Turning the power off**

- **1**. Minimize the volume of output devices connected to the L-20R.
- **2.** Turn off the power of output devices connected to the L-20R.

# **3.** Set of **example** to OFF.

The following screen appears and the power turns off.

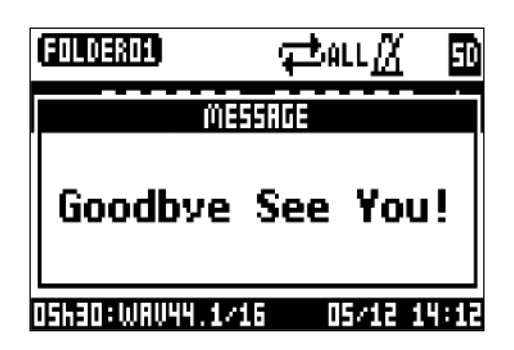

#### **NOTE**

When the power is turned off, the current mixer settings are saved in the project on the SD card. If they cannot be saved to the SD card, they will be saved in the unit.

# <span id="page-33-1"></span><span id="page-33-0"></span>**Pairing (connecting) with the L-20R**

Pairing beforehand is necessary to use an iPad for control.

#### **NOTE**

Install the dedicated L-20 Control app on the iPad before connecting. (→ ["Installing L-20 Control" on page](#page-14-1)  [14\)](#page-14-1)

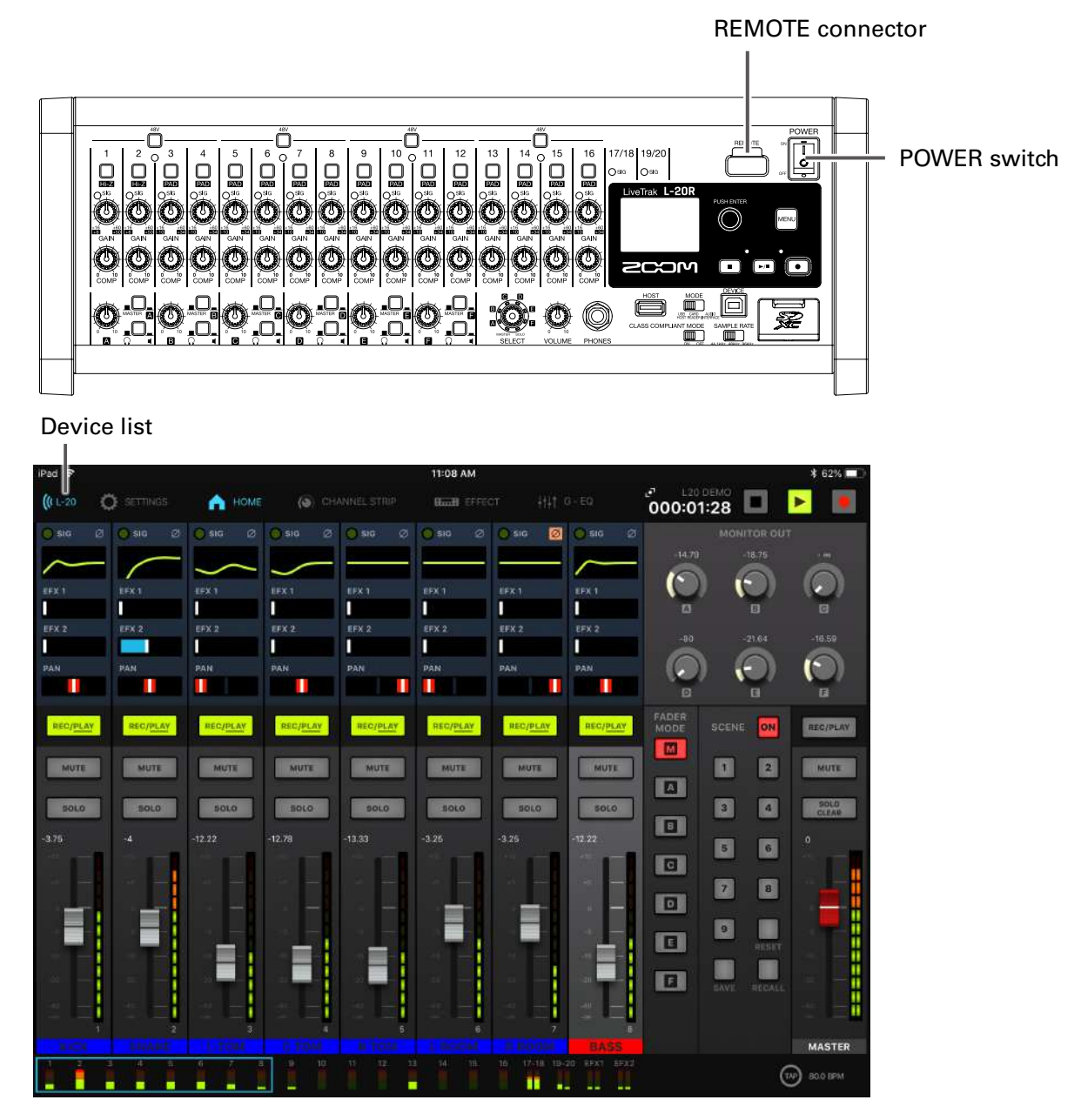

**1.** While the is off, connect a ZOOM wireless adapter (e.g. BTA-1) to the REMOTE connector.

**2.** Turn the **L-20R** power on (→ ["Turning the power on" on page 30\)](#page-30-1).

#### **NOTE**

Confirm that the output devices connected to the  $L-20R$  are turned off.

**3.** Tap the L-20 Control app icon on the iPad.

This launches L-20 Control.

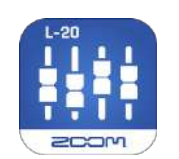

**4.** The device list appears the first time it is launched.

Tap  $\int_0^{\frac{1}{2}}$  in the toolbar to open the device list.

#### **5.** Tap a device name/ID to connect it.

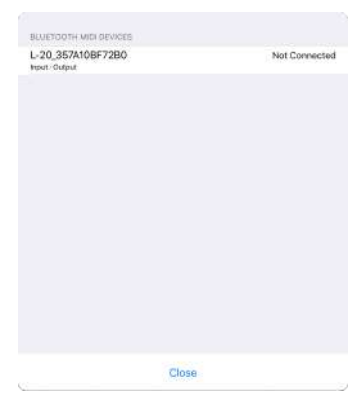

When the app connects to a  $L$ -20R, the  $\frac{((k+20)(n+1)(k+2))}{(k+20)}$  in the toolbar turns blue. The curves show the signal strength.

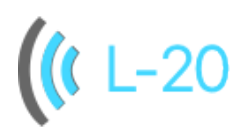

#### **NOTE**

If pairing is not successful, move the iPad and the  $L-20R$  closer together or move both to a place where nothing interferes with the signal and try connecting again. Confirm also that the Bluetooth function of the iPad is enabled.

# <span id="page-35-0"></span>**Using the MENU screen**

Recorder function settings, for example, are made for the  $L-20R$  using the MENU screen. This is an explanation of the basic menu operations.

Open the menu: Tap

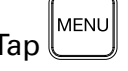

This opens the MENU screen.

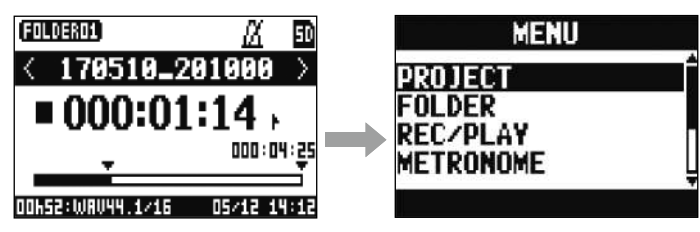

Select menu items and parameters: Turn

This moves the cursor.

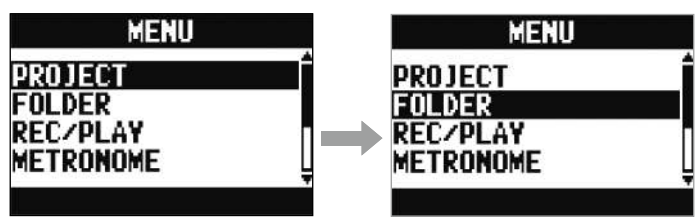

Confirm menu items and parameters: Tap

This opens the selected MENU screen or parameter setting screen.

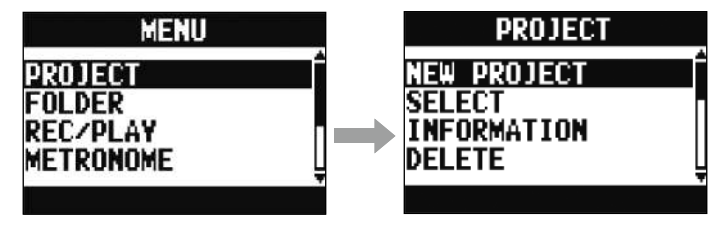

MENU Return to previous screen: Tap

This opens the selected MENU screen or parameter setting screen.

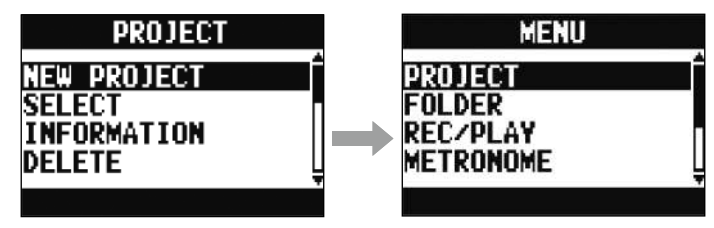

On the following pages, MENU screen operations are shown in the following way. For example, "After selecting 'METRONOME' on the MENU screen, select 'CLICK'" becomes "Select MENU > METRONOME > CLICK."
# **Mixer**

# **Outputting input sounds from output devices**

### **Outputting sound from speakers**

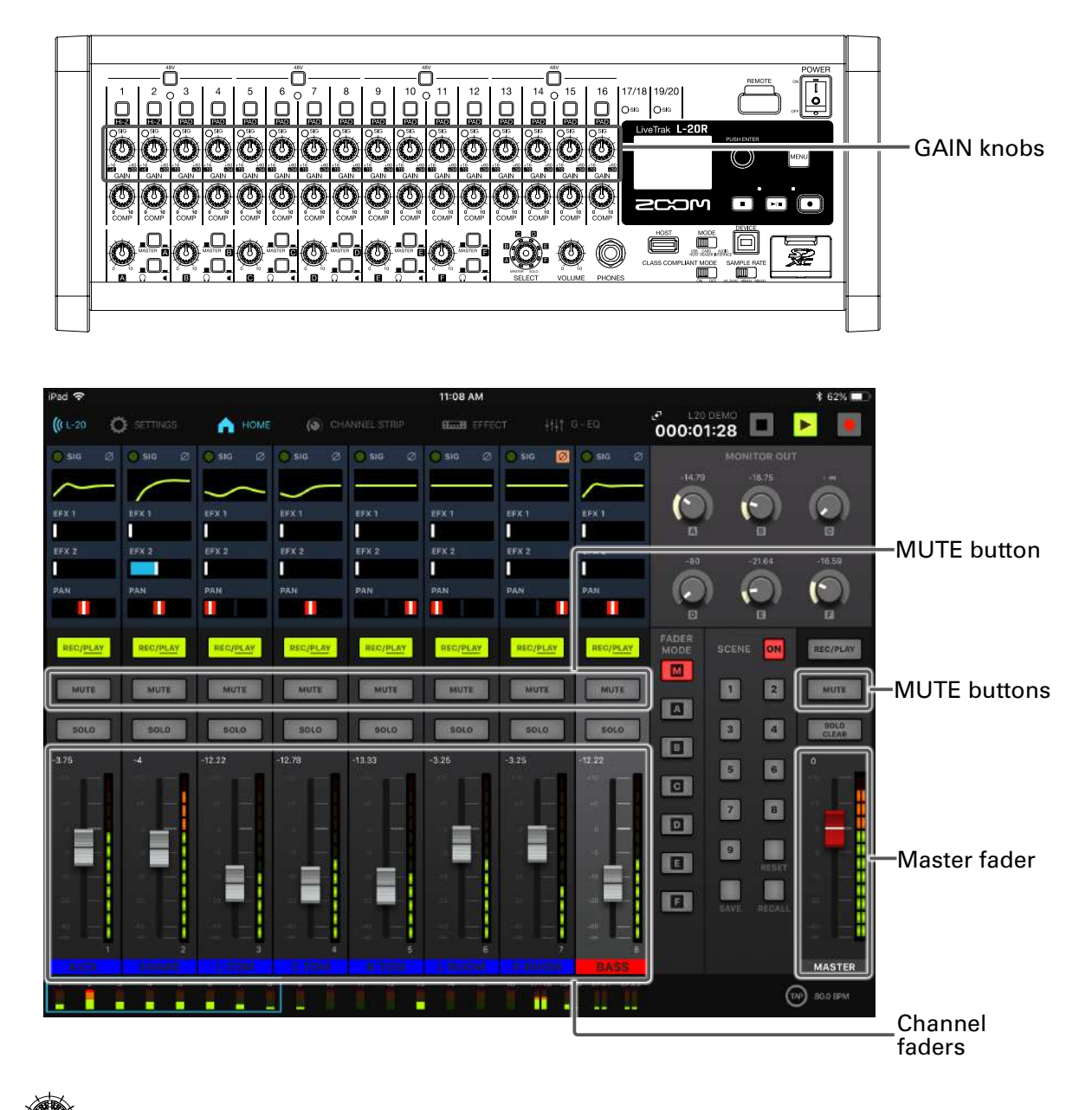

1. Use  $\bigcirc$  to adjust the input signals while inputting sound from instruments and mics.

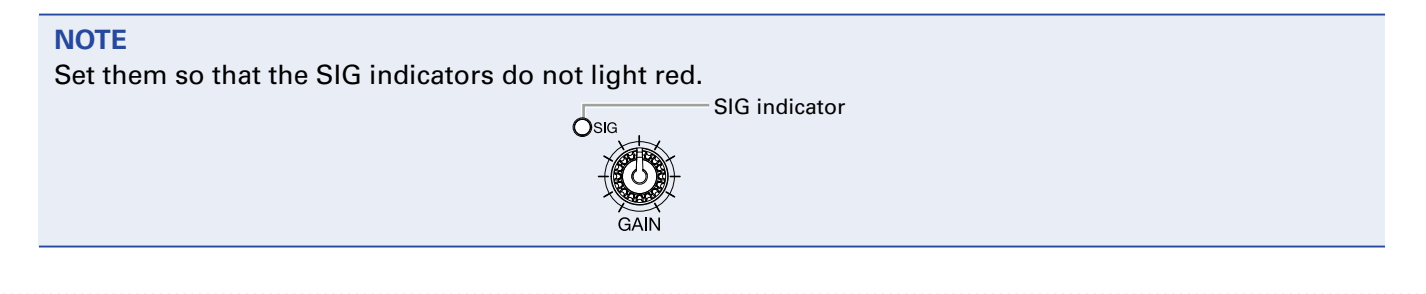

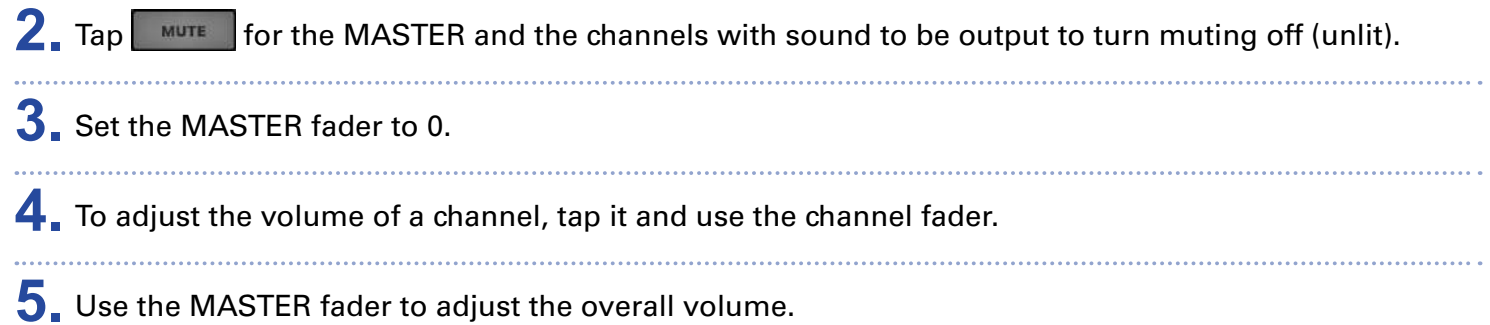

### **Outputting sound from headphones**

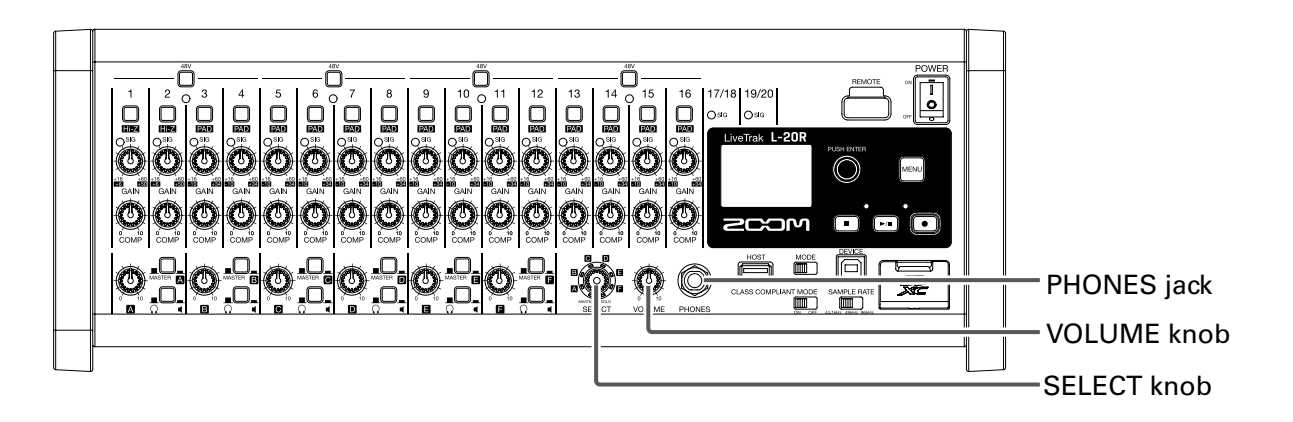

- **1.** Connect headphones to the PHONES jack.
- **2.** Turn  $\left(\bigodot$  to select the bus to be output from the PHONES jack, and tap  $\left(\bigodot$

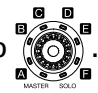

#### The options are MASTER, SOLO and MONITOR OUT A–F.

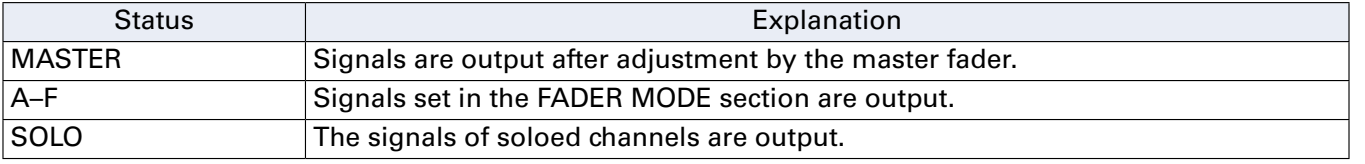

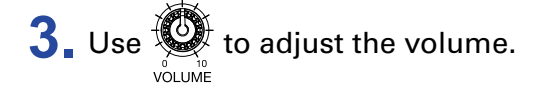

# **Adjusting the tone and panning**

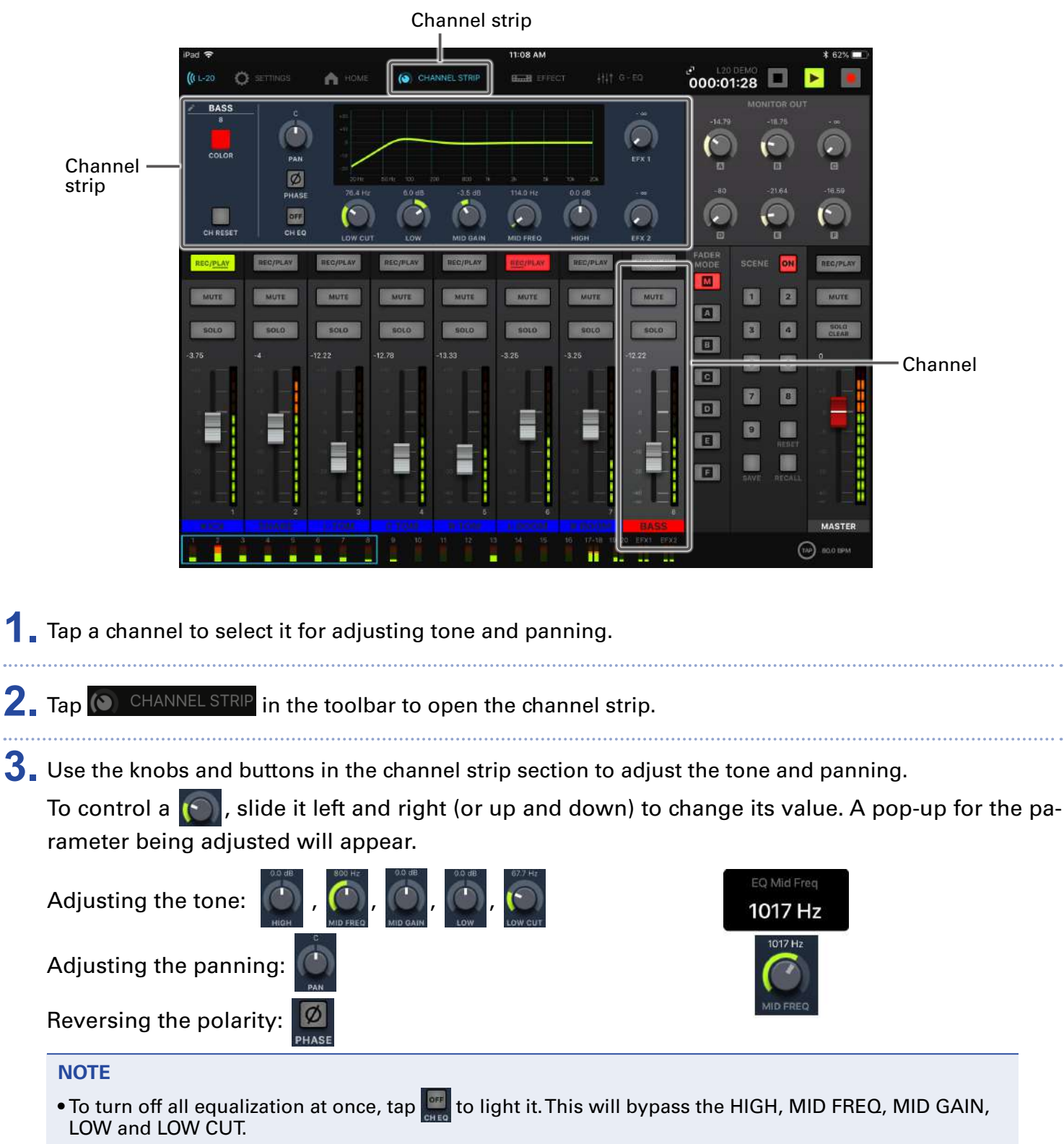

• Using the compressor  $(\rightarrow$  ["Input channel section" on page 5\)](#page-5-0)

**HINT**

- Details about each knob and button (→ ["Channel strip" on page 26](#page-26-0))
- Double-tap the following knobs to reset them to their default values.
- PAN
- LOW
- MID GAIN
- HIGH

# **Changing channel colors**

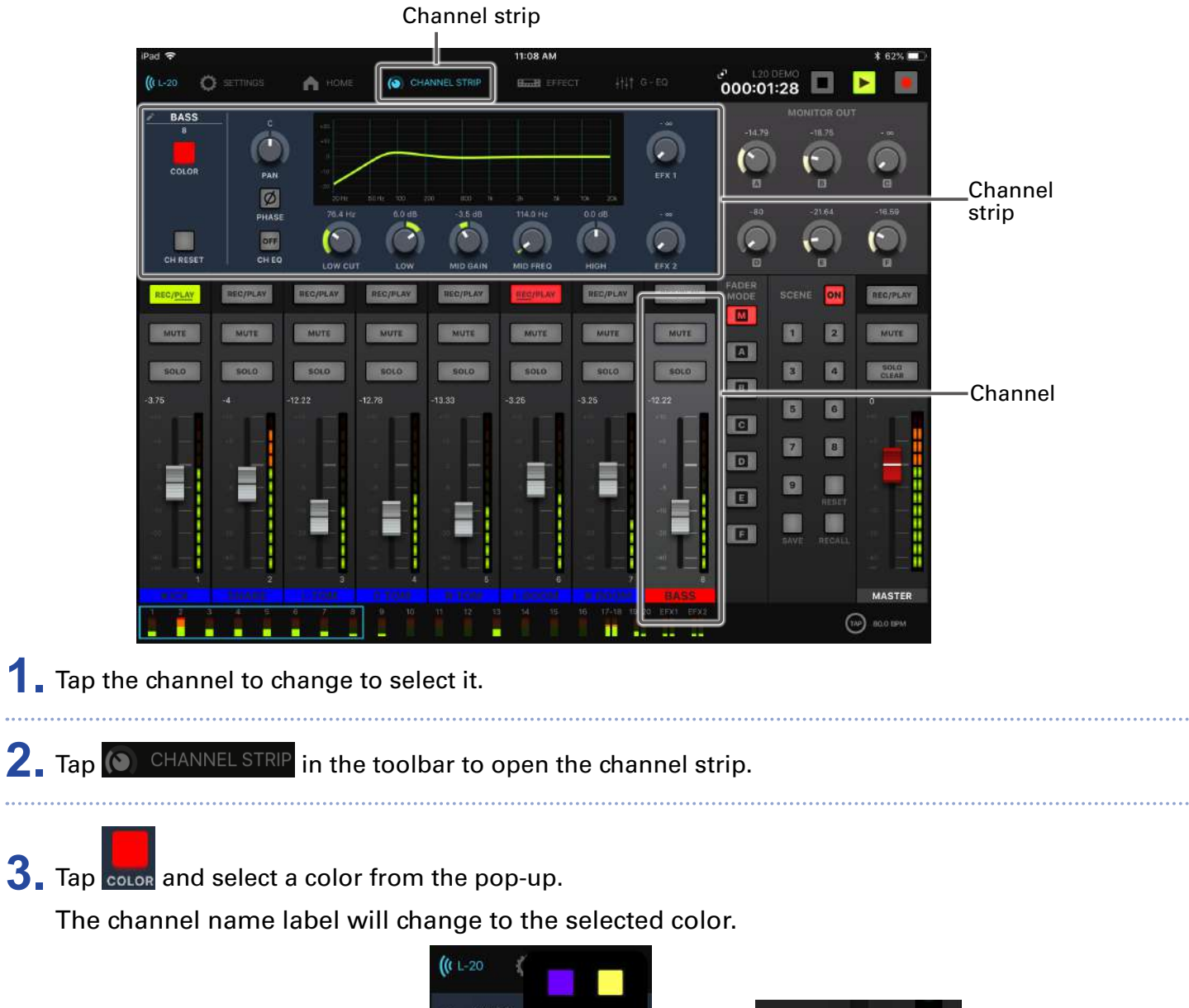

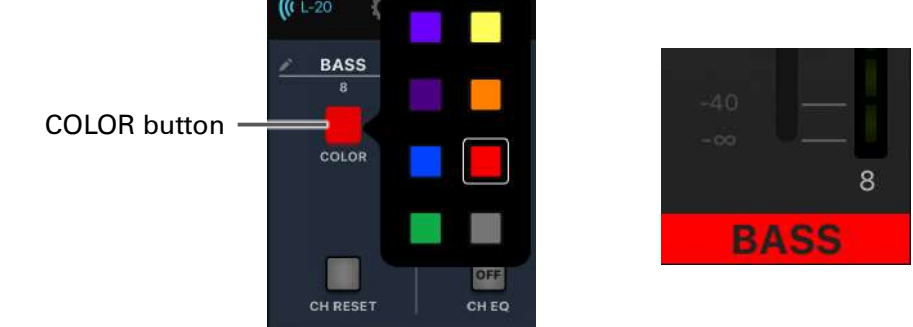

# **Changing channel names**

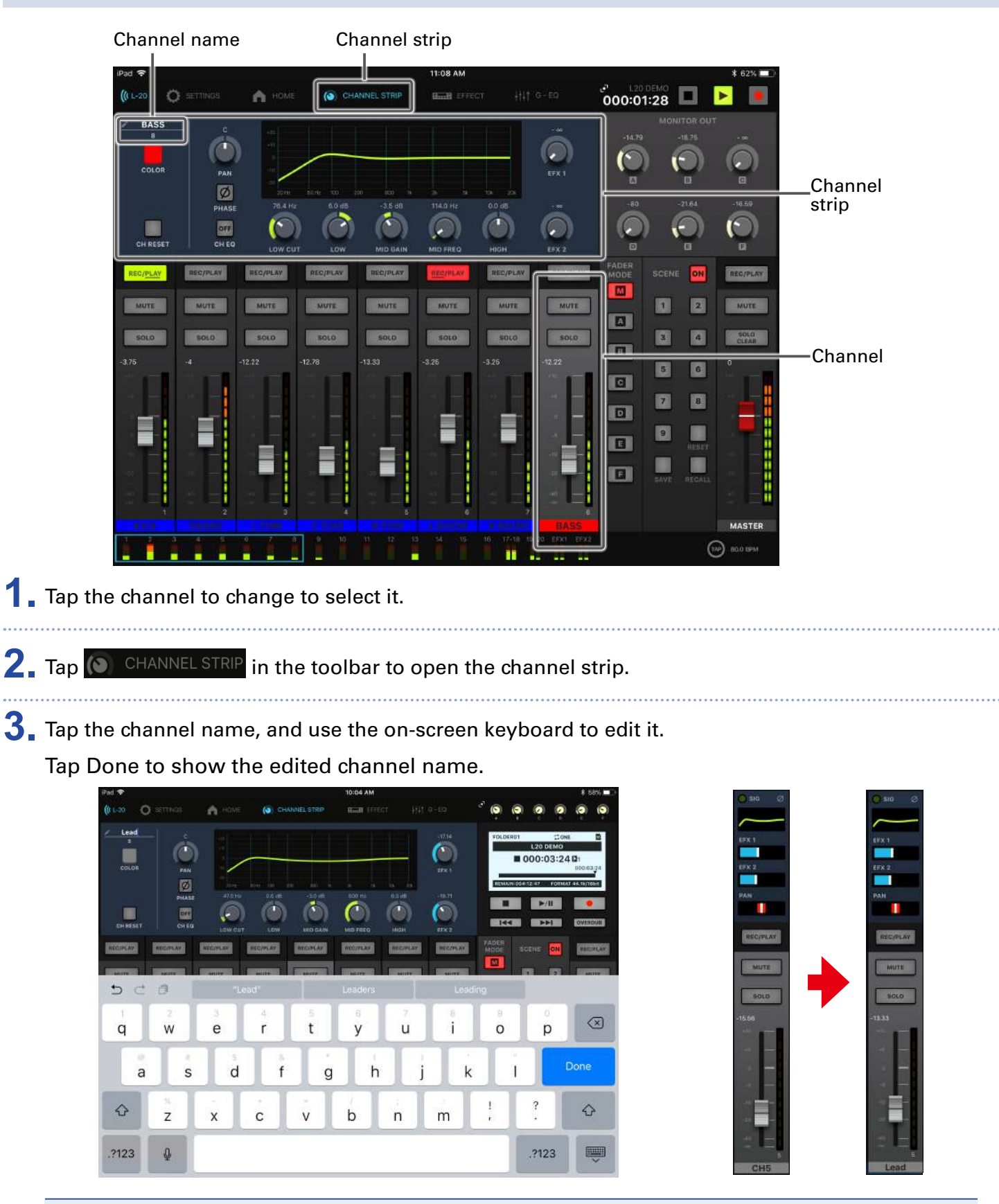

#### **NOTE**

- Channel names can have a maximum of 8 characters.
- The following characters can be used in channel names.
- (space)!#\$%&(')+,-0123456789;=@ABCDEFGHIJKLMNOPQRSTUVWXYZ []^\_`abcdefghijklmnopqrstuvwxyz{~}

# **Resetting channels**

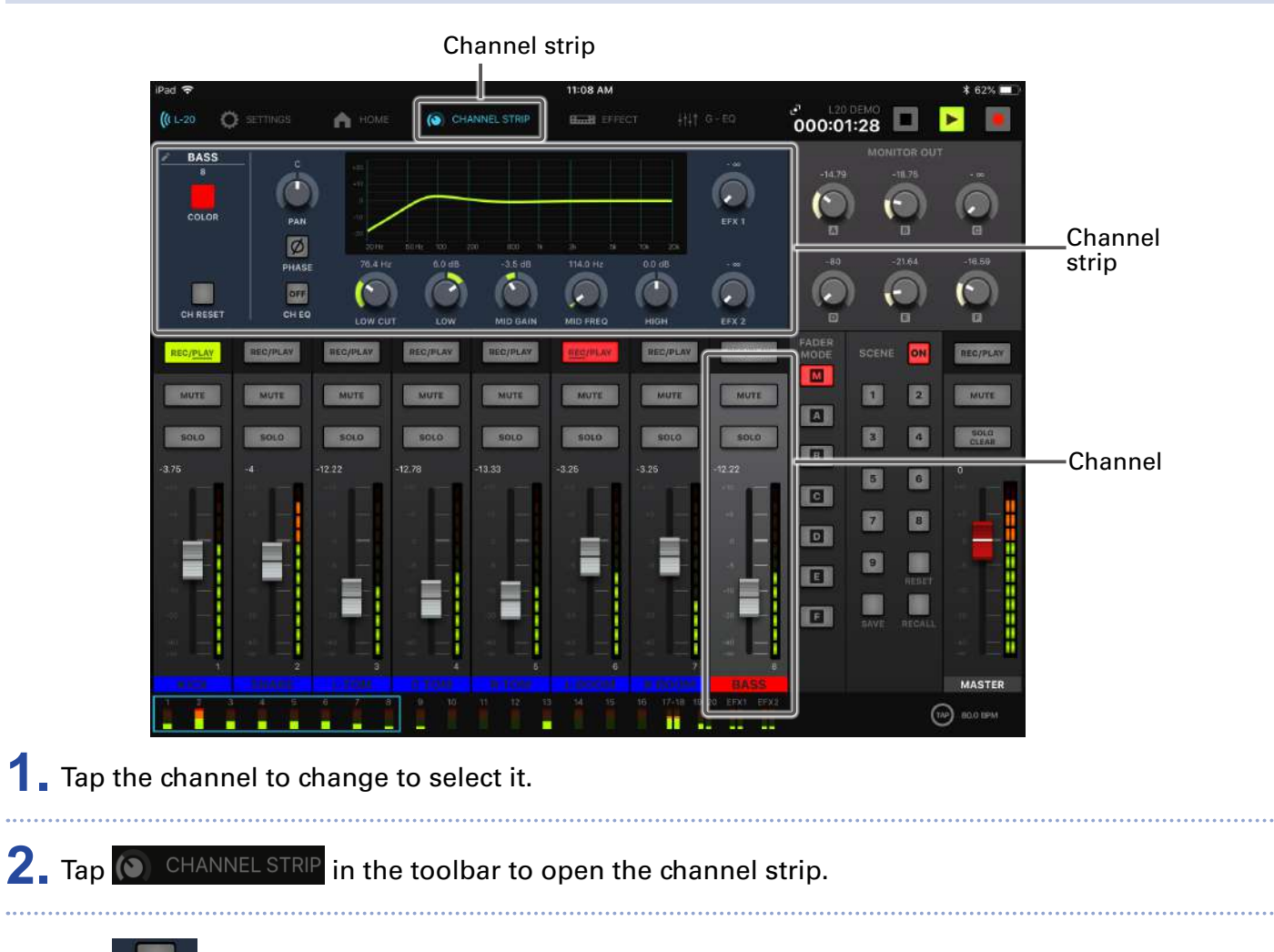

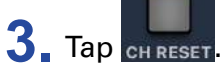

This opens a confirmation pop-up.

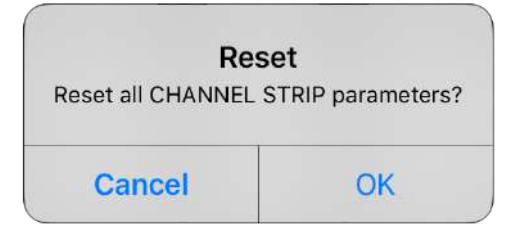

# **Using the built-in effects**

The  $L$ -20R has 20 types of send effects that can be used in 2 effect channels.

## **Using built-in effects**

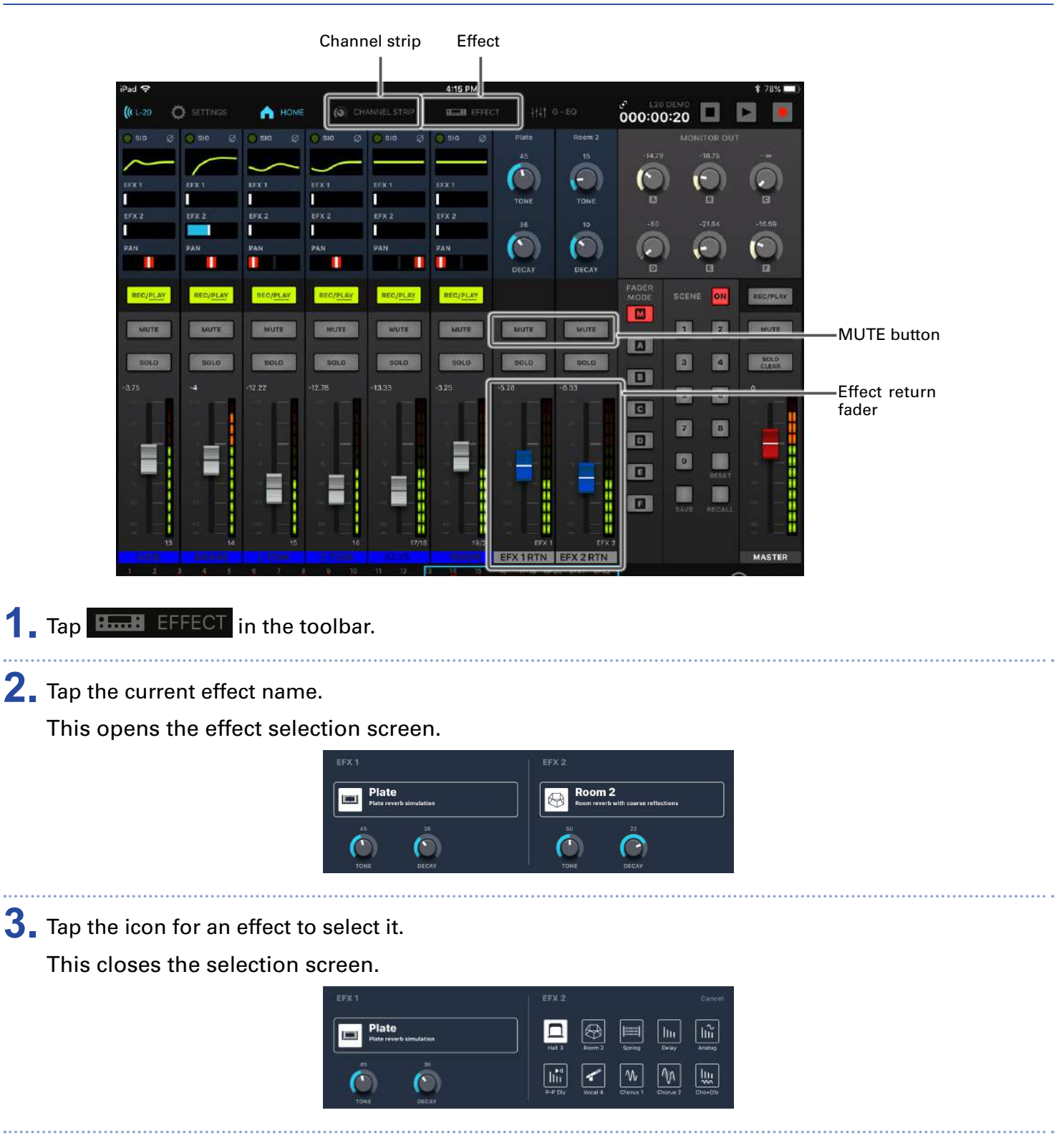

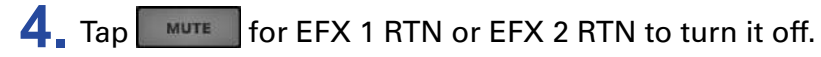

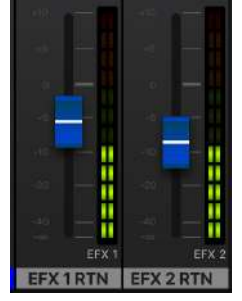

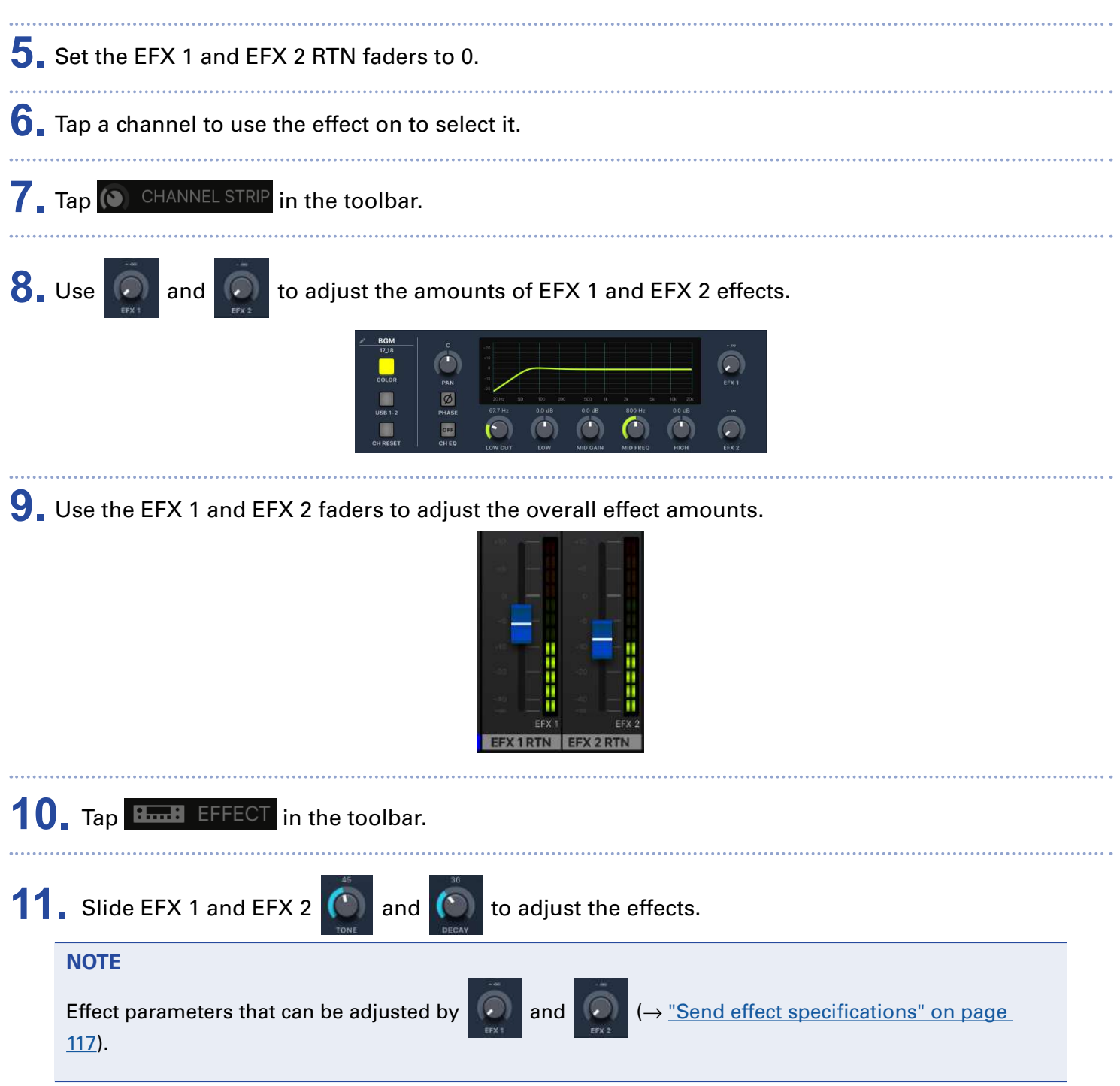

# **Using scene functions**

The scene function can be used to save up to nine sets of current mixer settings as scenes and to recall these saved settings at any time.

### **Saving scenes**

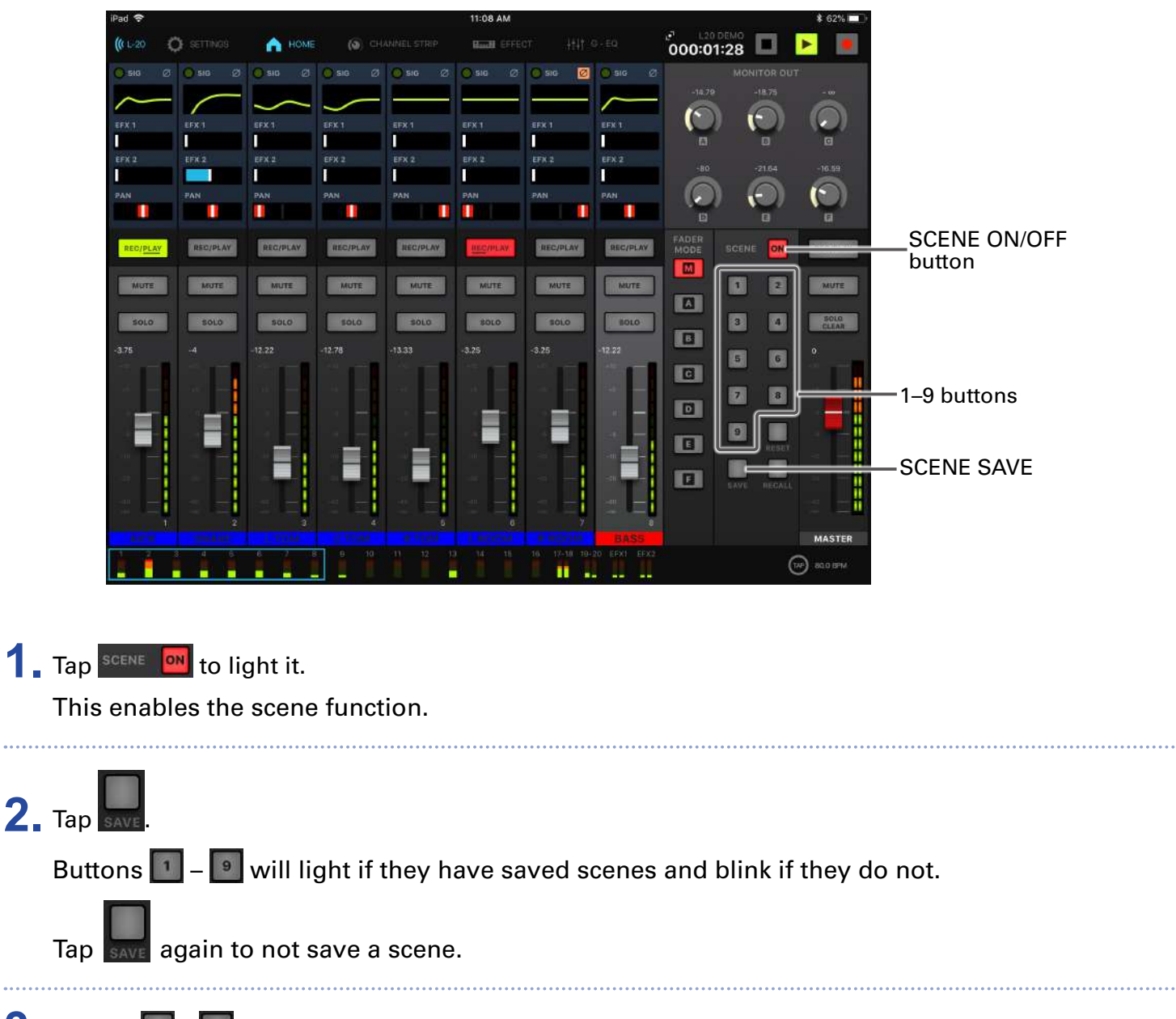

**3.** Tap the  $\boxed{1}$  –  $\boxed{9}$  button to select the scene where the settings will be saved.

#### **NOTE**

- Nine scenes are saved in the unit.
- If a button that already has a scene saved is selected, that scene will be overwritten.
- The following items are saved with scenes.
- Fader positions (each channel, EFX 1/2 RTN and MASTER)
- MUTE ON/OFF (each channel, EFX 1/2 RTN and MASTER)
- $-$  FO OFF
- LOW CUT
- EQ HIGH
- EQ MID GAIN
- EQ MID FREQ
- EQ LOW
- SEND EFX 1/2
- PAN
- PHASE
- EFX 1/2 TYPE
- EFX 1/2 parameters
- USB button setting

#### **Recalling scenes**

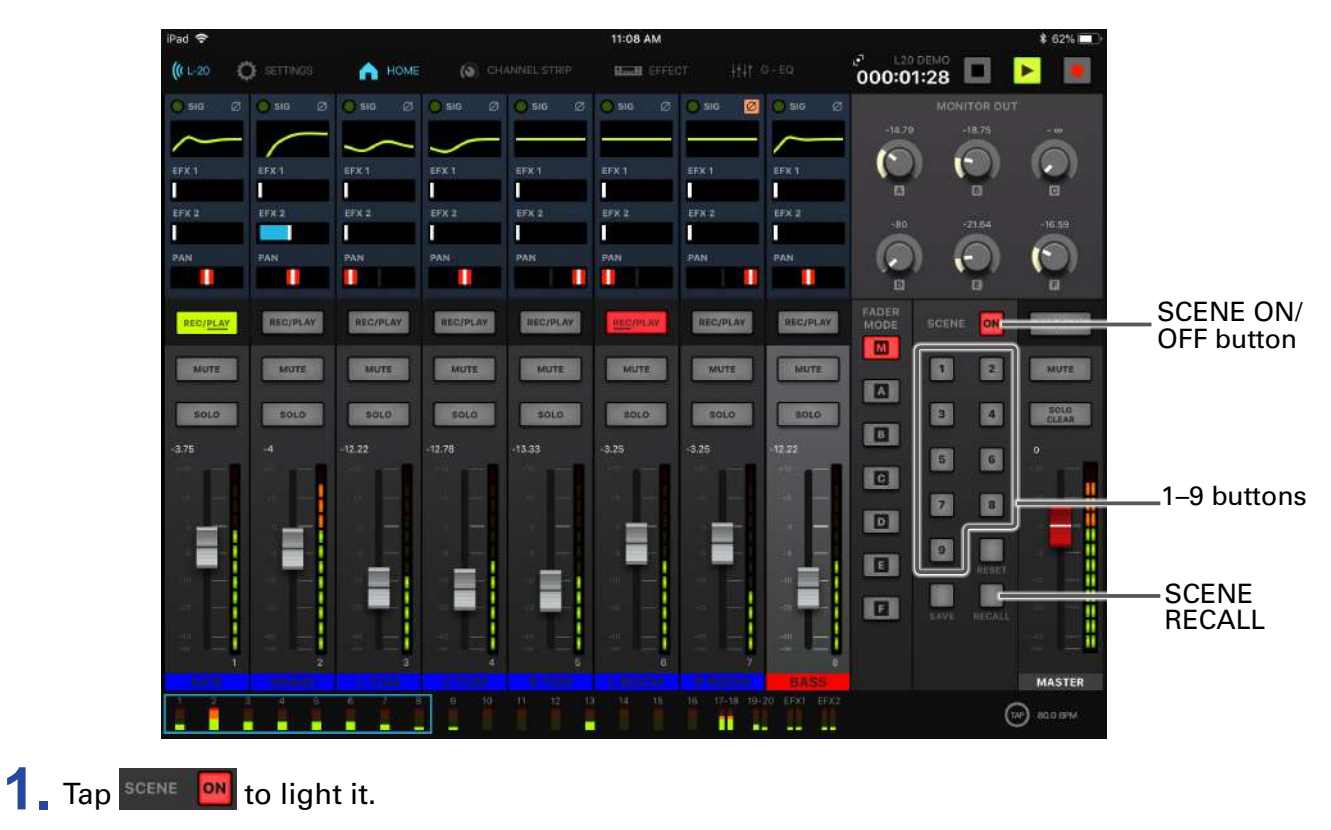

This enables the scene function.

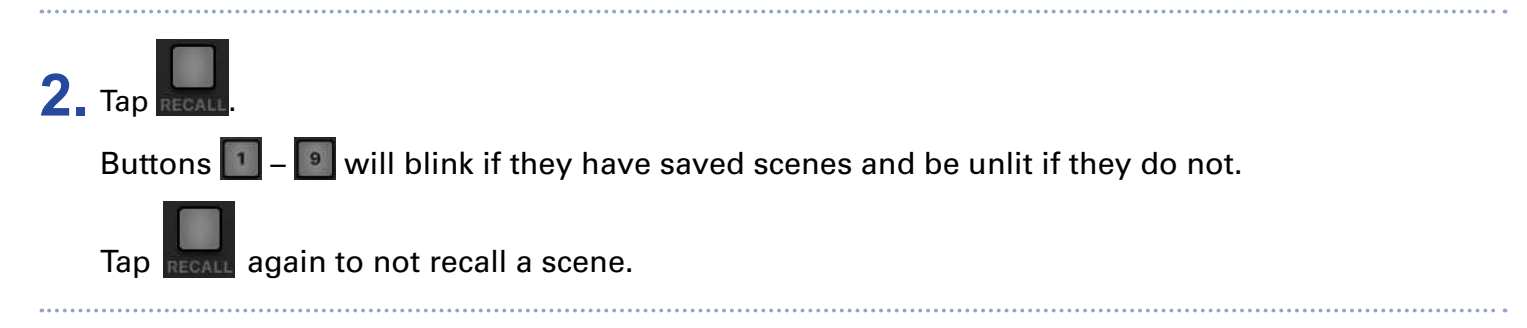

**3.** Tap the button for a scene to recall it

The scene for the selected number is recalled.

### **Resetting mixer settings**

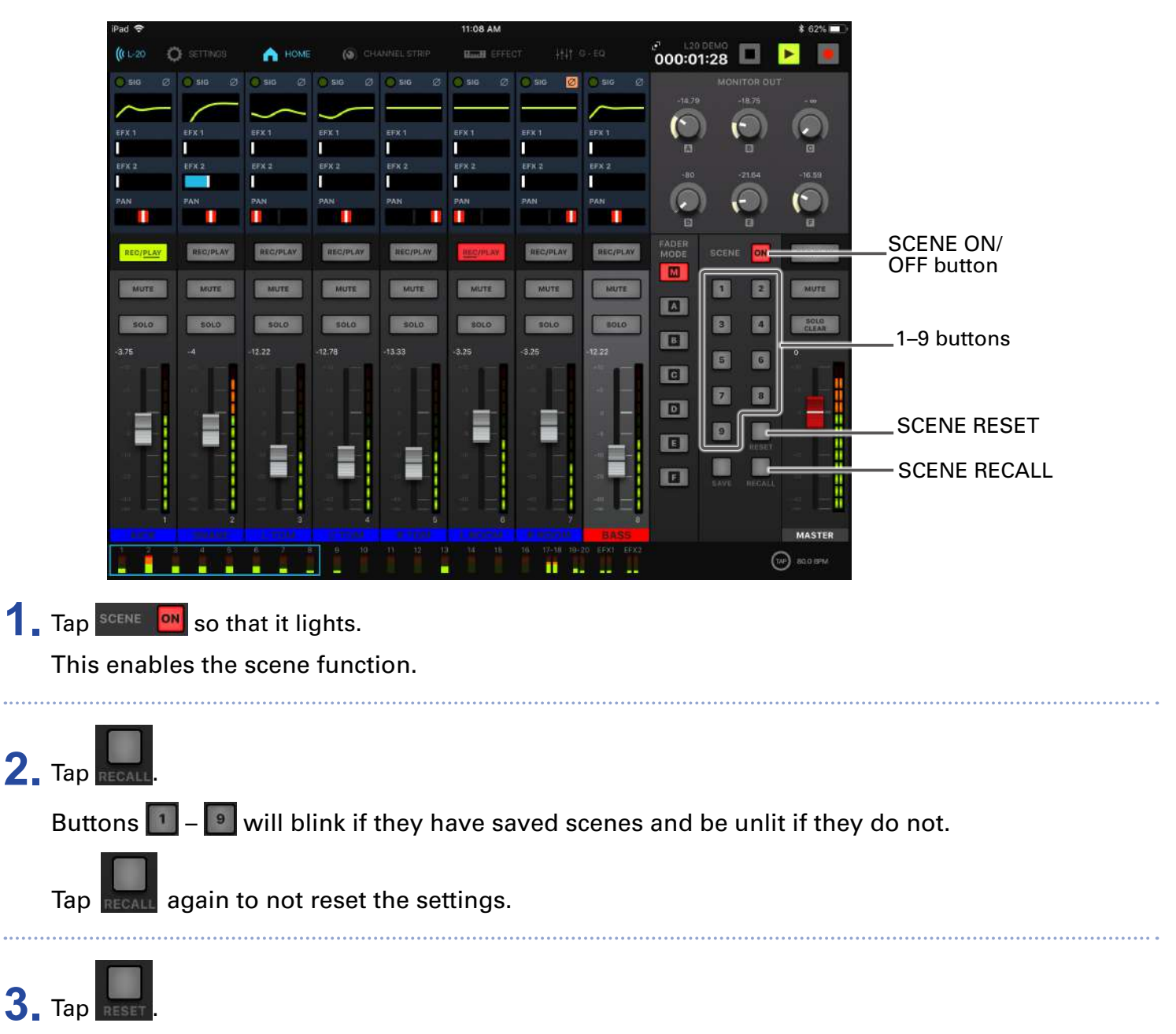

The current mixer settings are reset to their factory defaults.

# **Setting signals output from MONITOR OUT A–F**

The MONITOR OUT A–F jacks can be set to output the same mix as the MASTER OUT or different mixes.

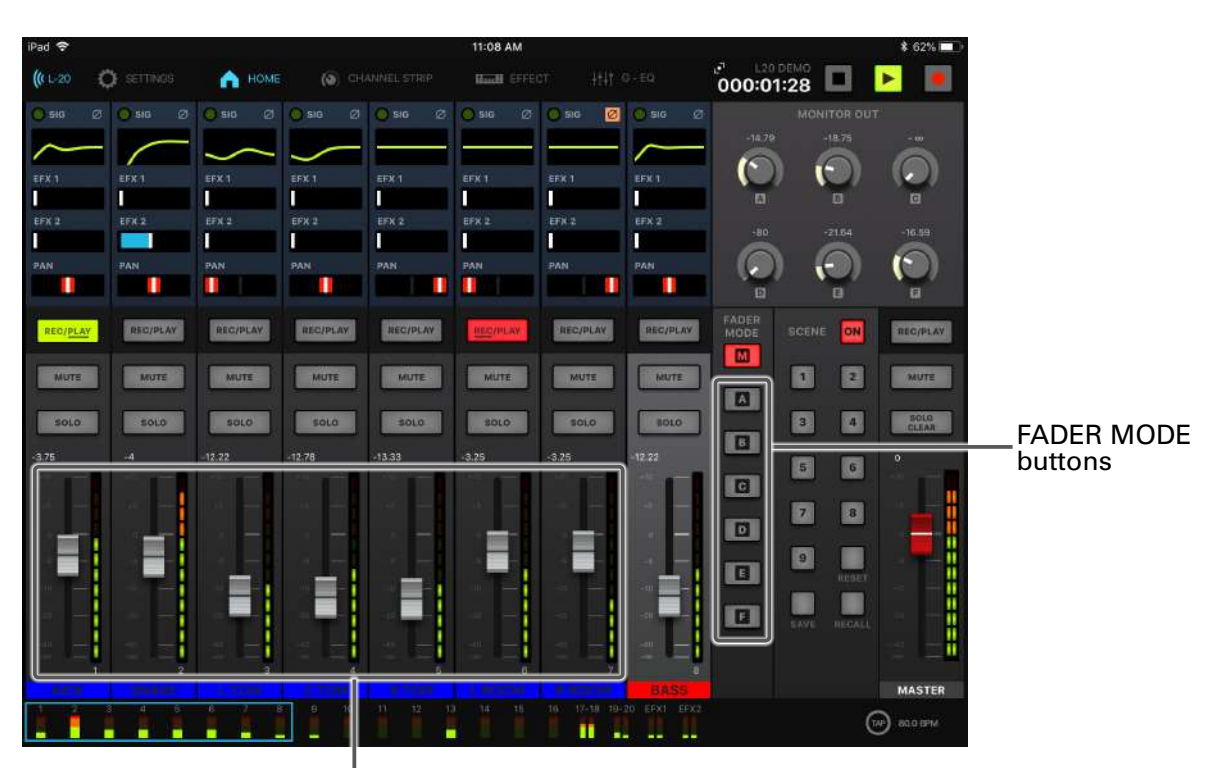

### **Adjusting the MONITOR OUT A–F mixes**

Channel faders

**1.** Tap **A** - **E** to select the output to mix.

The selected output button lights and operation of all the channel faders is enabled.

**2.** Use the channel faders to adjust the volumes.

### **Selecting MONITOR OUT A–F output signals**

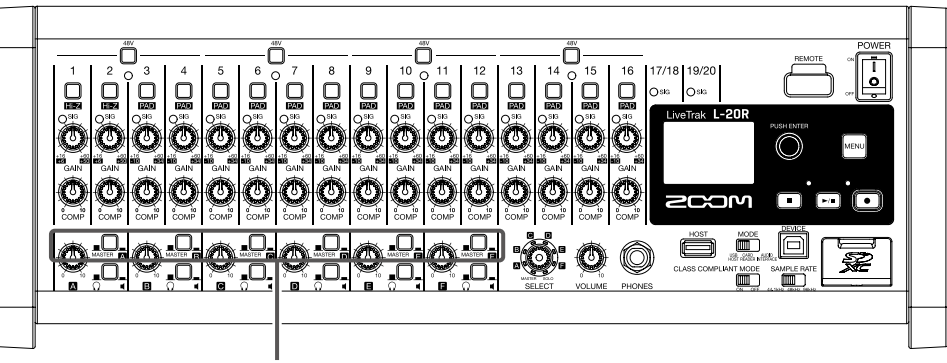

MONITOR OUT switches

**1.** Use the MONITOR OUT switch for an output to select its output signal.

To output a mix set using MONITOR OUT A–F:

Set the MONITOR OUT switch to A–F  $(\_\_\_\})$ 

To output the same mix as the MASTER:

Set the MONITOR OUT switch to MASTER ( $\Box$ )

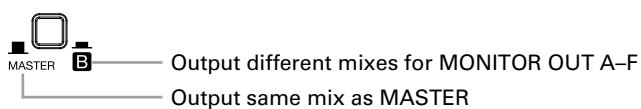

#### **NOTE**

- Each output mix is saved with the scene and project.
- The parameters that can have separate settings for the MASTER and MONITOR OUT A–F are as follows.
- Fader positions (each channel)
- EFX 1/2 RTN positions

### **Selecting the equipment types connected to MONITOR OUT A–F**

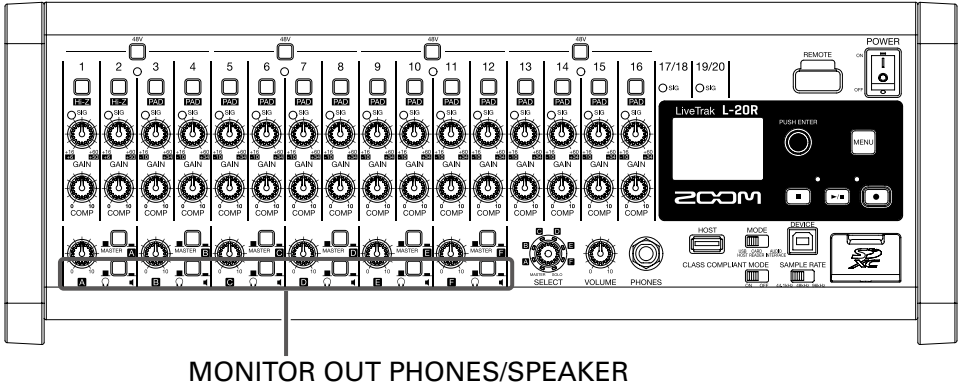

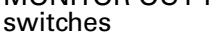

- **1.** Set the MONITOR OUT PHONES/SPEAKER switches for the outputs according to the types of equipment connected.
	- To connect headphones to a MONITOR OUT A–F jack:
	- Set the MONITOR OUT PHONES/SPEAKER switch to  $\bigcap_{n=1}^{\infty}$ .
	- A stereo signal will be output from the jack.
	- To connect a speaker to a MONITOR OUT A–F jack:
	- Set the MONITOR OUT PHONES/SPEAKER switch to  $\P(\_\_)$ .
	- A mono balanced signal will be output from the jack.

### **Copying a mix**

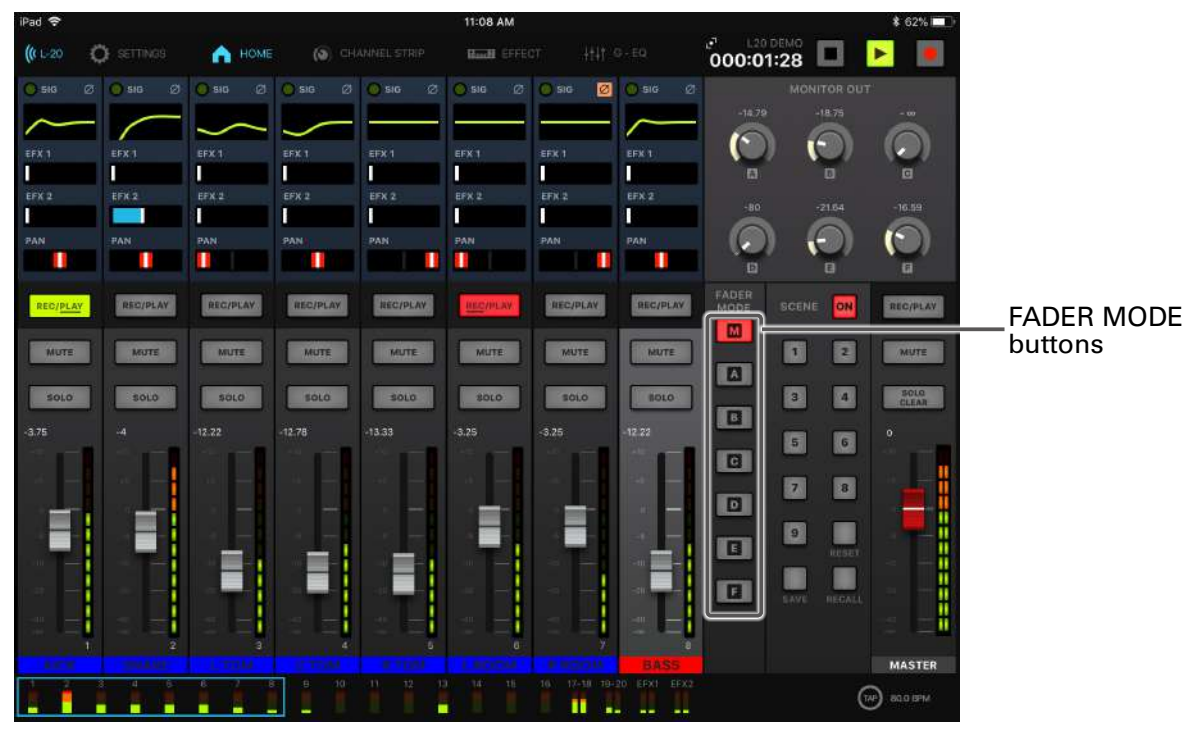

**1.** While pressing **M**, **A** – **F** for the output to copy, tap a blinking copy destination (**M**, **A** – ).

This copies the mix from the source to the destination.

# **Graphic equalizer (G-EQ)**

The graphic equalizer can be used to adjust the MASTER OUT tone.

### $\overline{\mathbf{1}}$ . Tap  $\mathbf{1}$  that  $\overline{\mathbf{1}}$   $\overline{\mathbf{1}}$  and  $\overline{\mathbf{1}}$  and  $\overline{\mathbf{1}}$  and the toolbar.

2. Tap <sup>on</sup> to light it.

This enables the graphic equalizer.

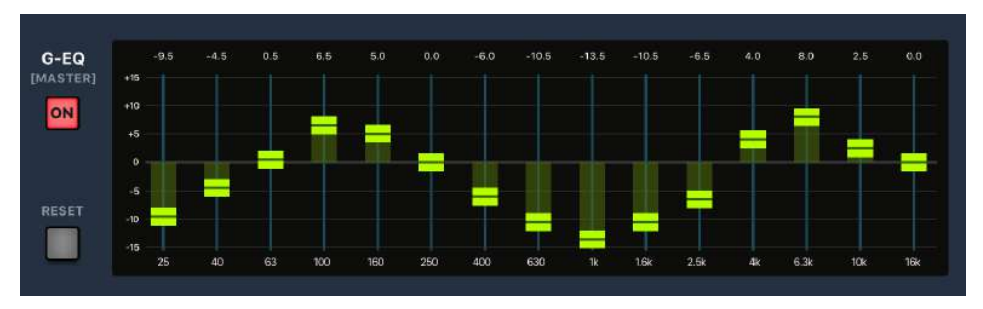

**3.** Slide the graphic equalizer fader for a frequency band up or down to adjust its gain.

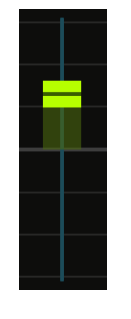

**HINT**

- To make precise adjustments, tap the fader cap and slide it left/right to raise/lower the fader.
- Double-tap a fader to reset it to its default value.
- $\bullet$  Tap  $\Box$  to reset all faders to 0 dB.
- When the  $L$ -20R is turned off and on again, the graphic equalizer will be set to off.

# **Recording and playback**

## **Preparing to record**

### **Inserting SD cards**

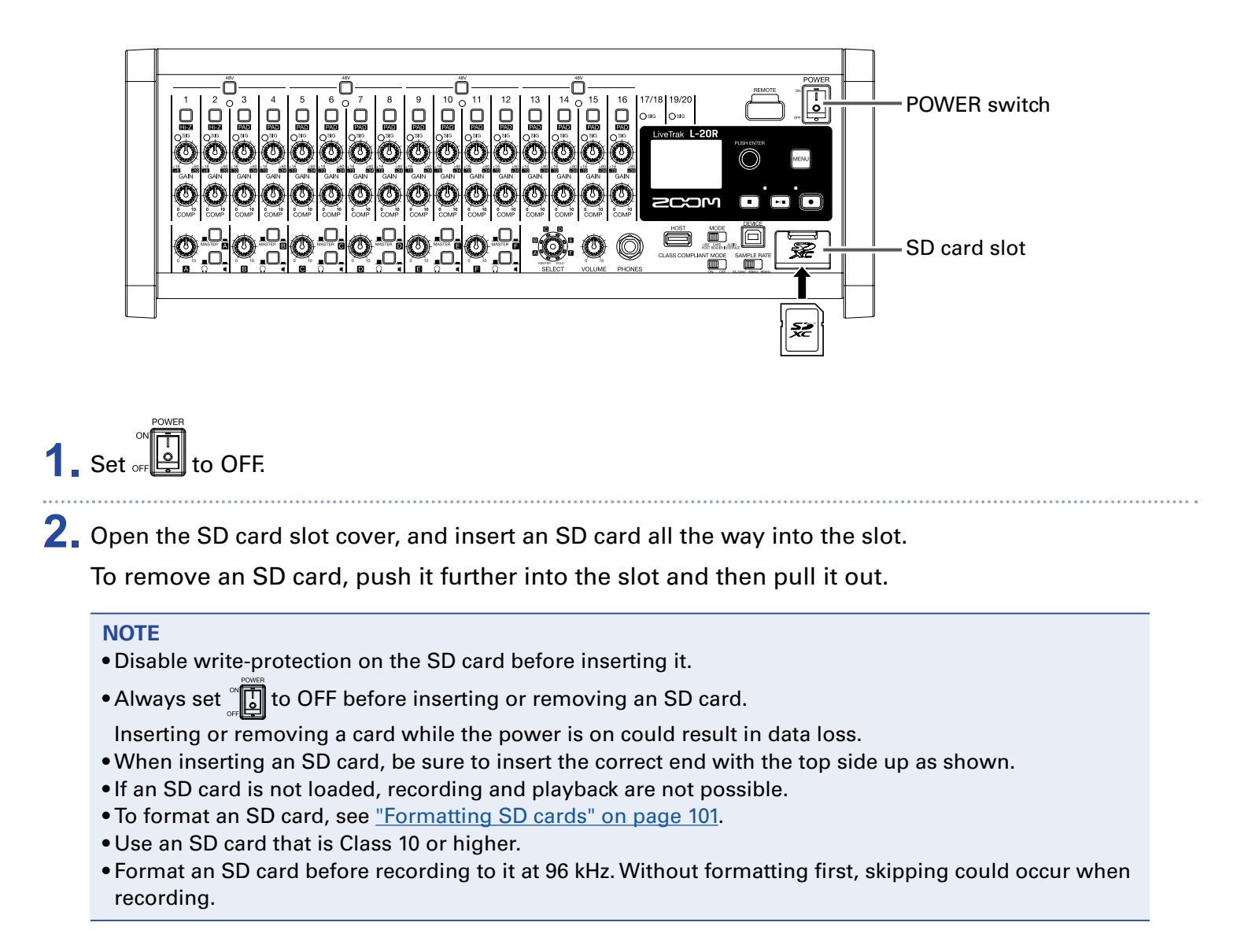

### **Creating new projects**

The  $L$ -20R manages recording and playback data in units called projects.

#### **1.** Select MENU > PROJECT > NEW PROJECT.

 $2.$  Use  $\bullet$  to select YES, and tap  $\bullet$ .

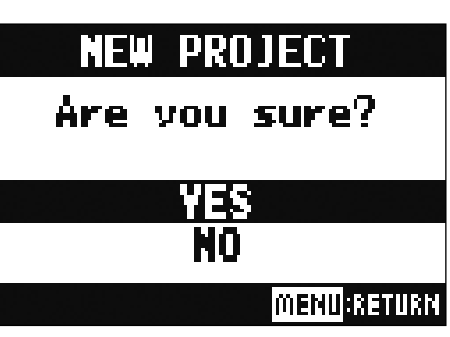

#### **NOTE**

- See ["Projects" on page 76](#page-76-0) for information about projects.
- When a new project is created, it will start with the current mixer settings.

#### **HINT**

When the  $L$ -20R power is turned on, it will automatically load the last used project.

# **Recording/overdubbing and playing recordings**

The  $L$ -20R has recorder functions that enable simultaneous recording of up to 22 tracks and simultaneous playback of up to 20 tracks. The input signals of every channel and from the master fader output can be recorded. These recordings can also be played back.

### **Recording**

 $\ldots$ 

. . . . .

 $\cdots$ 

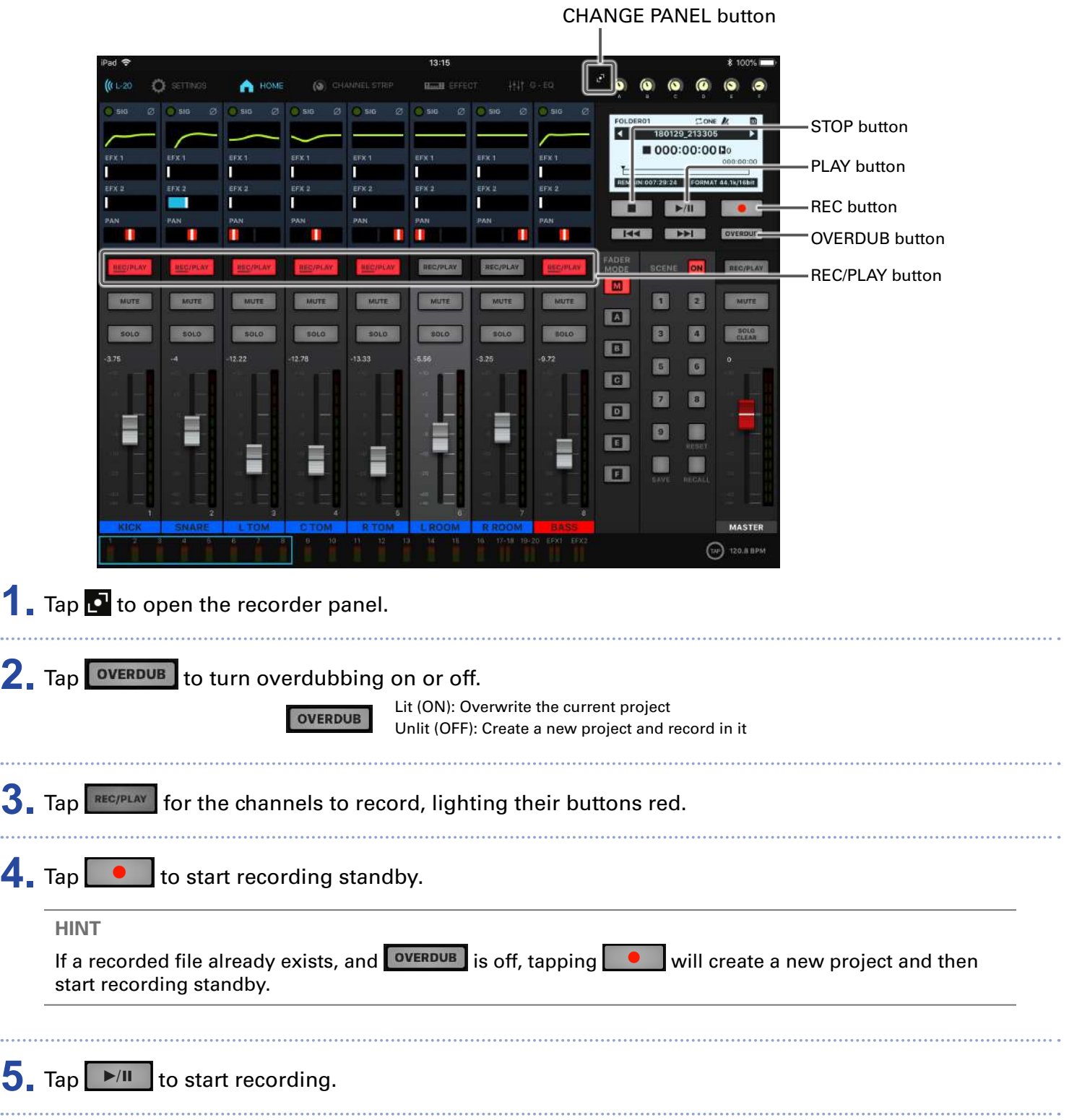

#### $\overline{6}$ . Tap  $\overline{1}$  to stop recording.

#### **NOTE**

- Starting and stopping recording and playback can also be done from the unit itself.
- The signals recorded on each channel can be set to either before or after the compressor. ( $\rightarrow$  ["Changing](#page-100-0)") [the input signal recording source" on page 100](#page-100-0))
- Rerecording parts of recordings (→ ["Redoing parts of recordings \(punching in/out\)" on page 61\)](#page-61-0)
- Starting recording automatically  $(\rightarrow$  ["Starting recording automatically" on page 65\)](#page-65-0)
- Capturing audio before recording starts (→ ["Pre-recording before recording starts" on page 67](#page-67-0))
- When recording stops, "Please Wait" appears on the display. Do not turn the power off or remove the SD card while this message appears. Doing so could cause data loss or malfunction.

### **Playing recordings**

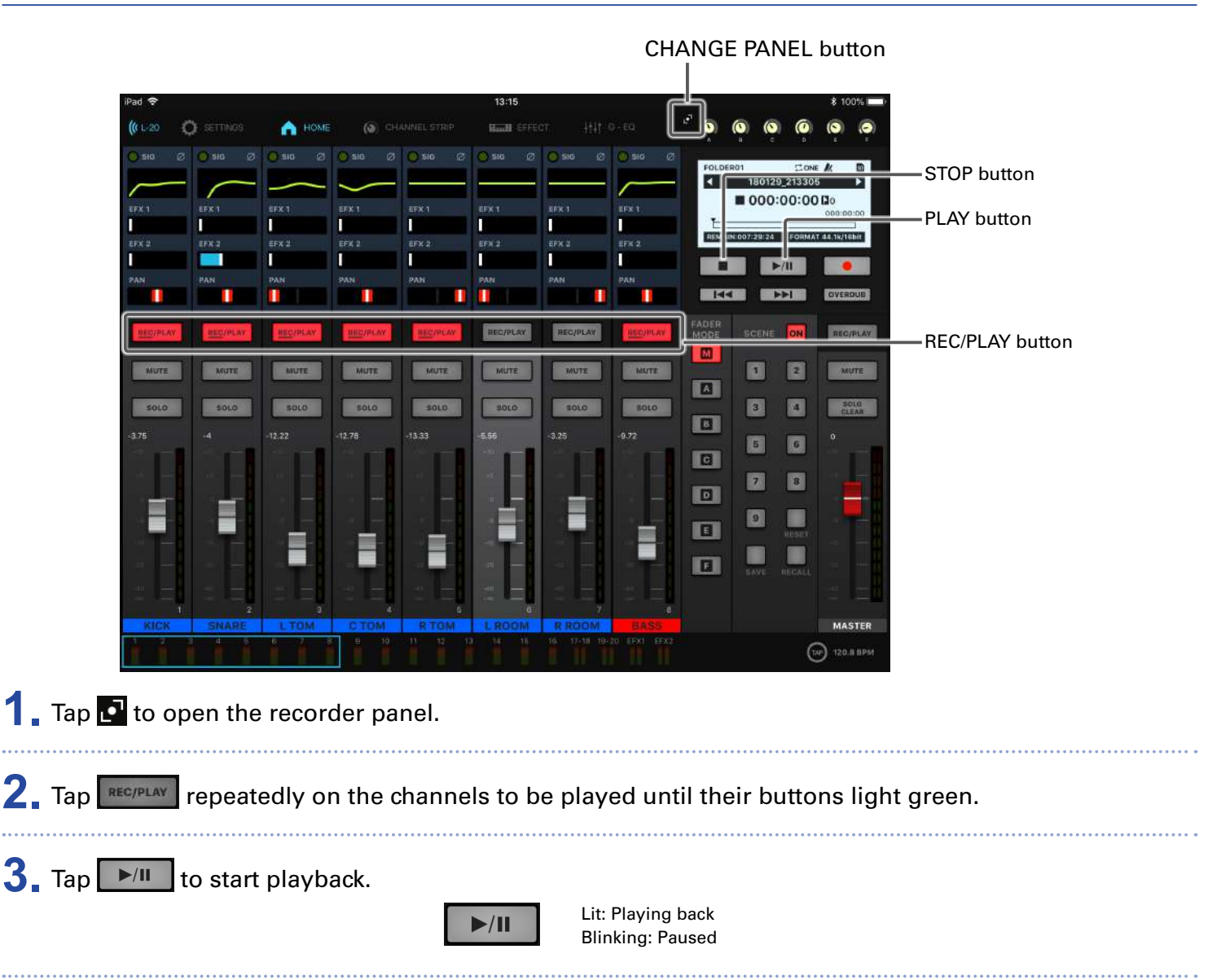

#### 4. Tap to stop playback.

#### **NOTE**

- Starting and stopping recording and playback can also be done from the unit itself.
- Playback signals are inserted before the equalizer section, so their EQ and panning settings can be adjusted during playback.  $(\rightarrow$  ["Mixer block diagram" on page 118\)](#page-118-0)
- If recorded signals are pre-compressor, playback signals will be inserted before the compressor.  $\mapsto$ ["Changing the input signal recording source" on page 100\)](#page-100-0)
- Selecting projects for playback ( $\rightarrow$  ["Selecting projects for playback" on page 69](#page-69-0))
- Changing the playback mode  $(\rightarrow$  ["Changing the playback mode" on page 100](#page-100-1))
- Other channels cannot be played back when the MASTER channel is playing back.

# **Adding marks**

Adding marks at desired positions with the recorder makes moving to those positions easy.

### **Adding marks during recording and playback**

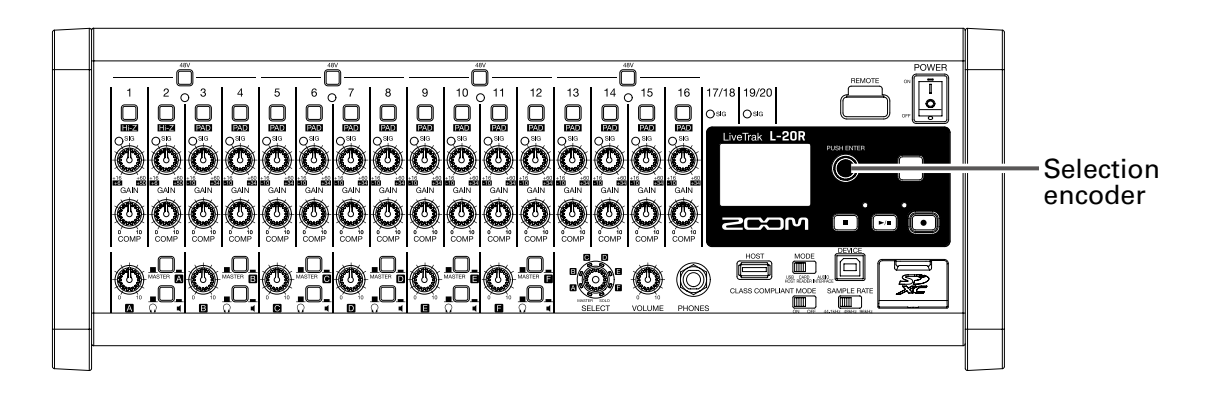

**1.** Press **d**uring recording/playback.

### **Moving in mark order**

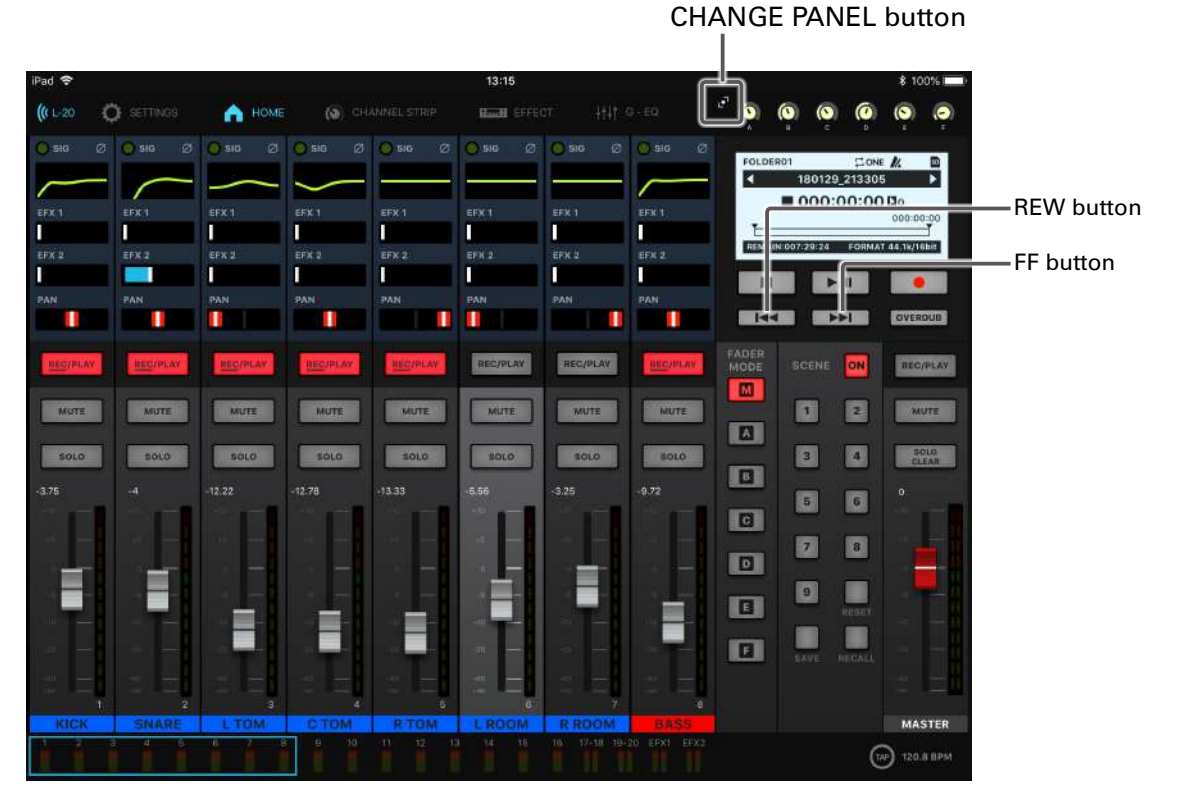

- **1.** Tap **1** to open the recorder panel.
- **2.** Use these buttons to move in mark order.

Move to next mark: Tap

#### **NOTE**

Checking and deleting marks in projects  $(\rightarrow$  ["Checking, deleting and moving to marks" on page 85](#page-85-0))

#### **HINT**

• A maximum of 99 marks can be added to one project.

 $\bullet$  A mark can be deleted by pressing  $\bullet$  when at the mark position.

# <span id="page-61-0"></span>**Redoing parts of recordings (punching in/out)**

Punching in/out is a function that can be used to rerecord parts of already recorded tracks. "Punching in" is switching track status from playback to recording. "Punching out" is switching track status from recording to playback.

With the  $L$ -20R, punching in/out can be conducted using L-20 Control or a ZOOM FS01 footswitch.

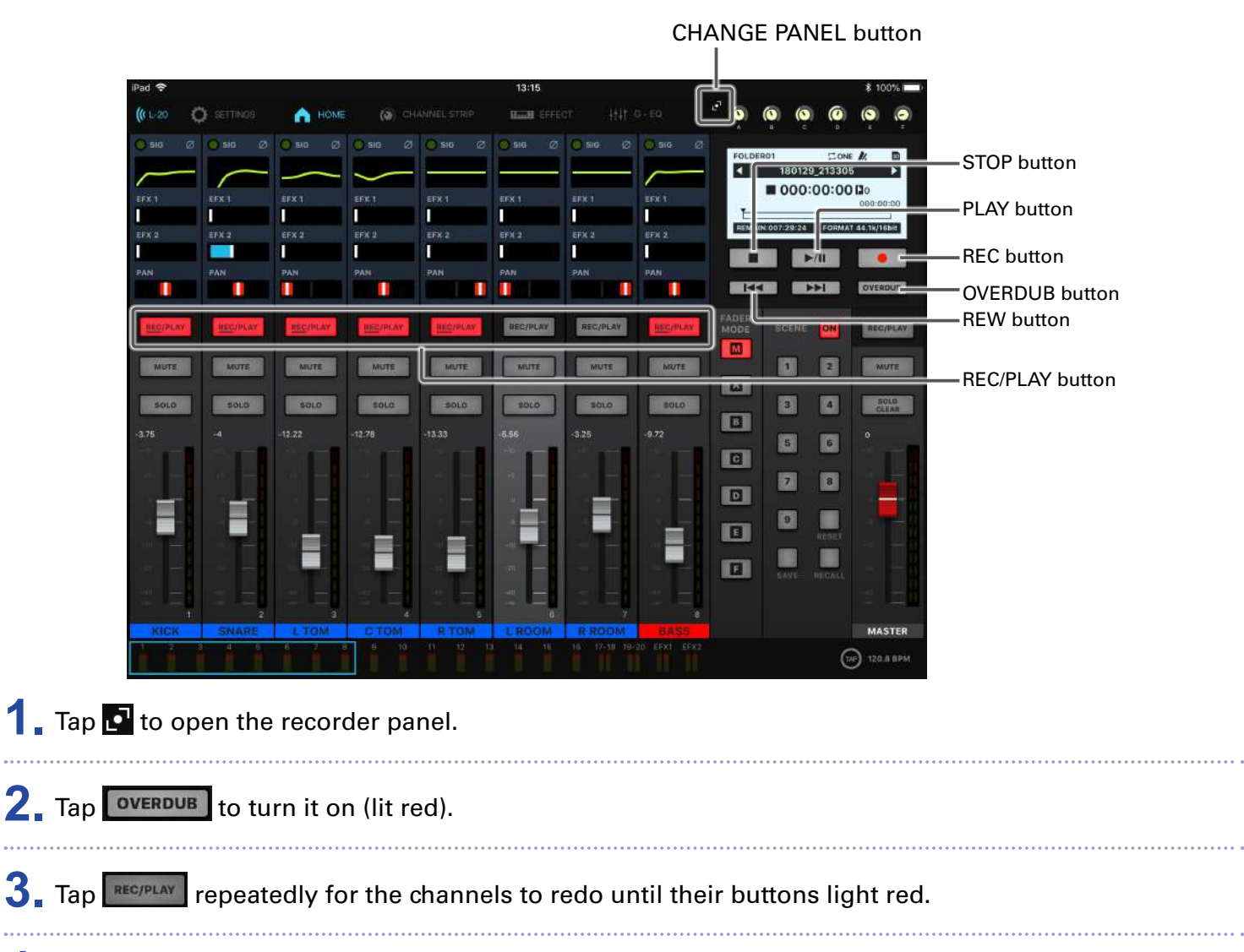

**4.** Tap **HI** to move to before the part to be rerecorded.

 $\overline{\mathbf{5}}$ . Tap  $\overline{\mathbf{F}^{\prime\prime\prime}}$  to start playback.

**6.** Tap **e** at the position where rerecording should start (punch in).

#### **7.** Tap **to end rerecording (punch out).**

#### **NOTE**

- Punching in/out using a footswitch (ZOOM FS01) (→ ["Setting the footswitch" on page 106](#page-106-0))
- Punching in/out overwrites recordings.
- Punching in/out can be done up to 99 times each time playback is started.

#### 8. Tap **b** to stop playback.

#### **NOTE**

Starting and stopping recording and playback can also be done from the unit itself.

# **Mixing down tracks**

A final stereo mix can be recorded to the master track.

Signals are sent to the master track after passing through the master fader.

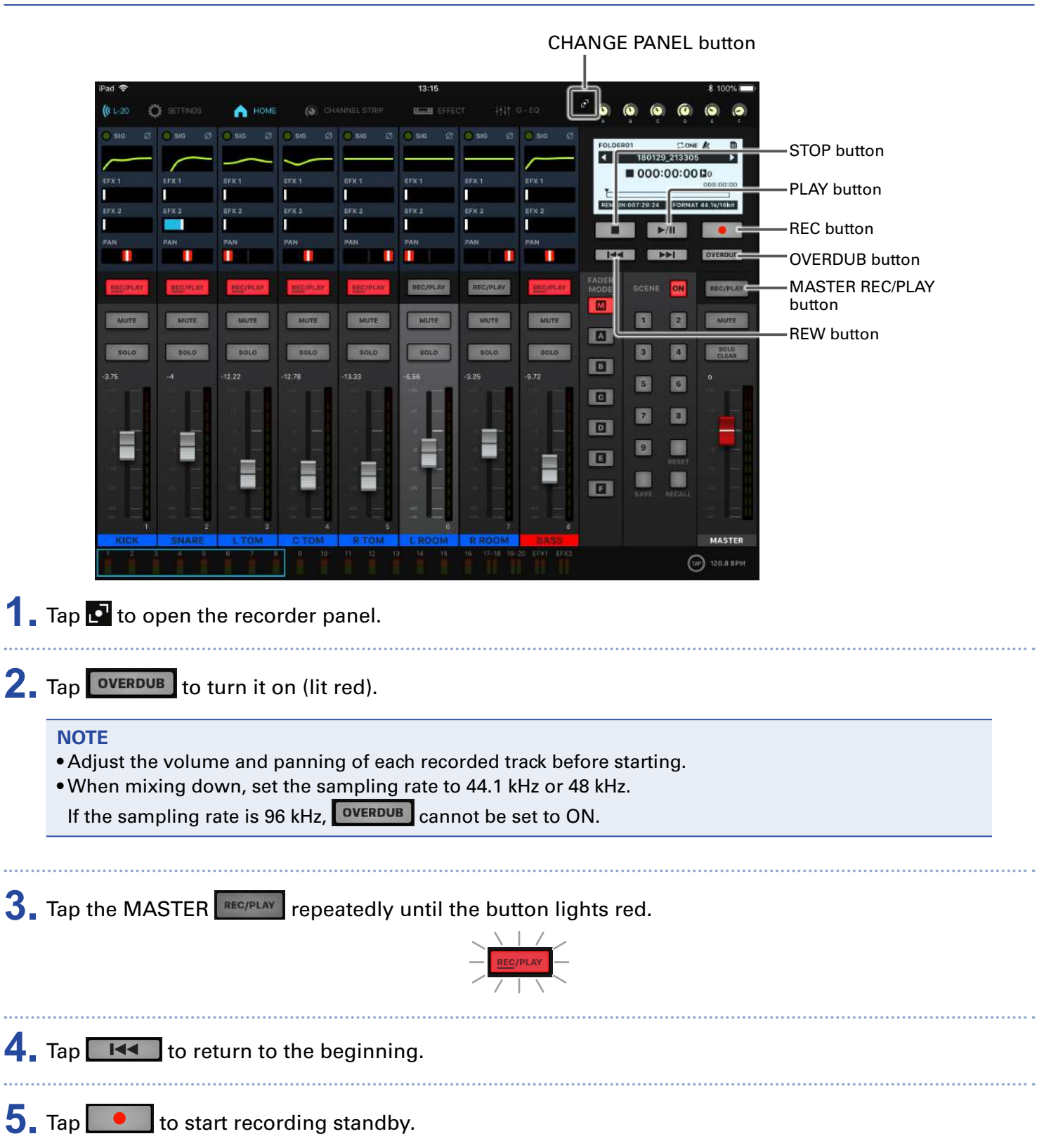

#### **Mixing down to the master track**

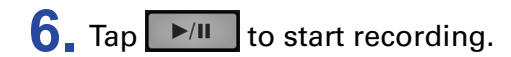

**7.** Tap **1** to end mixing down.

### **Playing the master track**

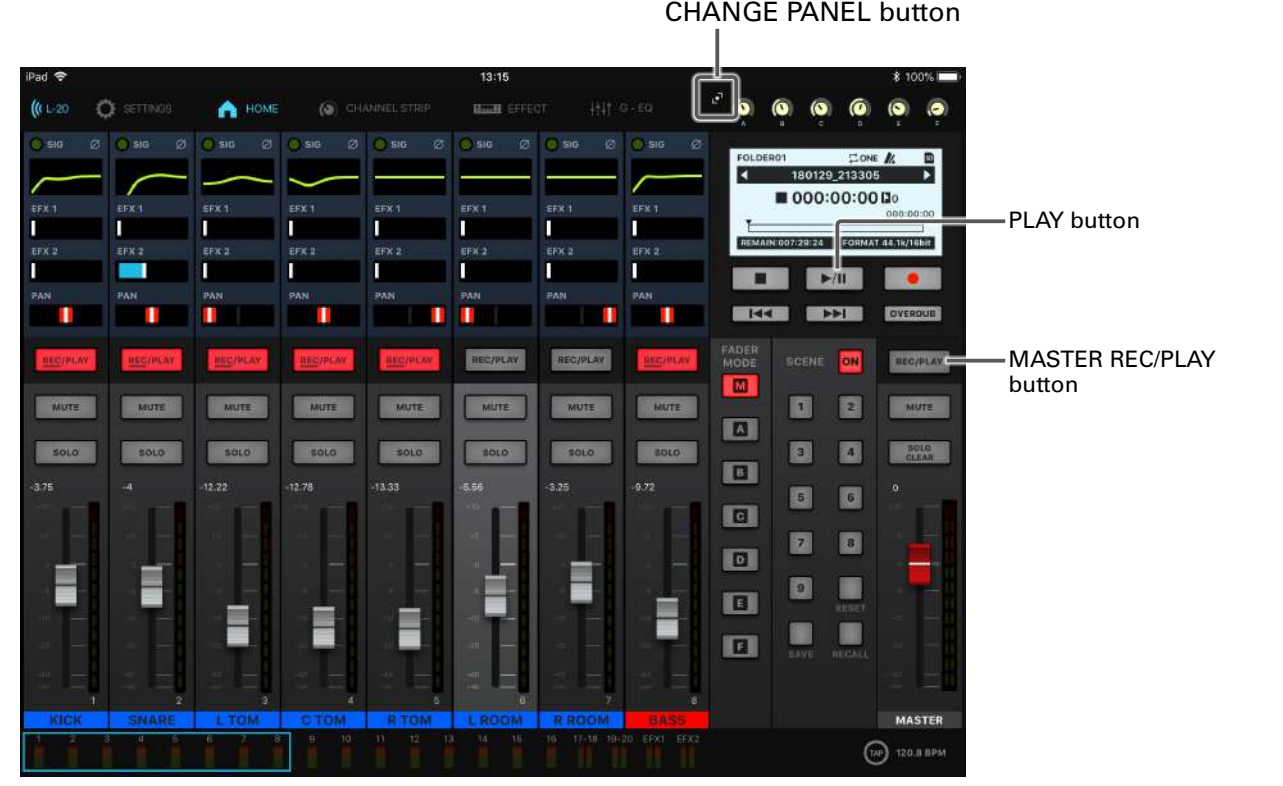

# **1.** Tap to open the recorder panel.

**2.** Tap the MASTER **REC/PLAY** repeatedly until the button lights green.

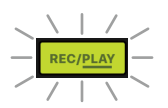

#### $3.$  Tap  $\sqrt{\frac{m}{m}}$

#### **NOTE**

- Starting and stopping recording and playback can also be done from the unit itself.
- To stop master track playback, tap MASTER REGIPLAY repeatedly until it becomes unlit.
- When the master track is playing, other tracks will not be played back.
- To listen to master track playback from a MONITOR OUT, set the MONITOR OUT A–F switch to MASTER  $\left(\blacksquare\right).$
- To listen to master track playback from the main headphone jack for the mixer operator, set the SELECT knob to MASTER.

# <span id="page-65-0"></span>**Starting recording automatically**

Recording can be started and stopped automatically in response to the level after passing through the master fader.

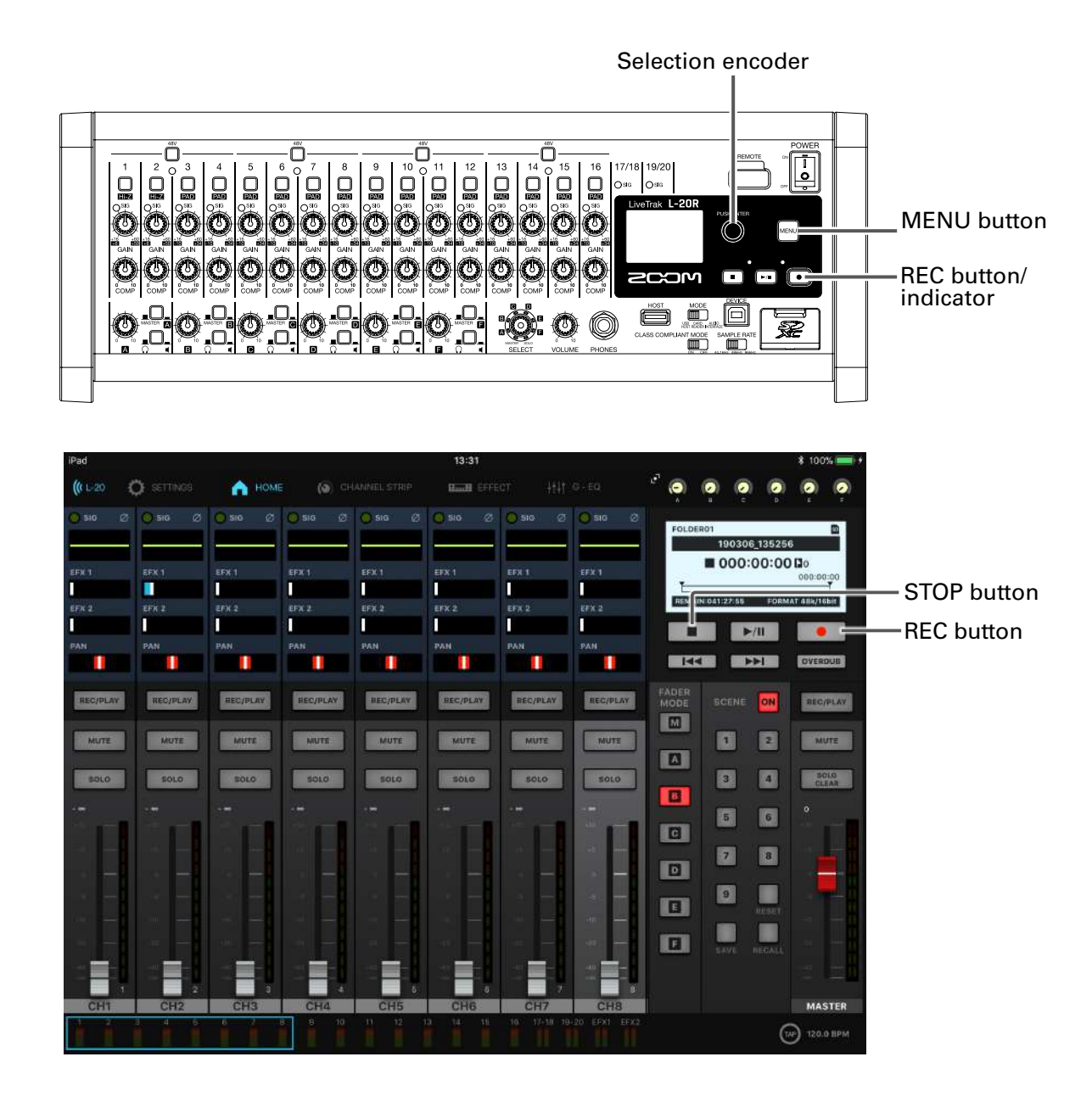

**1.** Select MENU > REC/PLAY > AUTO REC > ON/OFF.

**2.** Use  $\bullet$  to select ON, and press  $\bullet$ .

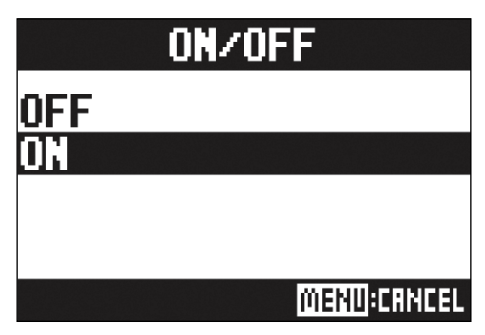

# **NOTE** Making additional settings for automatic recording (→ "Changing automatic recording settings" on page [97](#page-97-0)) **3.** Press **Prese** repeatedly to return to the Home Screen.  $4.$  Tap  $\begin{array}{|c|c|} \hline \bullet & \bullet \end{array}$ It lights red, showing that recording standby has started.  $\bullet$ **HINT** Recording starts automatically when the input exceeds the set level. Recording can be set to stop automatically when the input goes below a set level. ( $\rightarrow$  "Setting automatic [stopping" on page 98\)](#page-98-0) **5.** Tap **the standard Table 1** to end recording standby or stop recording. **NOTE** • This function cannot be used with the PRE REC, METRONOME or PRE COUNT functions. When AUTO REC is turned on, these other functions will be disabled.

• When the OVER DUB function is enabled, the AUTO REC function will be disabled.

## <span id="page-67-0"></span>**Pre-recording before recording starts**

The input signal can be captured for up to 2 seconds before recording is started (pre-recording). Setting this in advance can be useful when a performance starts suddenly, for example.

**1.** Select MENU > REC/PLAY > PRE REC.

#### **2.** Use  $\bullet$  to select ON, and press  $\bullet$ .

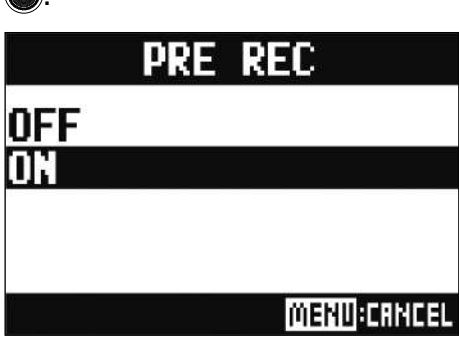

#### **NOTE**

- This function cannot be used with the AUTO REC, METRONOME, PRE COUNT or OVERDUB functions.
- When AUTO REC or PRE COUNT is turned on, PRE REC will be disabled.
- The PRE REC function continues to be enabled even when recording is paused.

# <span id="page-68-0"></span>**Selecting the folder where projects are saved**

Choose one of ten folders as the folder where recorded projects will be saved.

**1.** Select MENU > FOLDER.

2. Use  $\bullet$  to select the folder to use for saving recordings, and press  $\bullet$ .

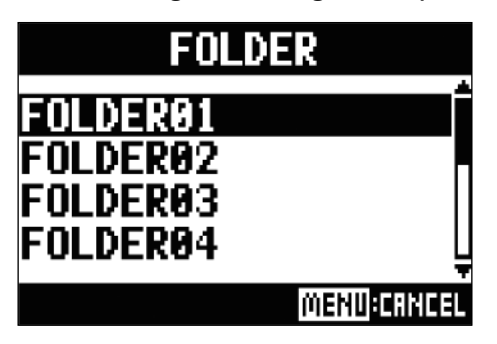

#### **NOTE**

• Up to 1000 projects can be saved in a single folder.

• If a folder that does not have a project is selected, a new project will be created automatically.

# <span id="page-69-0"></span>**Selecting projects for playback**

Projects saved on SD cards can be loaded.

**1.** Select MENU > PROJECT > SELECT.

**2.** Use  $\bullet$  to select the project to load, and press  $\bullet$ 

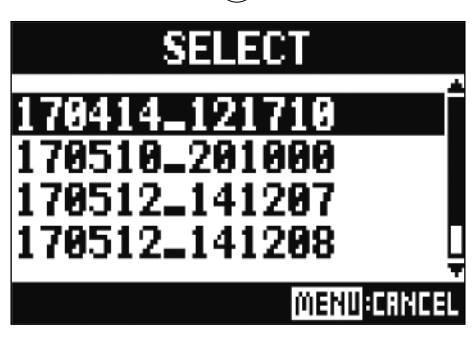

#### **NOTE**

- Projects in different folders cannot be selected. To select a project that is saved in a different folder, select that folder first. ( $\rightarrow$  ["Selecting the folder where projects are saved" on page 68\)](#page-68-0)
- When a project is loaded, the mixer settings saved in that project are also loaded.
- When switching to a different project, the project mixer settings of the current project are saved to the settings file in the project folder.

# **Using the metronome**

The  $L$ -20R metronome has adjustable volume, a selectable sound, and a precount function. The volume can also be adjusted separately for each output. Metronome settings are saved separately with each project.

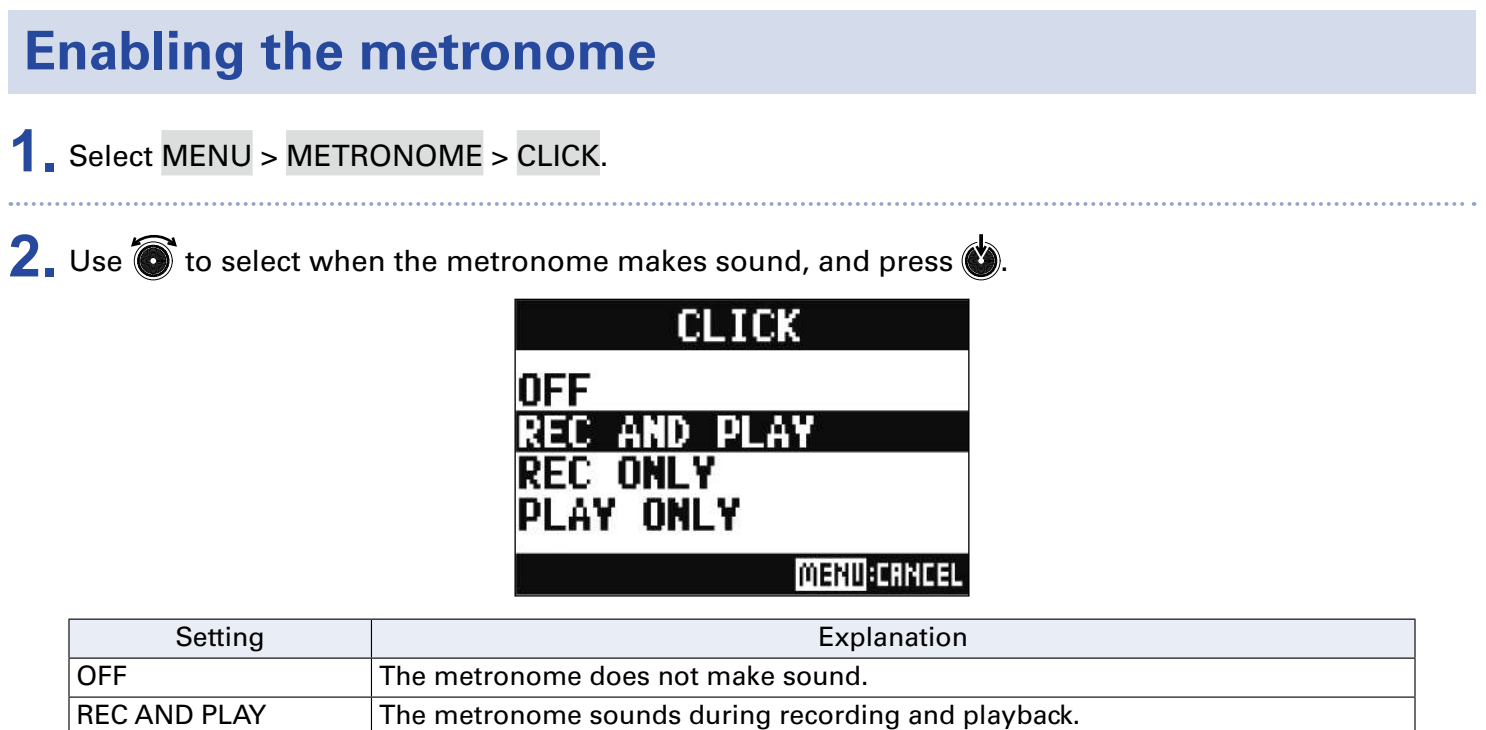

REC ONLY The metronome sounds only during recording. PLAY ONLY The metronome sounds only during playback.

# **Changing metronome settings**

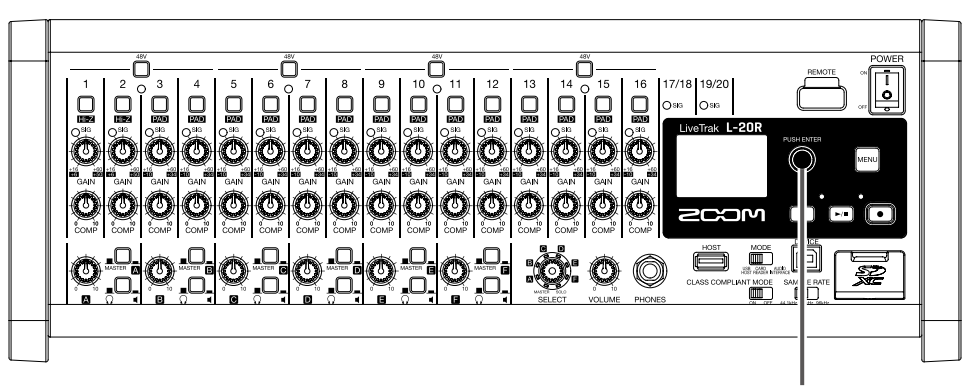

Selection encoder

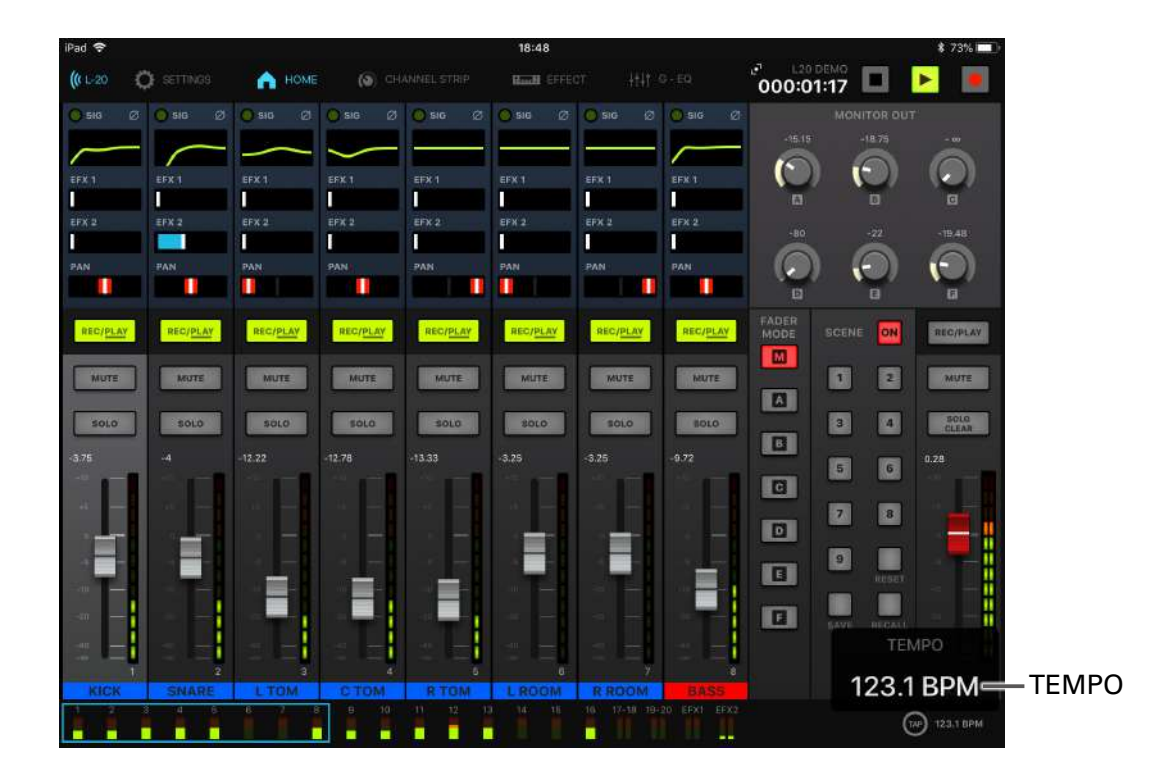

### **Changing the metronome tempo**

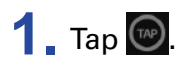

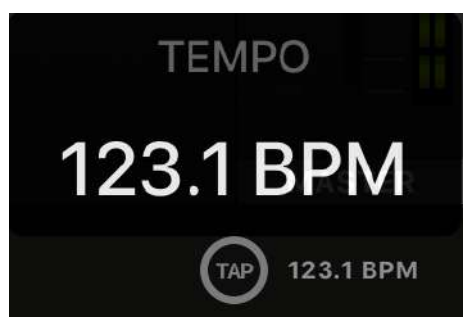

The current tempo is shown on the display.
### **2.** Tap **at the desired tempo to set it.**

**NOTE**

The tempo will be shown on the hardware while it is being set on the app.

At this time,  $\bigcirc$  on the hardware can also be turned to change the tempo.

### **Setting the precount**

A metronome count can be sounded before starting recording/playback.

# **1.** Select MENU > METRONOME > PRE COUNT.

2. Use  $\bullet$  to select the precount behavior, and press  $\bullet$ .

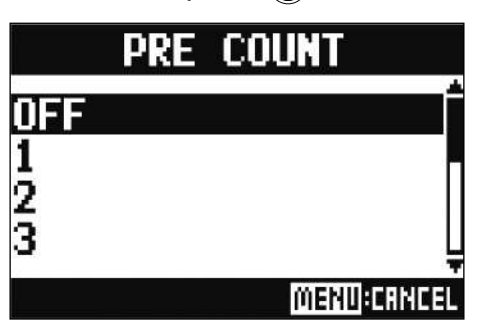

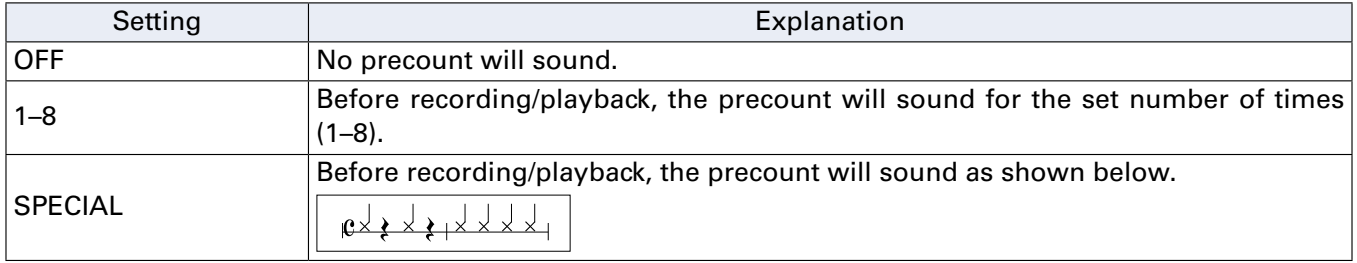

#### **NOTE**

- The precount is enabled even during playback.
- This function cannot be used with the AUTO REC function. When AUTO REC is turned on, PRE COUNT will be disabled.
- This function cannot be used with the PRE REC function. When PRE COUNT is turned on, PRE REC will be disabled.

### **Changing the metronome sound**

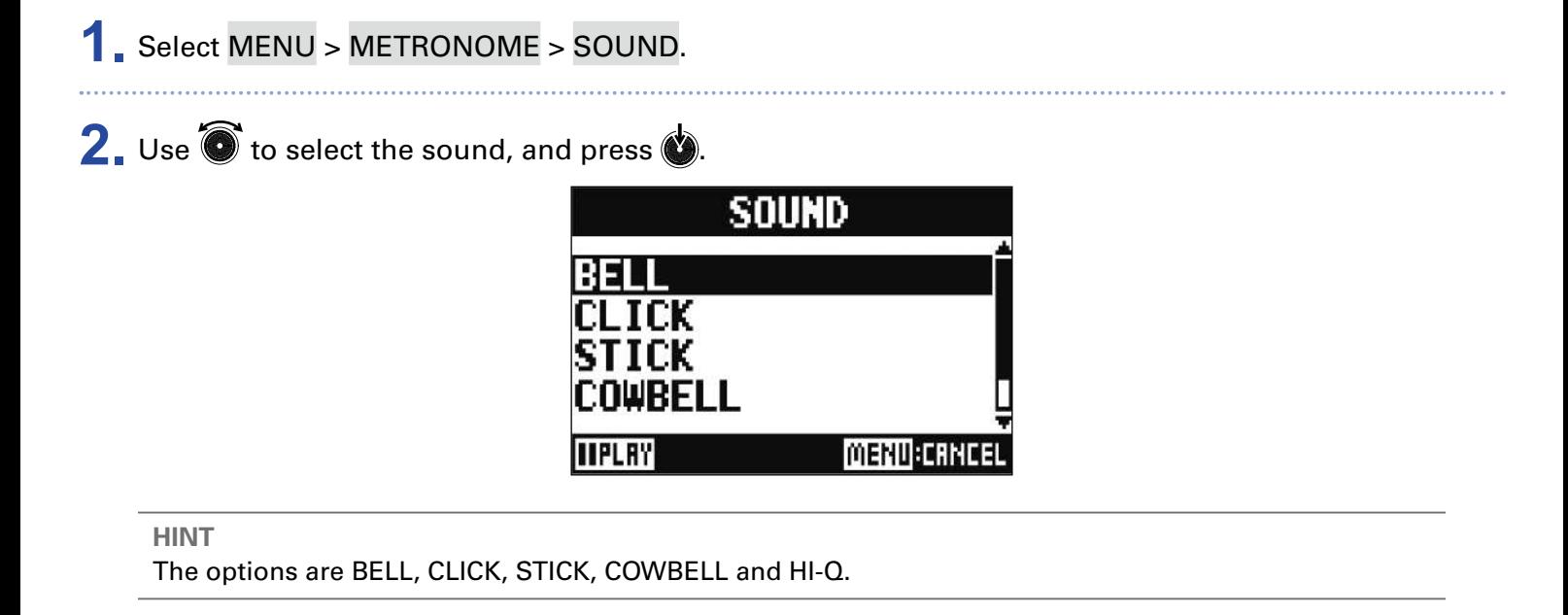

**NOTE**

Use  $\boxed{\cdot}$  to play the metronome and check the sound.

### **Changing the metronome pattern**

- **1.** Select MENU > METRONOME > PATTERN.
- **2.** Use  $\bullet$  to select the pattern, and press  $\bullet$ .

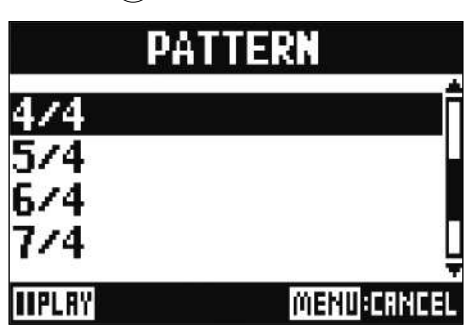

**HINT**

The options are  $1/4 - 8/4$  and  $6/8$ .

#### **NOTE**

Press  $\boxed{\cdot}$  to play the metronome and check the pattern.

### **Changing the metronome volume**

The metronome volume can be adjusted separately for the MASTER OUT and the MONITOR OUT A–F outputs.

**1.** Select MENU > METRONOME > LEVEL > MASTER or MONITOR OUT A - F.

**2.** Turn  $\bullet$  to adjust the volume, and press  $\bullet$ .

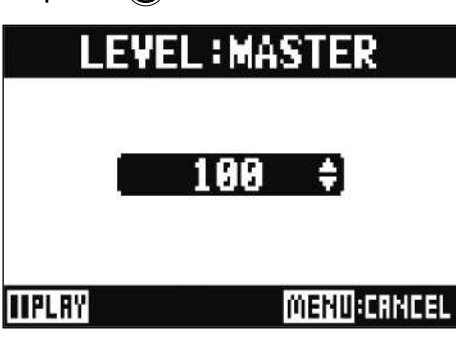

**HINT**

This can be set from 0 to 100.

#### **NOTE**

Press  $\boxed{\cdot}$  to play the metronome and check the volume.

# **Projects**

The  $L$ -20R manages recording and playback data in units called projects.

The following data is saved in projects.

- Audio data
- **Mixer settings**
- Send return effect settings
- Mark information
- Metronome settings

# **Changing project names**

The name of the currently loaded project can be changed.

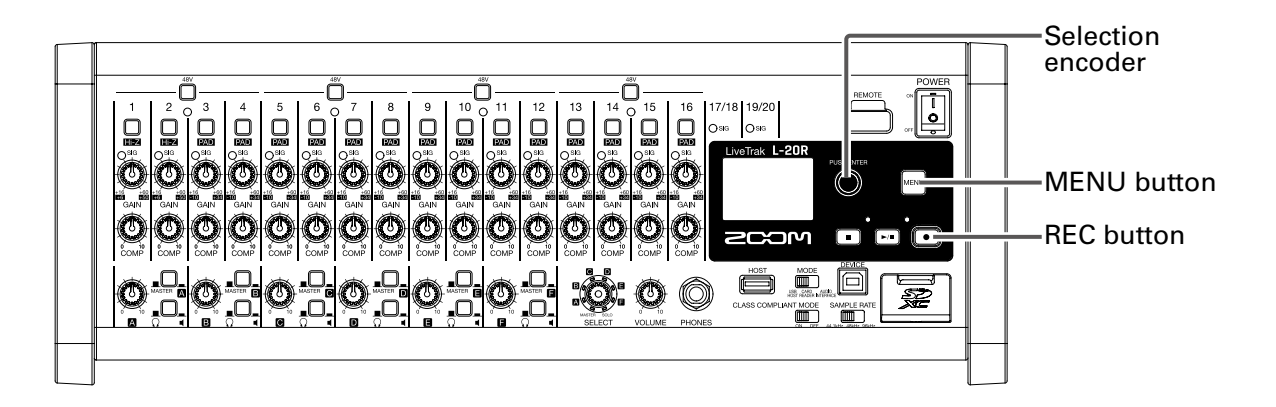

#### **1.** Select MENU > PROJECT > RENAME.

**2.** Edit the name.

Move cursor or change character: Turn

Select character to change/confirm change: Press

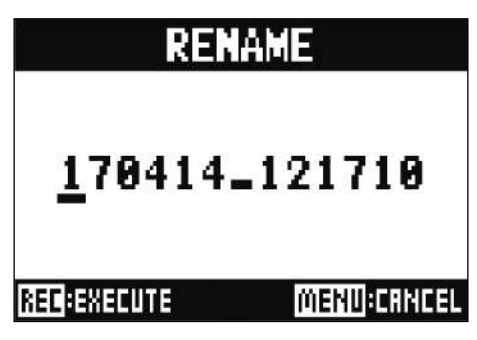

#### **NOTE**

- The default project name is the date and time of creation. For example, if a project was created at 6:48:20 p.m. on Wednesday, March 14, 2019, the project name would be "190314\_184820" (YYMMDD\_HHMMSS).
- Project names have 13 characters.
- The following characters can be used in project and file names.  $(space)$ !#\$%&'()+,-0123456789;=@ A B C D E F G H I J K L M N O P Q R ST U V W X Y Z [ ] ^\_` a b c d e f g h i j k l m n o p q r s t u v w x y z  $\{ \sim \}$
- Projects can be ordered numerically or alphabetically.
- Project/file names cannot be only spaces.
- The project name is the same as the project folder name on the SD card.

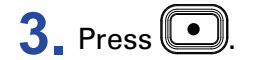

# **Deleting projects**

Projects inside the selected folder can be deleted.

- **1.** Select MENU > PROJECT > DELETE.
- 2. Use  $\bullet$  to select the project to delete, and press  $\bullet$ .

### **3.** Use  $\bullet$  to select YES, and press  $\bullet$ .

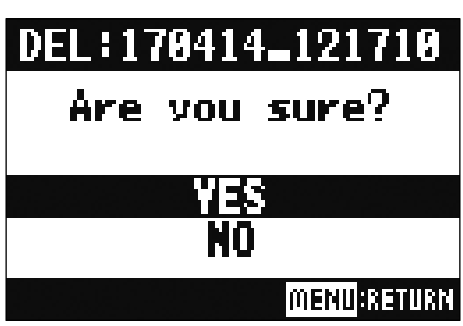

**NOTE** Projects cannot be deleted if protection is ON.

## **Protecting projects**

The currently loaded project can be write-protected, preventing the project from being saved, deleted or having its content changed.

**1.** Select MENU > PROJECT > PROJECT PROTECT.

**2.** Use  $\bullet$  to select ON, and press  $\bullet$ .

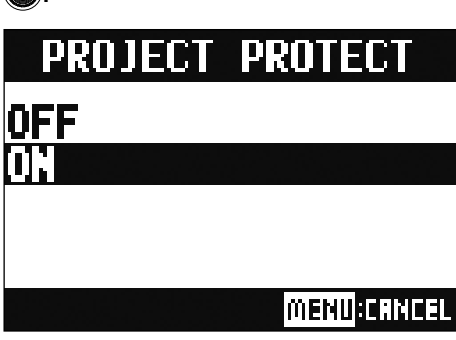

#### **NOTE**

- Projects cannot be used for recording if protection is ON. Turn protection OFF to record.
- When protection is OFF for a project, it will always be saved to the SD card when the power is turned off or another project is loaded. We recommend turning protection ON to prevent accidentally saving changes to a musical project after it has been completed.

# **Checking project information**

Various information about the currently loaded project can be viewed.

**1.** Select MENU > PROJECT.

2. Use  $\bullet$  to select INFORMATION, and press  $\bullet$ .

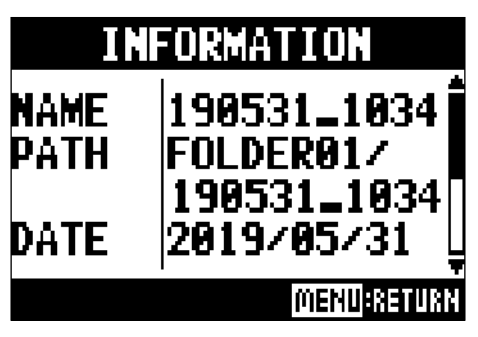

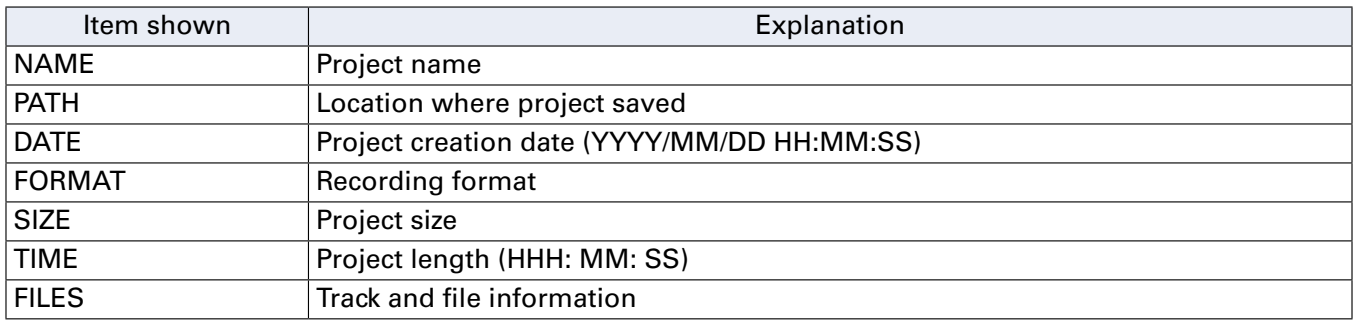

## <span id="page-81-0"></span>**Saving projects to USB flash drives**

A USB flash drive can be connected directly to the **L-20R**, and the currently loaded project can be saved to it.

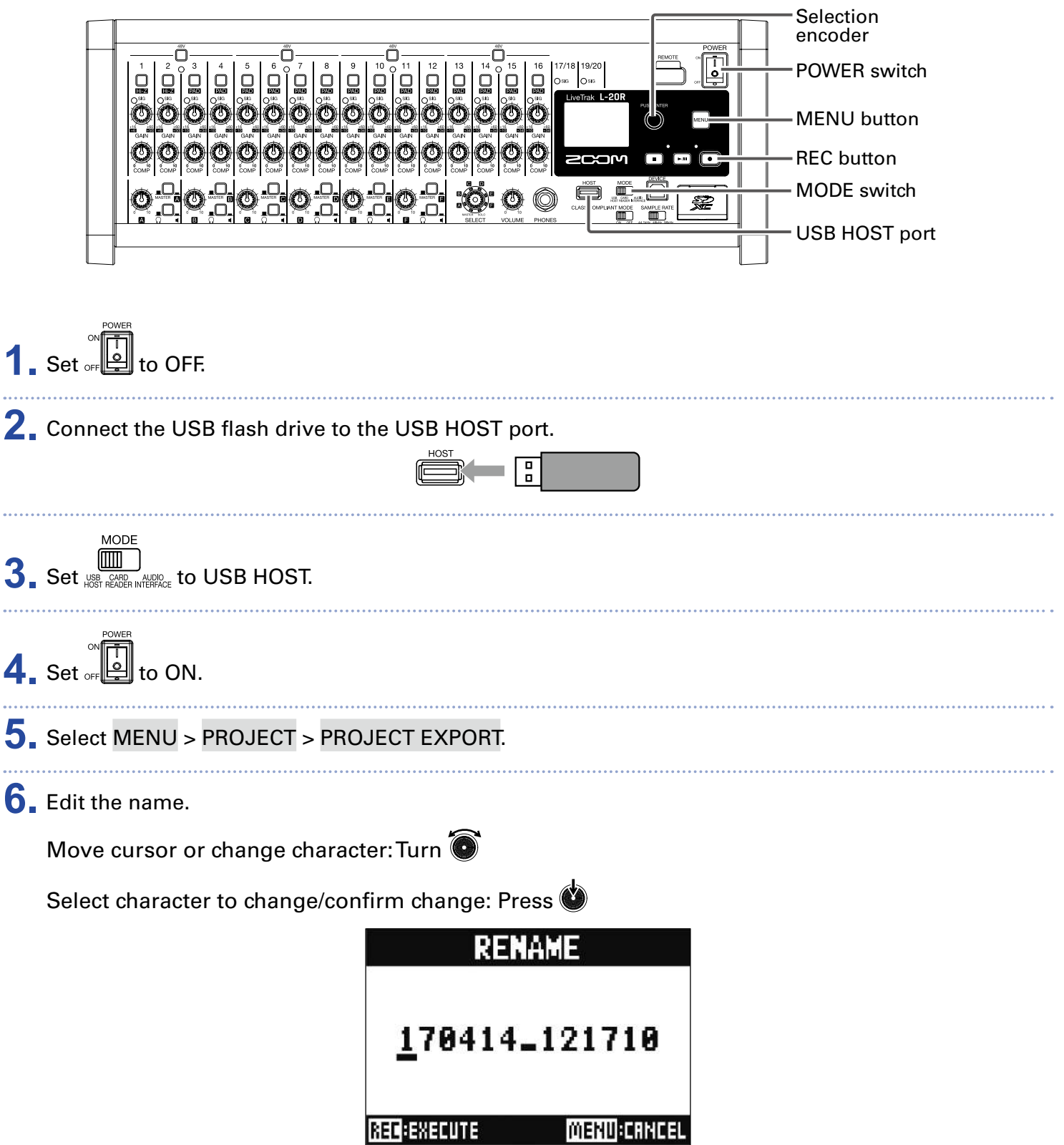

#### **NOTE**

- The default project name is the date and time of creation. For example, if a project was created at 6:48:20 p.m. on Wednesday, March 14, 2019, the project name would be "190314\_184820" (YYMMDD\_HHMMSS).
- Project names have 13 characters.
- The following characters can be used in project and file names.  $(space)$ !#\$%&'()+,-0123456789;=@ A B C D E F G H I J K L M N O P Q R ST U V W X Y Z [ ] ^ \_ ` a b c d e f g h i j k l m n o p q r s t u v w x y z  $\{ \sim \}$
- Projects can be ordered numerically or alphabetically.
- Project/file names cannot be only spaces.
- The project name is the same as the project folder name on the SD card.

### $7.$  Press  $\bigcirc$

**8.** Use  $\bullet$  to select YES, and press  $\bullet$ .

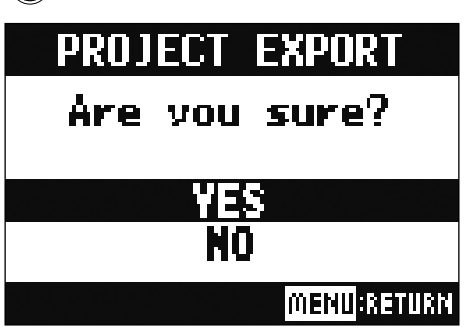

#### **NOTE**

• The folder structure on USB flash drives is as follows. Never change this folder structure.

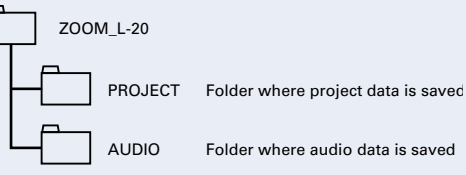

• Projects will be saved on the USB flash drive in the "PROJECT" subfolder of the "ZOOM\_L-20" folder.

• Never disconnect a USB flash drive when "Please Wait…" appears on the display.

# **Importing projects from USB flash drives**

Projects saved on USB flash drives can be copied to SD cards.

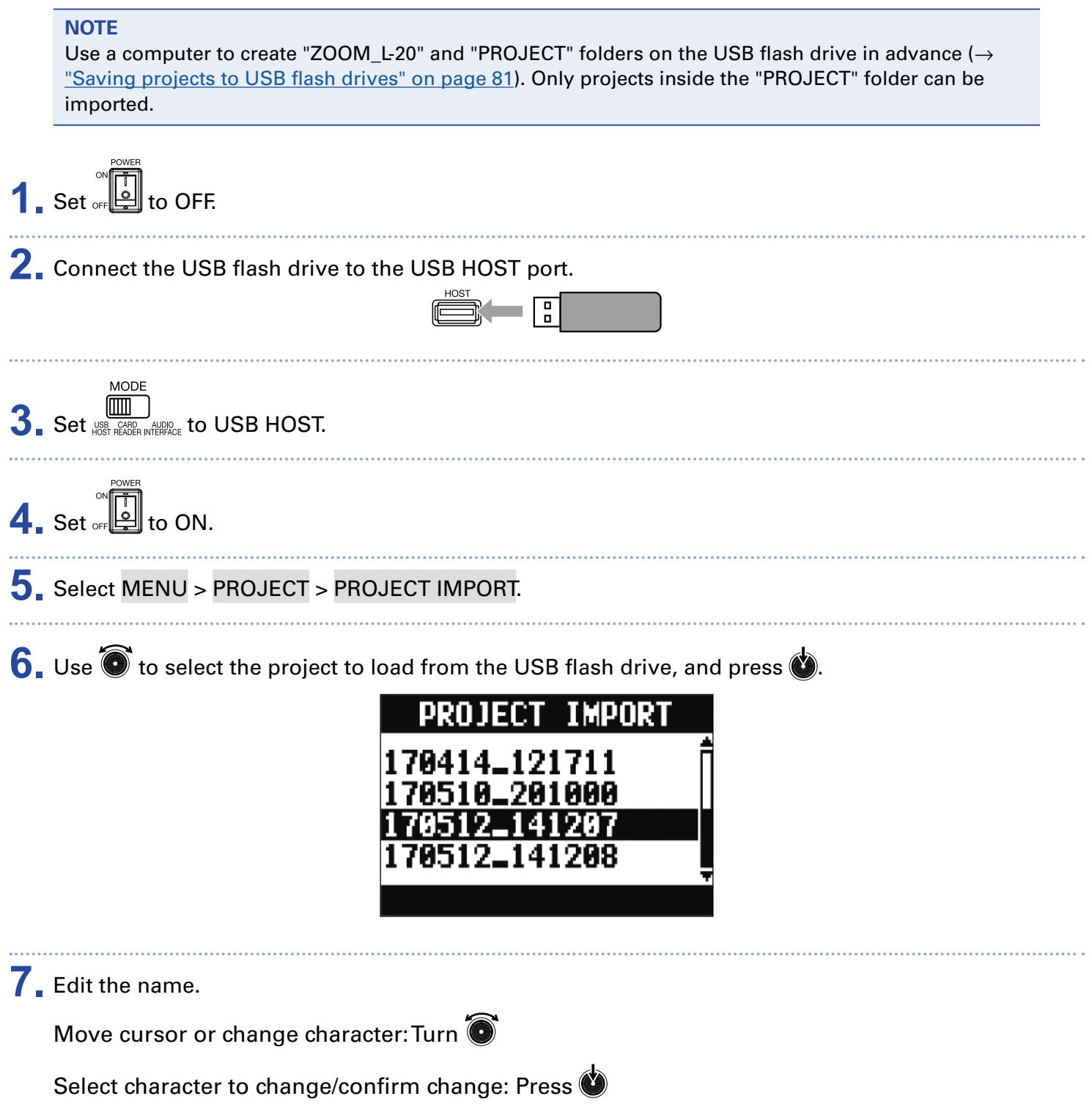

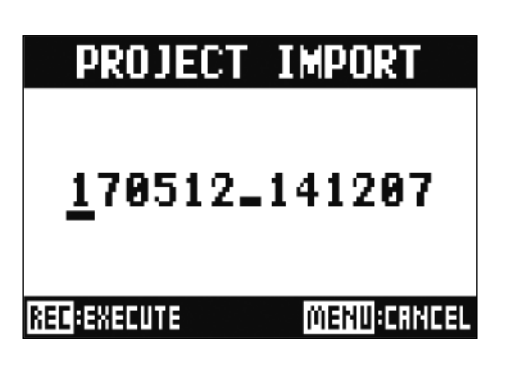

#### **NOTE**

• The default project name is the date and time of creation. For example, if a project was created at 6:48:20 p.m. on Wednesday, March 14, 2019, the project name would be "190314\_184820" (YYMMDD\_HHMMSS).

• Project names have 13 characters.

- The following characters can be used in project and file names.  $(space)$ !#\$%&'()+,-0123456789;=@ A B C D E F G H I J K L M N O P Q R ST U V W X Y Z [ ] ^ \_ ` a b c d e f g h i j k l m n o p q r s t u v w x y z  $\{ \sim \}$
- Projects can be ordered numerically or alphabetically.
- Project/file names cannot be only spaces.
- The project name is the same as the project folder name on the SD card.

### **8.** Press

**9.** Use **b** to select YES, and press  $\bullet$ .

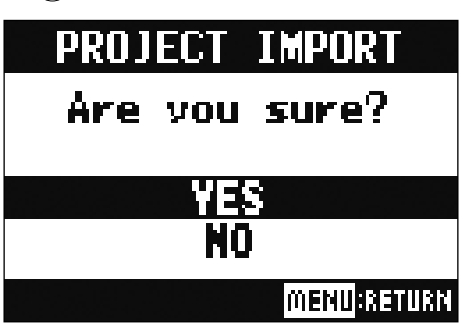

#### **NOTE**

• Imported projects are saved in the currently selected folder.

• Never disconnect a USB flash drive when "Please Wait…" appears on the display.

## **Checking, deleting and moving to marks**

A list of marks in the currently loaded project can be opened, allowing them to be checked, moved to and deleted.

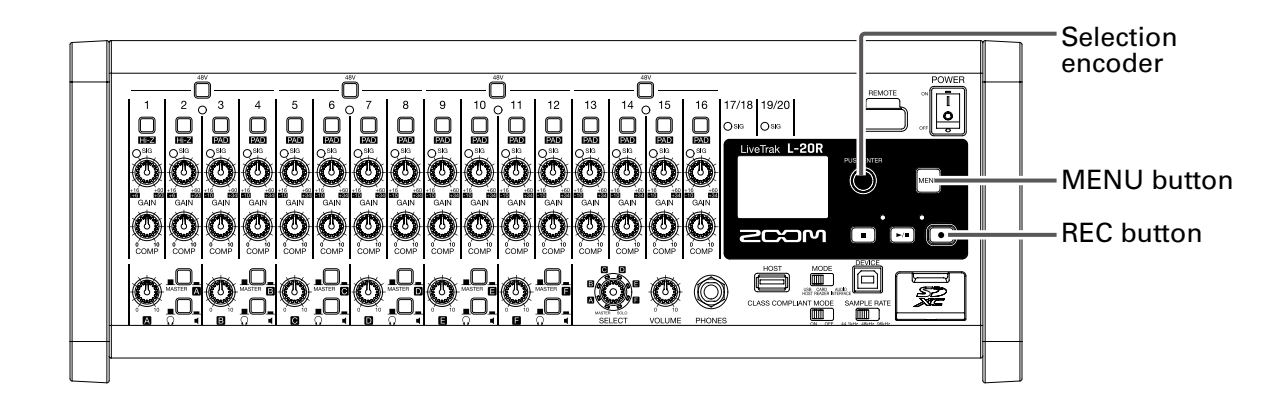

### **1.** Select MENU > PROJECT > MARK LIST.

A list of marks appears.

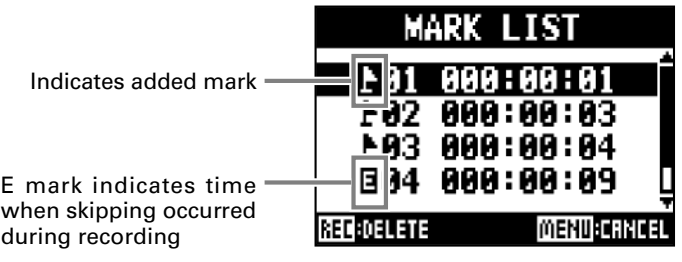

**2.** Use  $\bullet$  to select a mark, and move to or delete it.

Press  $\bullet$  to move to the mark position.

Press  $\bigcirc$  to delete the mark.

# **Audio files**

The  $L$ -20R creates the following types of audio files according to the recording channel.

• Channels 1–16: mono WAV files

• Channels 17/18, 19/20 and MASTER: stereo WAV files

The file format depends on the sampling rate  $(\rightarrow$  ["Changing the sampling rate" on page 107](#page-107-0)) and quantization bit depth  $\rightarrow$  ["Changing the recording format" on page 96](#page-96-0)) used by the unit.

The **L-20R** can also play back audio files created using DAW software ( $\rightarrow$  "Importing audio files from [USB flash drives" on page 90](#page-90-0)).

#### **NOTE**

- The names given to audio files depend on their channels. Channels 1–16: TRACK01–TRACK16 Channels 17/18, 19/20: TRACK17\_18, TRACK19\_20 MASTER: MASTER
- If the file size exceeds 2 GB during recording, a new file will be created automatically in the same project and recording will continue without pause. When this happens, numbers like "-01" and "-02" will be added to the ends of the file names.

## **Deleting audio files**

Audio files that are not needed can be deleted.

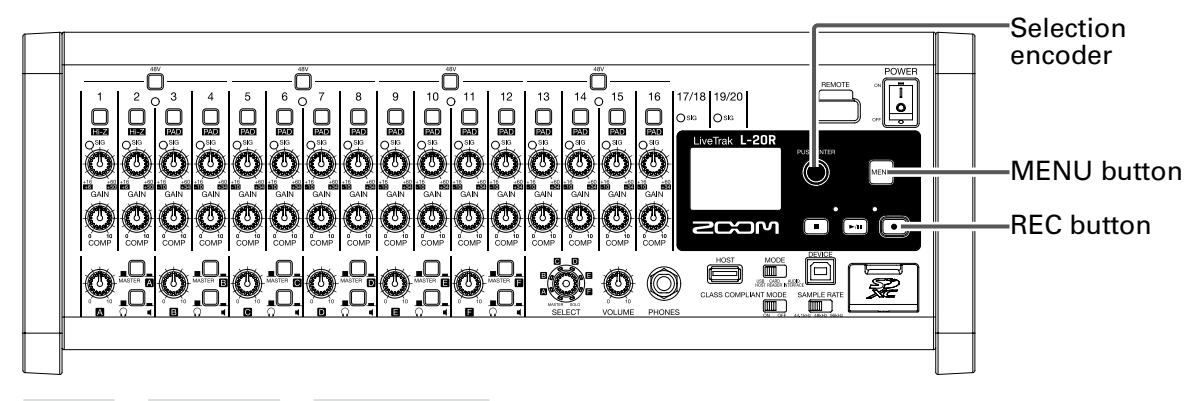

**1.** Select MENU > PROJECT > FILE DELETE.

2. Use  $\bullet$  to select the file to delete, and press  $\bullet$ .

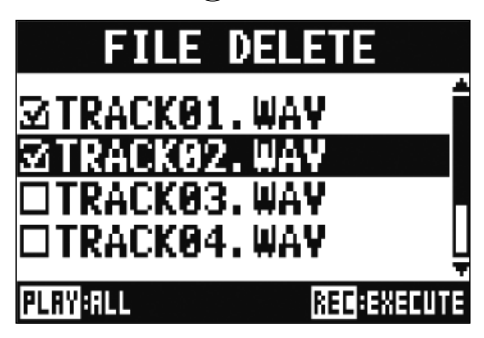

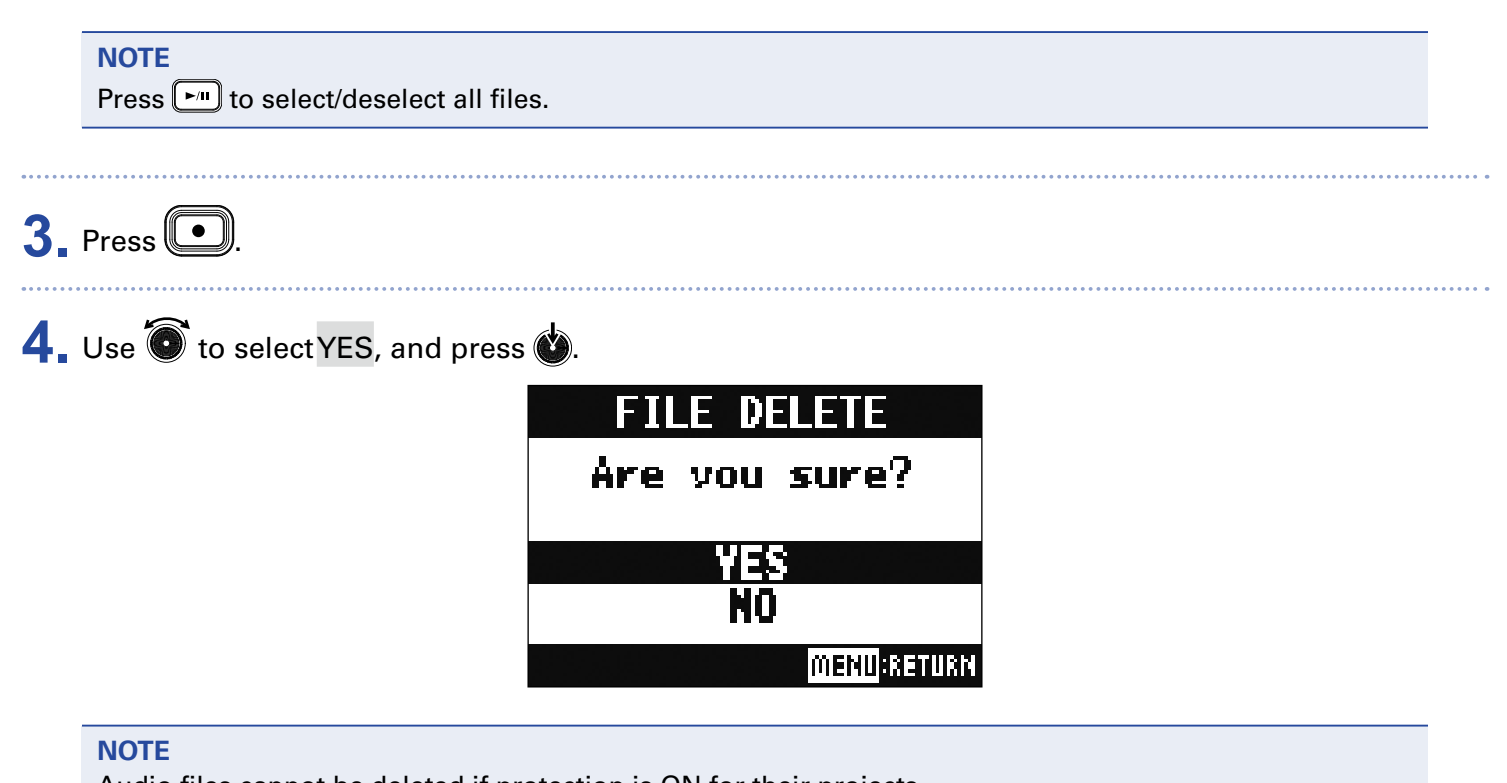

Audio files cannot be deleted if protection is ON for their projects.

## **Exporting audio files to USB flash drives**

The desired audio files can be exported from projects to USB flash drives.

Exported audio files will be saved on the USB flash drive in the "AUDIO" subfolder of the "ZOOM\_L-20" folder.

MENU button MODE switch REC button USB HOST port Selection encoder POWER switch **1.** Set to OFF. **2.** Connect the USB flash drive to the USB HOST port. **3.** Set to USB HOST. **4.** Set to ON. **5.** Select MENU > PROJECT > FILE EXPORT. **6.** Use to select a file to load, and press .

### **7.** Edit the name.

Move cursor or change character: Turn Select character to change/confirm change: Press **FILE EXPORT** 170414\_121711) **REC**: EXECUTE <u>MENU</u>:CANCEL **NOTE** • Audio file names have 24 characters. • The following characters can be used in project and file names.  $(space)$ !#\$%&'()+,-0123456789;=@ A B C D E F G H I J K L M N O P Q R ST U V W X Y Z [ ] ^ \_ ` a b c d e f g h i j k l m n o p q r s t u v w x y z  $\{ \sim \}$ • Project/file names cannot be only spaces. **8.** Press  $\Box$ **9.** Use  $\bullet$  to select YES, and press  $\bullet$ . **.E EXPORT** Are you sure? NO MENU<mark>:Return</mark>

#### **NOTE**

- Never disconnect a USB flash drive when "Please Wait…" appears on the display.
- Audio files will be saved on the USB flash drive in the "AUDIO" subfolder of the "ZOOM\_L-20" folder.

## <span id="page-90-0"></span>**Importing audio files from USB flash drives**

The desired audio files can be imported from USB flash drives to existing projects and assigned to channels.

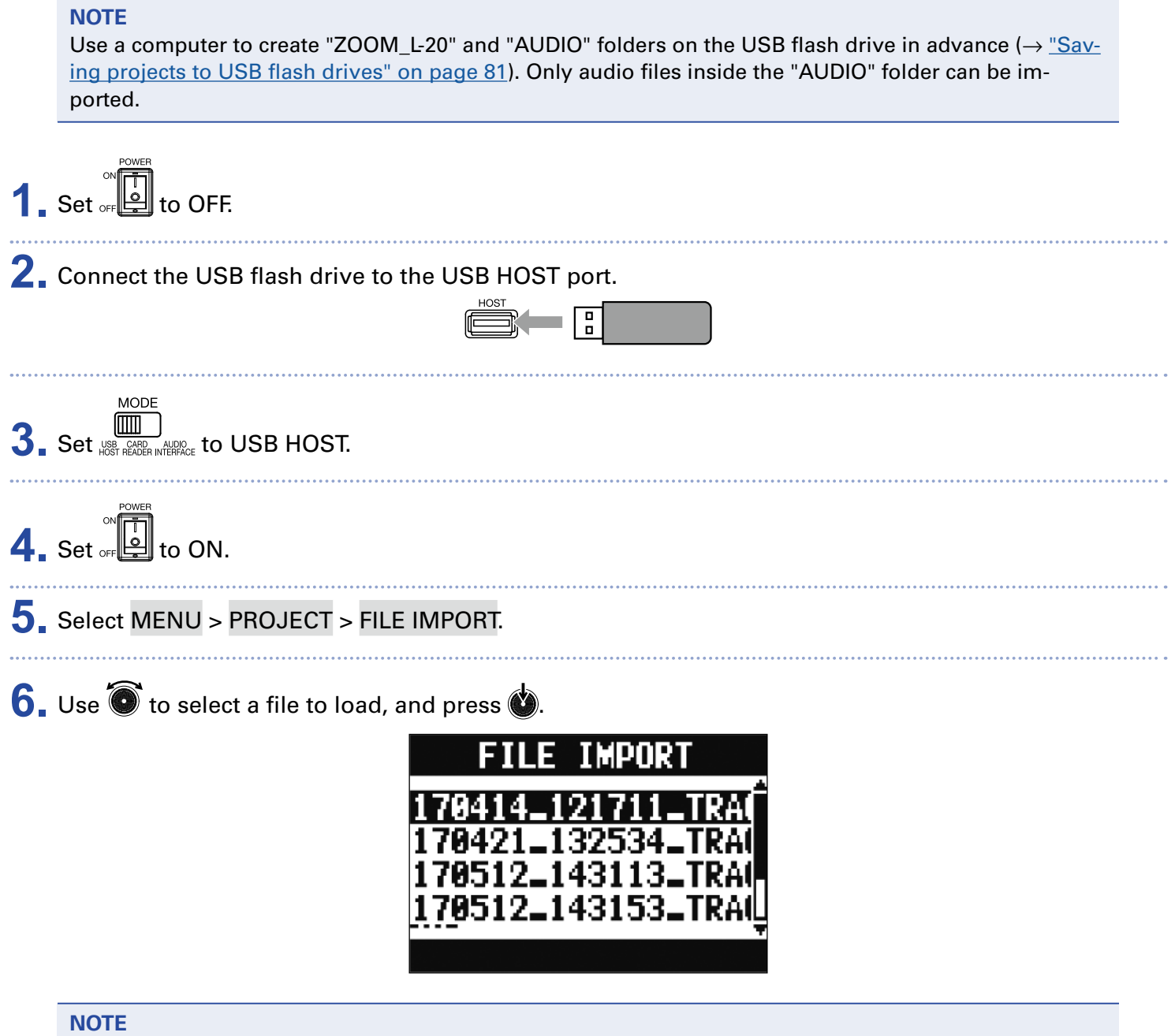

Audio files cannot be imported from USB flash drives into projects that have protection ON.

**7.** Use  $\bullet$  to select the channel where the file is to be assigned, and press  $\bullet$ .

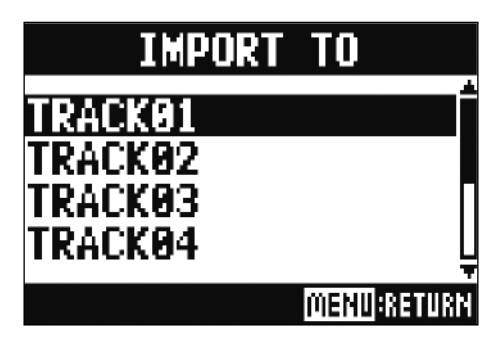

#### **NOTE**

- Mono WAV files can be assigned to mono channels and stereo WAV files can be assigned to stereo channels.
- Files cannot be imported to channels that already have files assigned to them.
- When files are imported, their file names will automatically be changed according to their import channels.

**8.** Use  $\bullet$  to select YES, and press  $\bullet$ .

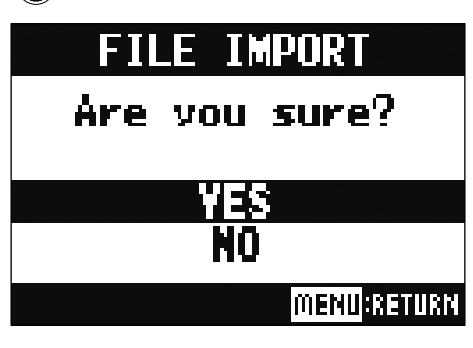

#### **NOTE**

Never disconnect a USB flash drive when "Please Wait…" appears on the display.

# **Using audio interface functions**

The  $L$ -20R can be used as a 22-in/4-out USB audio interface. After applying its compressor, each input channel always outputs its signal to the corresponding USB audio channel. Channels 1–20 and the stereo signal output from the master fader are sent to the computer (22 channels total).

## **Installing the driver**

**1.** Download the "ZOOM L-20 Driver" from www.zoom.co.jp to the computer.

#### **NOTE**

- The L-20R driver is the same as the L-20 driver.
- The latest "ZOOM L-20 Driver" can be downloaded from the above website.
- Download the driver for the operating system that you are using.

**2.** Launch the installer and install the driver.

Follow the instructions that appear on screen to install the ZOOM L-20 Driver.

#### **NOTE**

See the Installation Guide included in the driver package for detailed installation procedures.

### **Connecting to a computer**

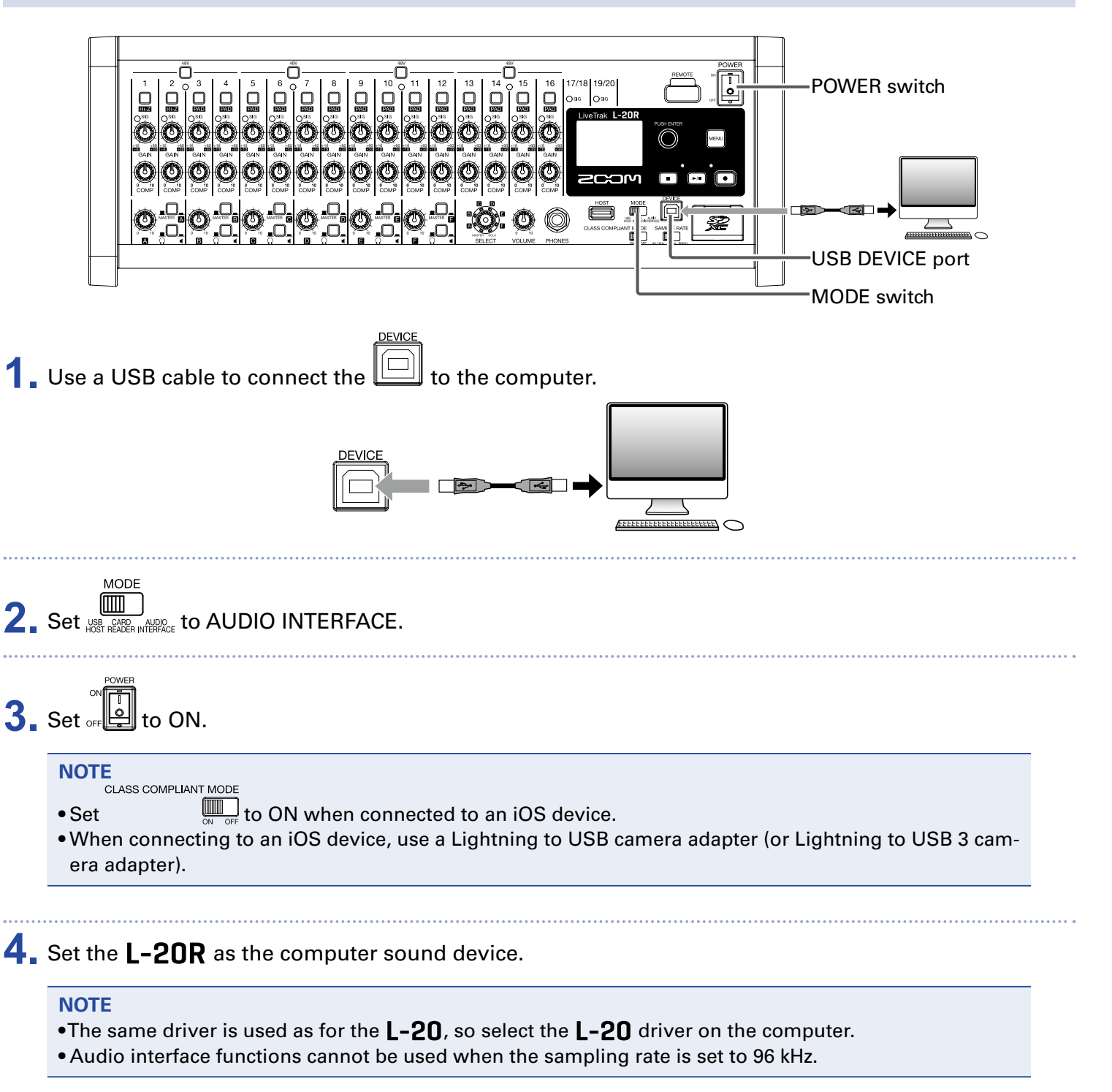

## **Inputting return signals from the computer to a stereo channel**

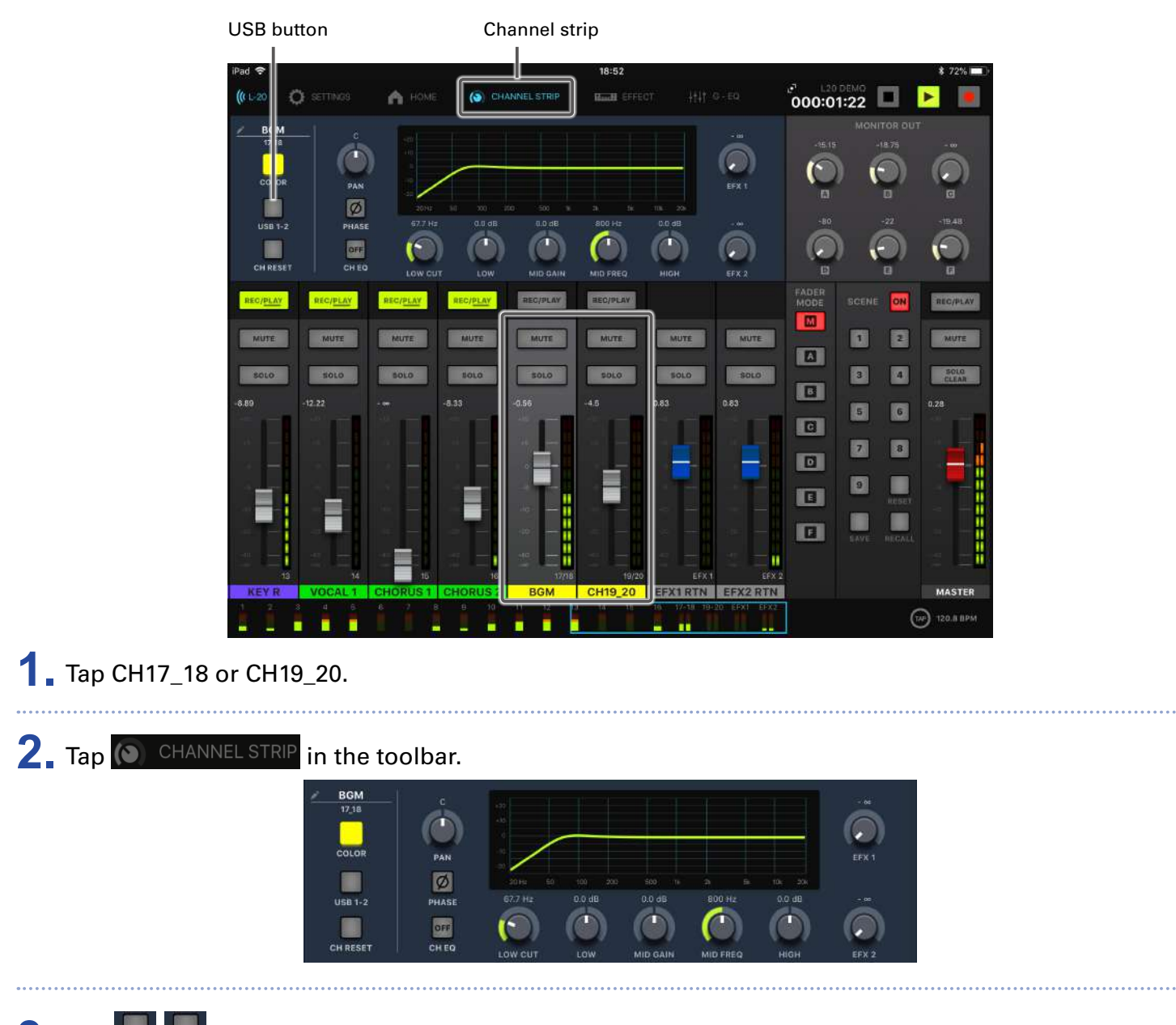

**3.** Tap  $\frac{1}{\sqrt{3}}$  Tap  $\frac{1}{\sqrt{3}}$  for the stereo channel to use for input to turn it on.

The signal controlled by the channel is switched to the USB audio channel signal (before EQ).

# **Using card reader functions**

When connected to a computer, data on the SD card can be checked and copied.

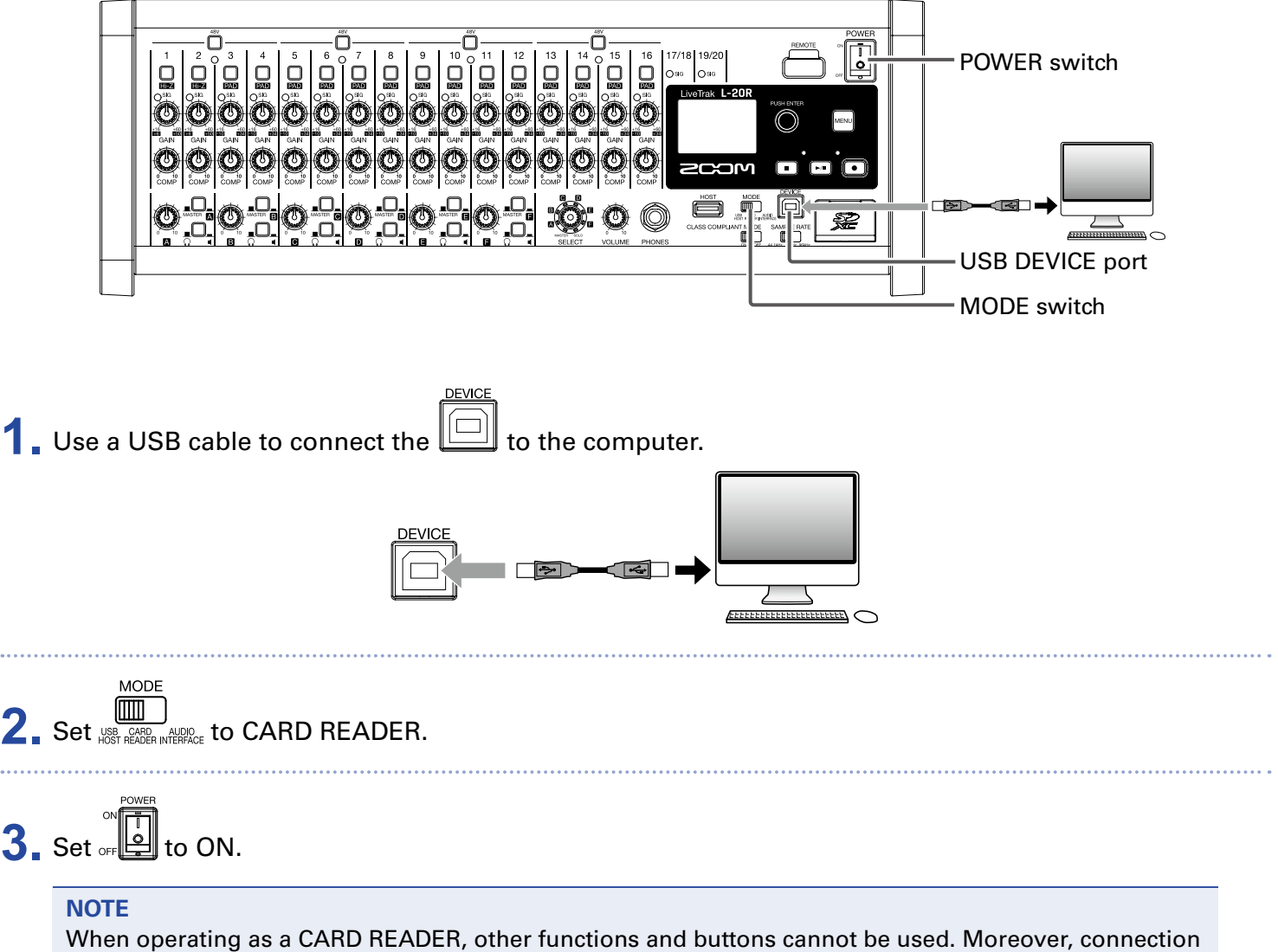

with L-20 Control is not possible.

# **Recording and playback settings**

## <span id="page-96-0"></span>**Changing the recording format**

The recording format can be changed in consideration of audio quality and file size.

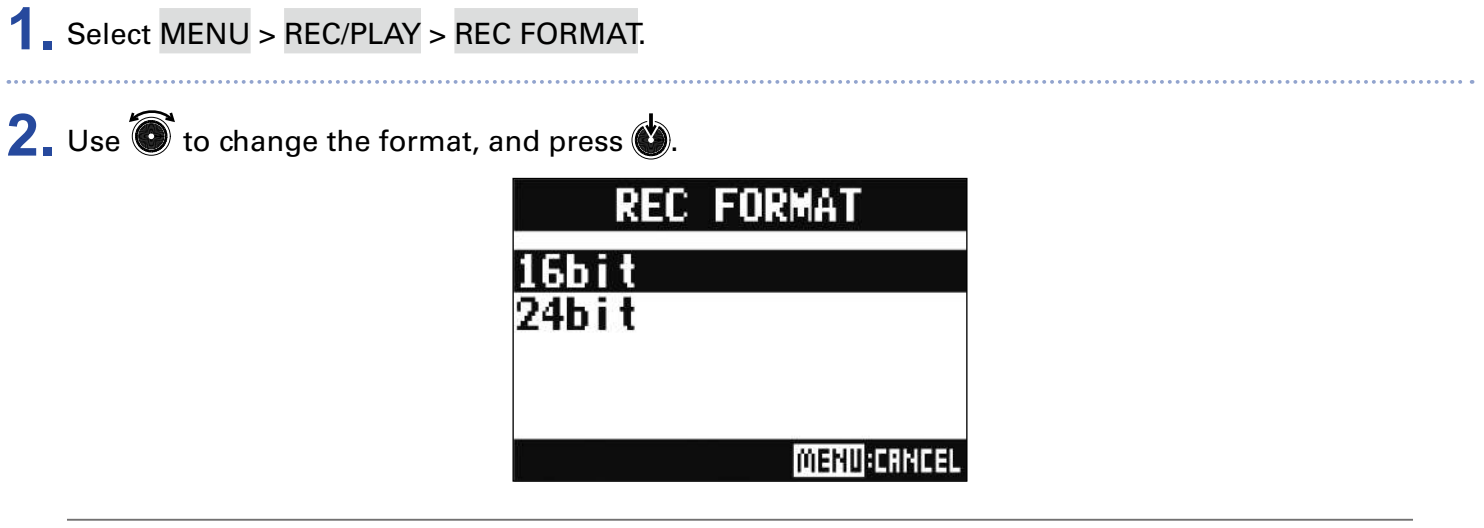

**HINT**

When overwriting a recording, recording will occur at the bit depth of the original file. For example, a file recorded at 16-bit cannot be overwritten with 24-bit recording.

### **Changing automatic recording settings**

The conditions for automatically starting and stopping recording can be set.

### **Setting the automatic recording start level**

- **1.** Select MENU > REC/PLAY > AUTO REC > REC START LEVEL.
- **2.** Use  $\bullet$  to change the start level, and press  $\bullet$ .

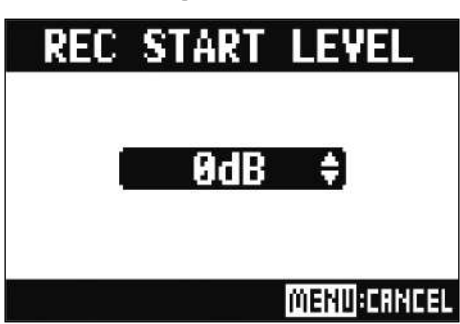

Recording will start automatically when the level of the MASTER fader output signal exceeds the set level.

**HINT** This can be set from −48 to 0 dB.

# **Setting automatic stopping 1.** Select MENU > REC/PLAY > AUTO REC > AUTO STOP. **2.** Use  $\bullet$  to select the automatic stop time, and press  $\bullet$ . **AUTO STOP** OFF Øsec lsec Zsec **MENU CANCEL HINT** This can be set to OFF or between 0 and 5 seconds. **3.** Select MENU > REC/PLAY > AUTO REC > REC STOP LEVEL. 4. Use  $\bullet$  to set the stop level, and press  $\bullet$ . rec stop level 8dB **MENU:CRNCEL**

Recording will stop automatically when the level of the MASTER fader output stays below the set level for the amount of time set in step 2.

98

### **Compensating for latency that occurs during input and output**

The  $L$ -20R can compensate for latency that occurs during input and output if you want to listen to its output signal while overdubbing.

Use this menu item to set whether the latency that occurs during input and output is automatically compensated for or not when OVERDUB is ON.

When automatic compensation is enabled, the recording data is shifted by the amount of latency that occurs during input and output.

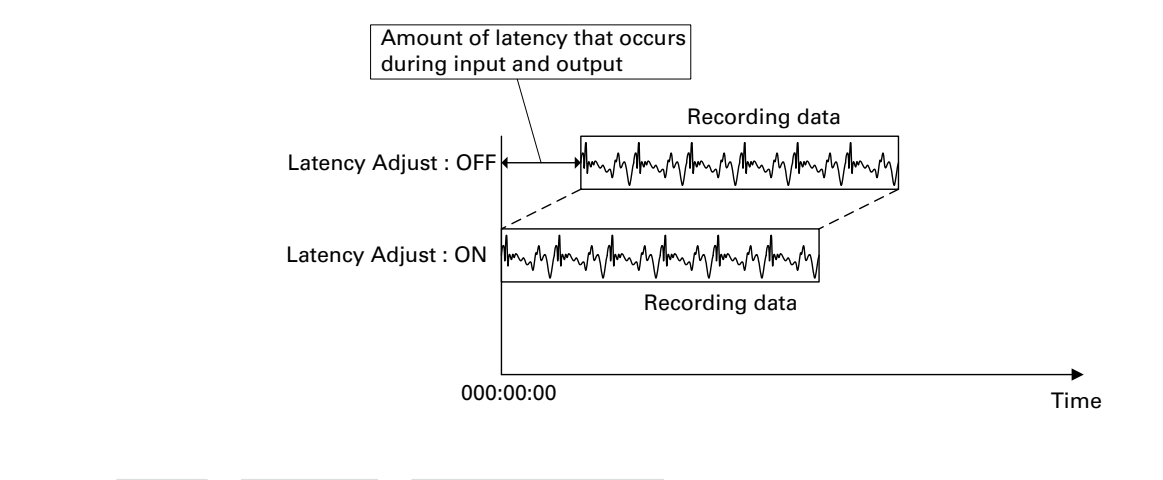

**1.** Select MENU > REC/PLAY > LATENCY ADJUST.

**2.** Use  $\bullet$  to select ON, and press  $\bullet$ .

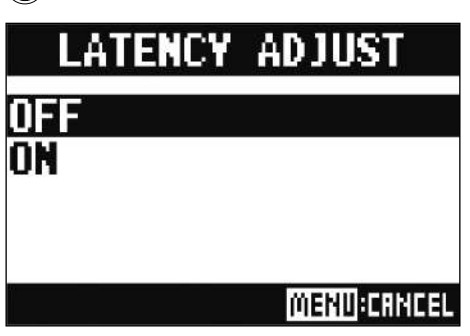

## **Changing the playback mode**

**1.** Select MENU > REC/PLAY > PLAY MODE.

2. Use  $\bullet$  to select the play mode, and press  $\bullet$ .

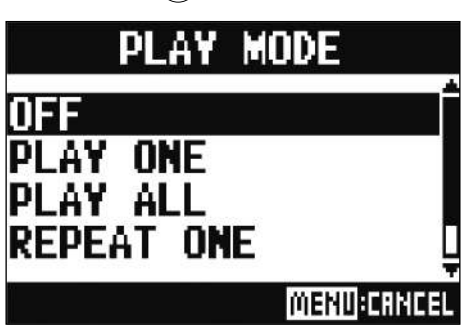

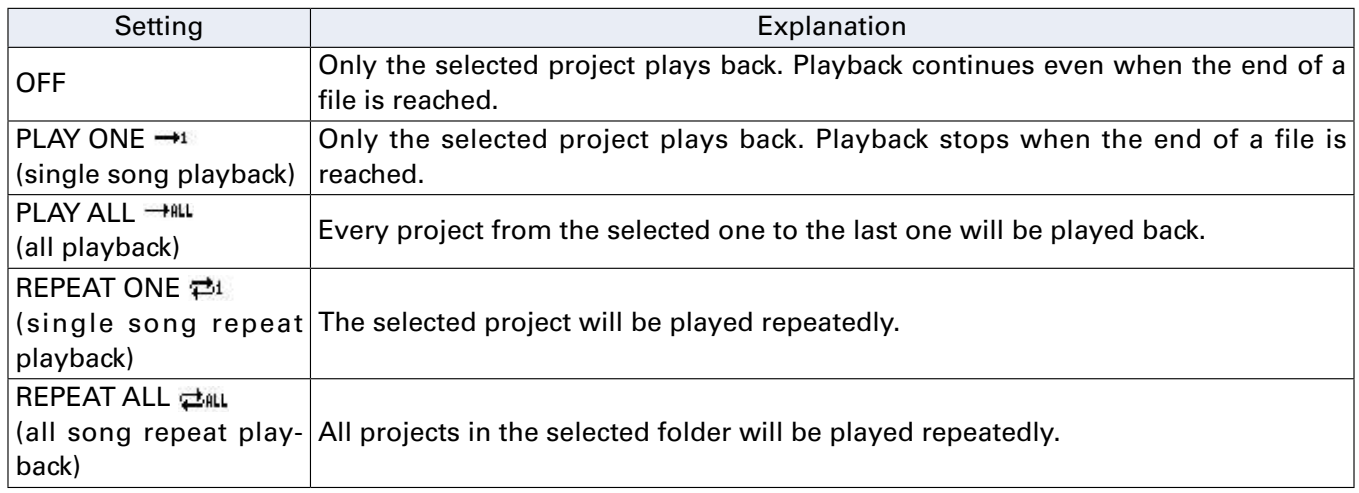

## **Changing the input signal recording source**

**1.** Select MENU > REC/PLAY > REC SOURCE.

**2.** Use  $\bullet$  to select the recording source, and press  $\bullet$ 

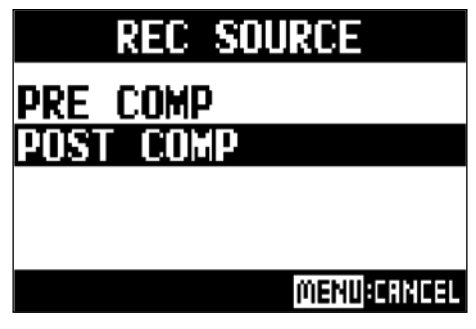

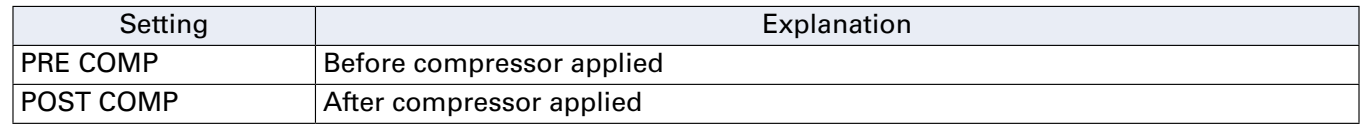

**NOTE**

When PRE COMP is selected, the playback signal will be inserted before the compressor. When POST COMP is selected, the playback signal will be inserted after the compressor.

# **SD card settings**

### **Checking the open space on SD cards**

**1.** Select MENU > SD CARD > SD CARD REMAIN.

This shows the open space on the card.

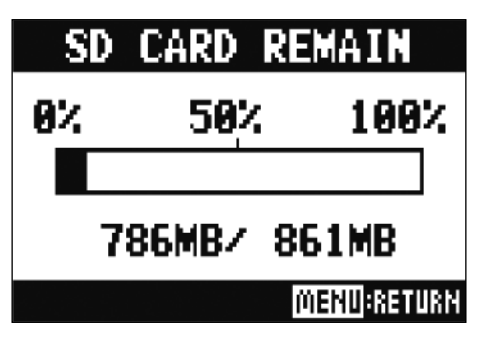

#### **NOTE**

The  $L-20R$  shows less than the actual open space in order to maintain space to prevent SD card writing performance from degrading.

### **Formatting SD cards**

Formatting SD cards for use with the  $L$ -20R.

**1.** Select MENU > SD CARD > FORMAT.

**2.** Use  $\bullet$  to select YES, and press  $\bullet$ .

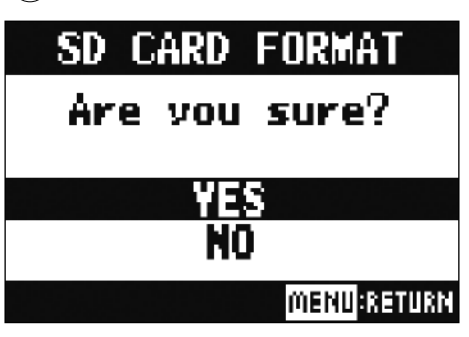

#### **NOTE**

- Before using SD cards that have just been purchased or that have been formatted on a computer, they must be formatted by the  $L$ -20R.
- Be aware that all data previously saved on the SD card will be deleted when it is formatted.
- Format an SD card before recording to it at 96 kHz.

### **Testing SD card performance**

SD cards can be tested to confirm whether they can be used with the  $L$ -20R. A basic test can be done quickly, while a full test examines the entire SD card.

### **Conducting a quick test**

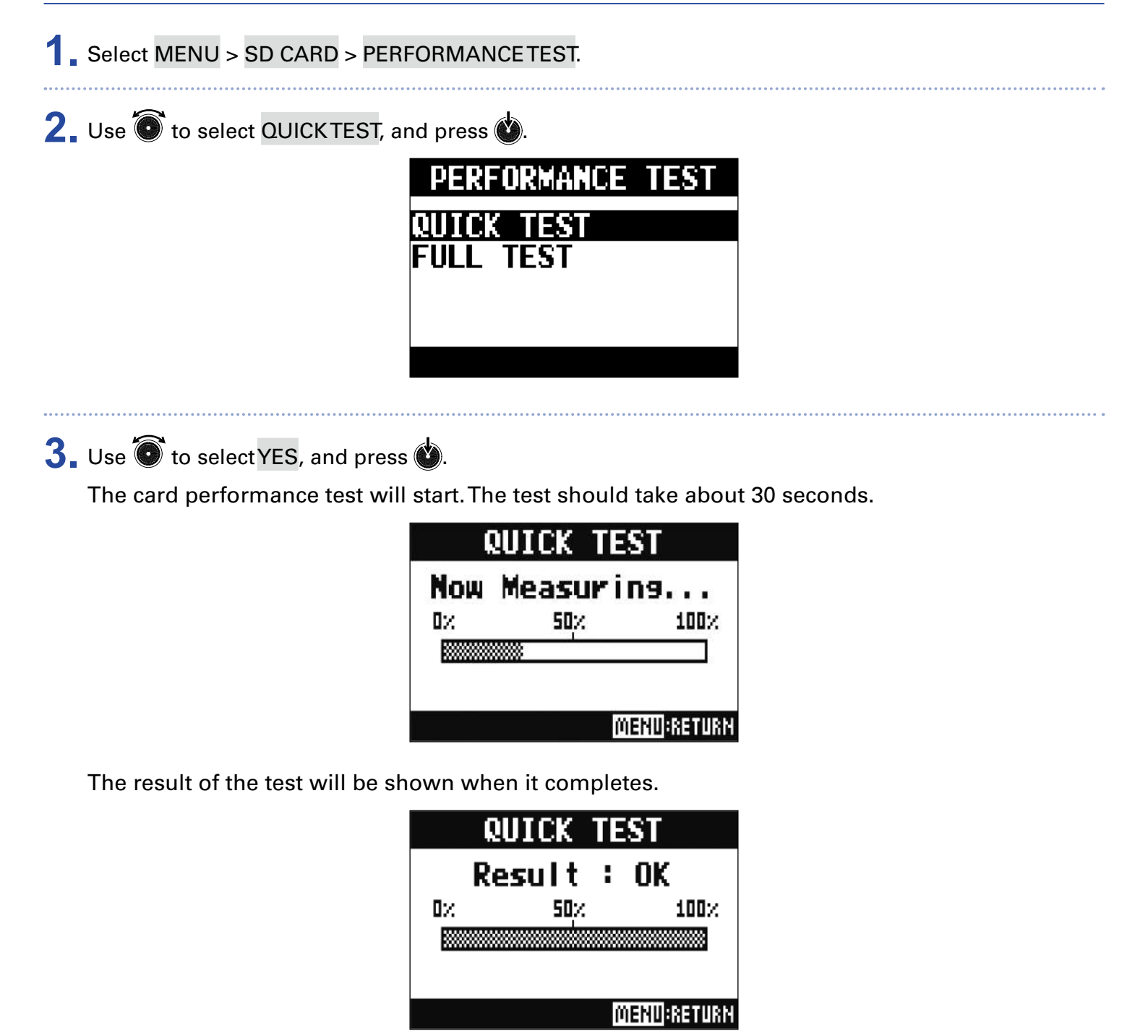

# **4.** Press **EXECUTE 10** to stop the test.

#### **NOTE**

Even if a performance test result is "OK", there is no guarantee that writing errors will not occur. This information is just to provide guidance.

### **Conducting a full test**

**1.** Select MENU > SD CARD > PERFORMANCE TEST.

**2.** Use  $\bullet$  to select FULL TEST, and press  $\bullet$ .

The amount of time required will be shown.

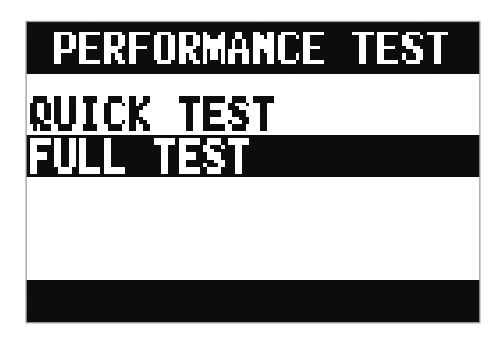

**3.** Use  $\bullet$  to select YES, and press  $\bullet$ .

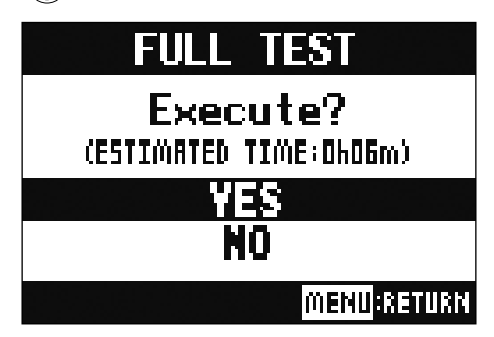

The result of the test will be shown when it completes.

If the access rate MAX reaches 100 %, the card will fail (NG).

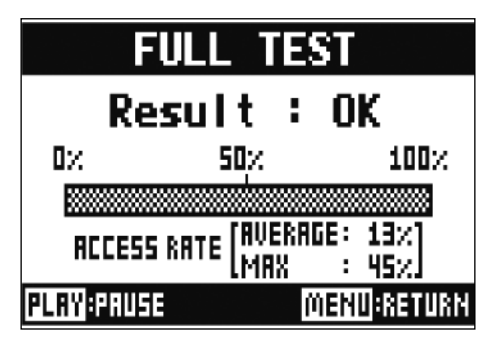

# **4.** Press **the NENU** to stop the test.

#### **HINT**

can be pressed to pause or resume a test.

#### **NOTE**

Even if a performance test result is "OK", there is no guarantee that writing errors will not occur. This information is just to provide guidance.

# **Making various settings**

## **Setting the date and time**

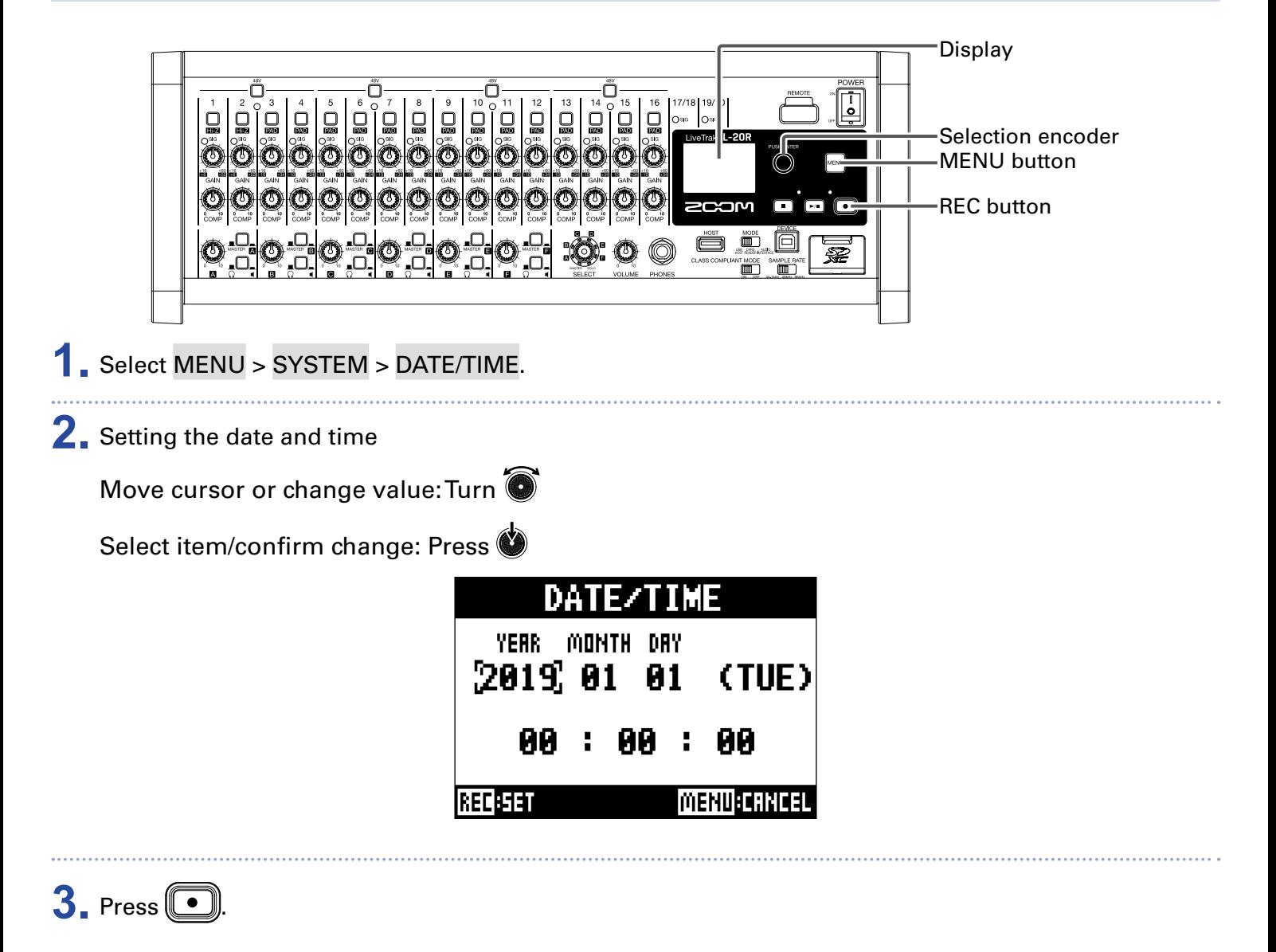

The first time the power is turned on after purchase, the date/time must be set.

## **Setting the footswitch**

If a footswitch (ZOOM FS01) is connected to the CONTROL IN jack, it can be used to start/stop recorder playback, punch in/out or mute/unmute the send effect.

- **1.** Select MENU > SYSTEM > CONTROL IN.
- **2.** Use  $\bullet$  to select the setting, and press  $\bullet$ .

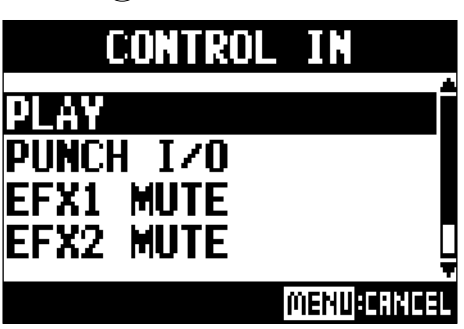

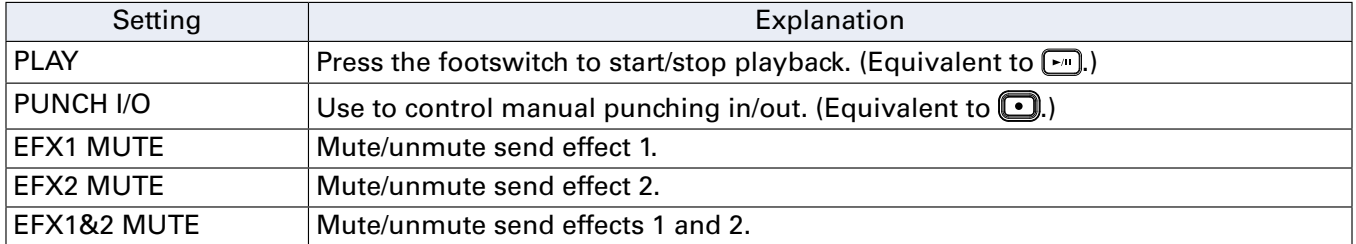

### <span id="page-107-0"></span>**Changing the sampling rate**

The file format used when recording to the recorder depends on this setting. Before changing the sampling rate,  $L$ -20R must be set to OFF.

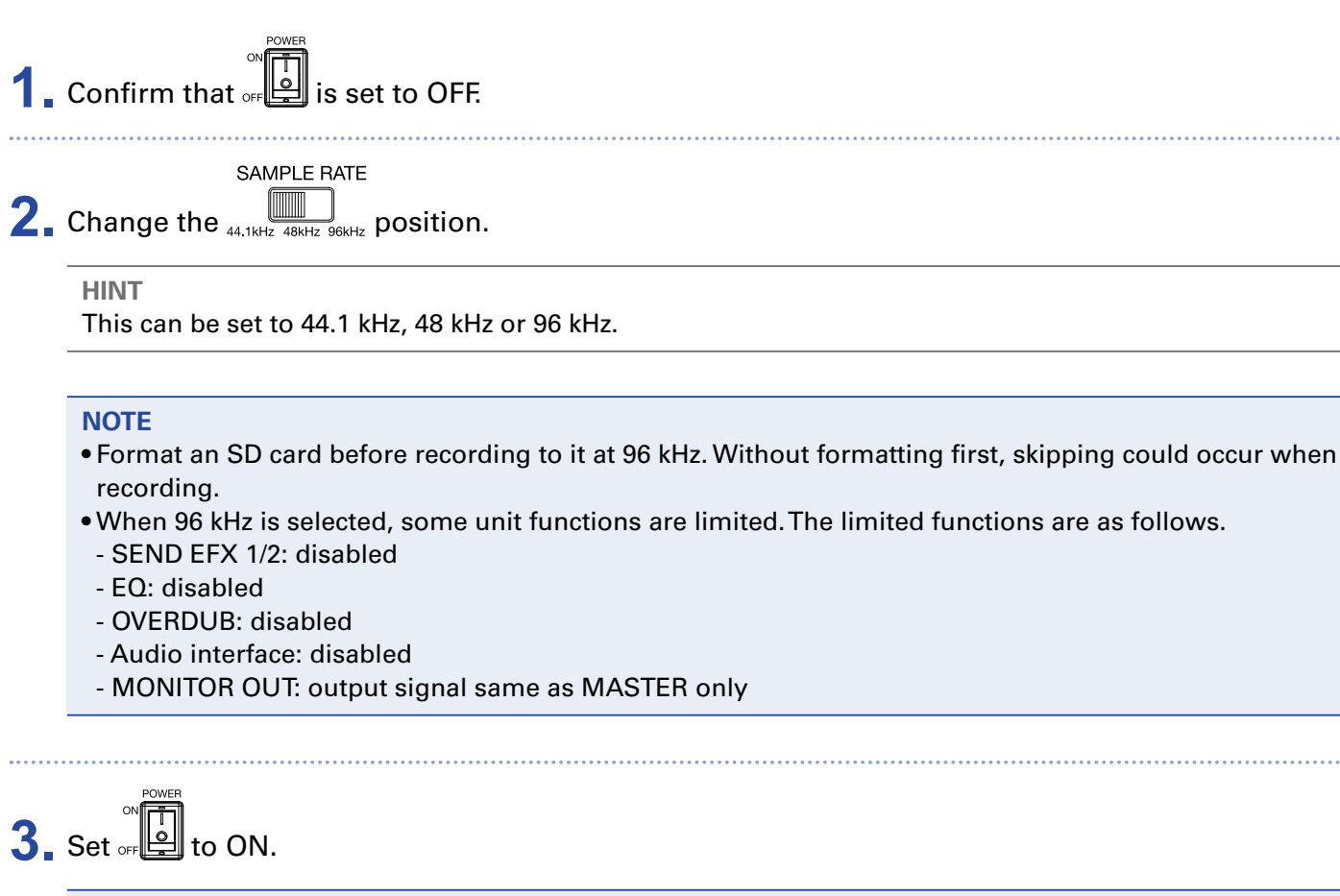

#### **NOTE**

• The sampling rate cannot be changed during operation.

• If a project is loaded that has a different sampling rate than the unit setting, recording and playback will not be possible.
## **Disabling the automatic power saving function**

The power will automatically turn off if the  $L-20R$  is unused for 10 hours. To keep the power on at all times, disable the automatic power saving function.

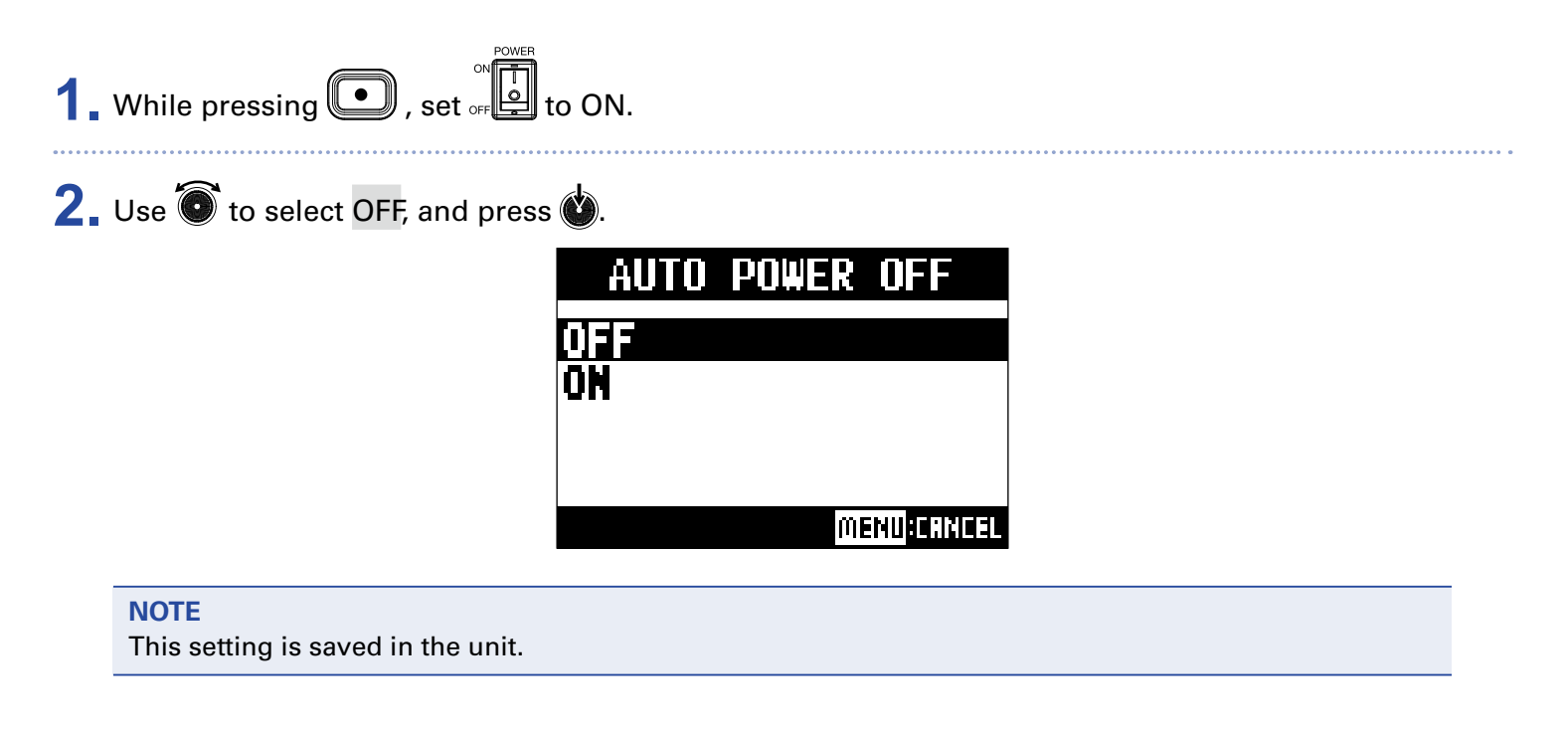

## **Adjusting the display contrast**

**1.** Select MENU > SYSTEM > DISPLAY CONTRAST.

**2.** Use  $\bullet$  to select the setting, and press  $\bullet$ .

**HINT** This can be set from 1 to 10.

# **Restoring settings to factory defaults**

The factory default settings can be restored.

**1.** Select MENU > SYSTEM > FACTORY RESET.

**2.** Use  $\bullet$  to select YES, and press  $\bullet$ .

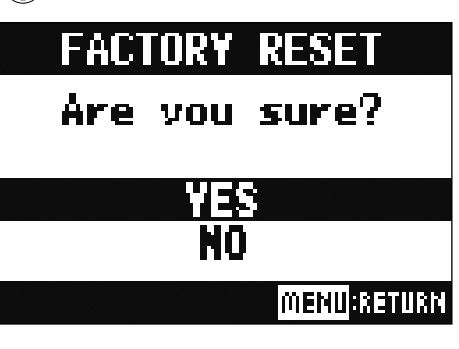

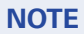

This does not reset mixer settings.  $\left(\rightarrow \frac{\text{``Resetting mixer settings'' on page 48}}{\text{``Resetting} \cdot \text{``Sensitivity''}}\right)$ 

# **Checking the versions**

## **Checking the L-20R firmware versions**

The  $L$ -20R firmware versions can be viewed.

**1.** Select MENU > SYSTEM > FIRMWARE VERSION.

This shows the firmware versions.

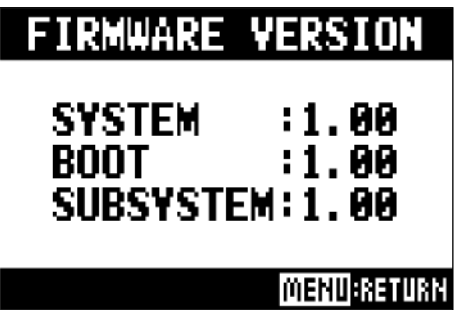

## **Checking the L-20 Control version**

The application version can be shown.

### **1.** Tap  $\bullet$  settings

This shows the application version.

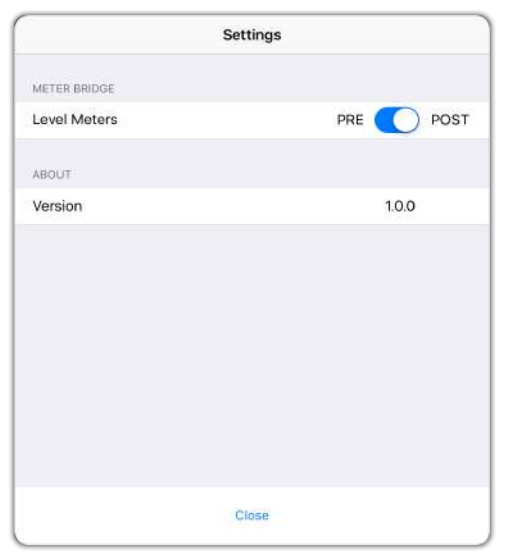

# **Updating the firmware**

The  $L$ -20R firmware can be updated to the latest versions.

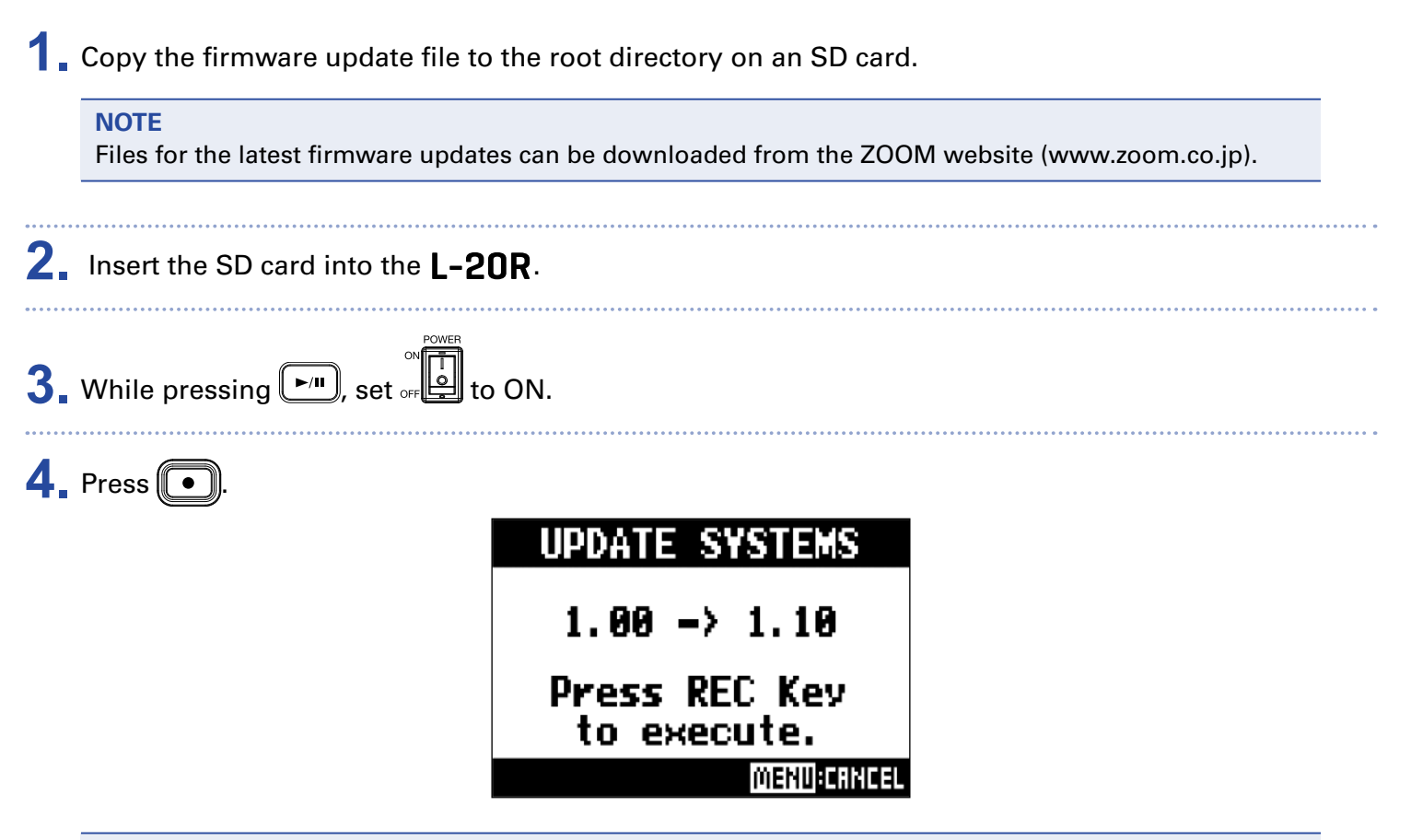

#### **NOTE**

During the firmware update, do not turn the power off or remove the SD card. Doing so could cause the L-20R to become unstartable. In the unlikely event that a firmware update should fail while in progress, conduct the procedures from the beginning to update the firmware again.

**5.** After the firmware update completes, turn the **off.** 

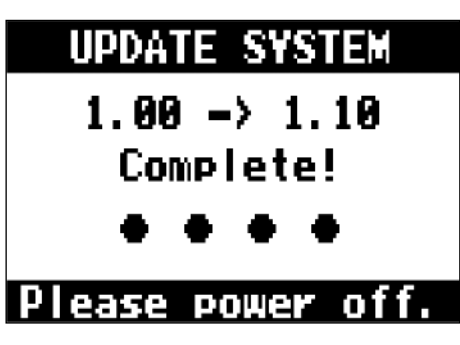

# **Troubleshooting**

## **General**

### **The unit and L-20 Control are not connecting**

- Confirm that a ZOOM wireless adapter (e.g. BTA-1) has been installed in the unit.
- Confirm that the ZOOM wireless adapter (e.g. BTA-1) has not become disconnected.
- Confirm that the iPad Bluetooth setting is on.
- Open L-20 Control, tap  $\frac{(\mathfrak{c} \cup 20)}{(\mathfrak{c} \cup 20)}$  in the toolbar, and confirm that **L-20R** is shown.

### **There is no sound or output is very quiet**

- Check the speaker connections and volume settings on the speakers.
- Check instrument and mic connections
- When using a condenser mic, turn  $\mathbb{\ddot{D}}$  on.
- Confirm that the SIG indicators are lit green.
- Confirm that **MUTE** is unlit.
- Raise all the channel faders and the master fader, and confirm that the level meters are lit.
- Confirm that the MASTER **REC/PLAY** is unlit or lit red.

### **Recorded audio is too loud, too quiet or silent**

- Adjust input gains and confirm that SIG indicators are lit green.
- When using a condenser mic, turn  $\ddot{\Box}$  on.
- When recording to an SD card, confirm that **REC/PLAY** is lit red.

### **Recording is not possible**

- When recording to an SD card, confirm that **REC/PLAY** is lit red.
- Confirm that the SD card has open space.
- When recording to an SD card, confirm that the project is not protected (to prevent overwriting).

### **"Write Error" appears and recording is not possible/stopping recording takes too much time**

- SD cards can become worn out. Speed can decrease after repeated writing and erasing.
- Formatting the card with the  $L-20R$  might improve this. ( $\rightarrow$  ["Formatting SD cards" on page 101](#page-101-0))
- If formatting an SD card does not improve this, we recommend replacing the card. See the ZOOM website (www.zoom.co.jp) for information about cards that have been confirmed to work with this unit.

#### **NOTE**

This is not a guarantee of specific SD card recording performance for SDHC/SDXC cards that have been confirmed to work.

This list is provided as a guideline to help find suitable cards.

### **Playback sound cannot be heard or is quiet**

- When playing data from an SD card, confirm that **REC/PLAY** is lit green.
- Raise the faders on the playback channels, and confirm that the level meters are lit.

### **The sounds of devices connected to input jacks are distorted**

- Confirm that the SIG indicators are not lighting red. If one is lighting, lower its input gain. **on** can also be turned on.
- Confirm that level meters are not lighting to their highest levels. If a level meter is lighting to its highest level, lower its fader.

### **A send effect is not working**

- Confirm that the EFX 1/2 RTN **WITE** is unlit.
- Raise the EFX 1/2 RTN fader, and confirm that the EFX 1/2 RTN level meters are lit.
- Check the send amounts of channels that are to have effects used on them.

### **There is no sound or output is very quiet from MONITOR OUT A–F**

- Confirm the mixes of each output.
- Confirm that the output volume of each output is raised (MONITOR OUT A–F knobs).
- Confirm the settings of the MONITOR OUT A–F switches.

## **Audio interface**

## **Cannot select or use the L-20R device**

- $\bullet$  Confirm that the  $\mathsf{L}\text{-}20\mathsf{R}$  is connected to the computer correctly.
- **CLASS COMPLIANT MODE**
- Confirm that  $\Box$  is set to OFF on the **L-20R**.
- Quit all the software that is using the  $L$ -20R, and turn the  $L$ -20R off and on again.
- Reinstall the driver.
- Connect the L-20R directly to a USB port on the computer. Do not connect it through a USB hub.

### **Sound skips during playback or recording**

- If the audio buffer size of the software being used can be adjusted, increase the buffer size.
- Connect the  $L$ -20R directly to a USB port on the computer. Do not connect it through a USB hub.
- Turn the automatic sleep function and other computer power saving settings off.

### **Cannot play or record**

- Confirm that the  $L$ -20R is connected to the computer correctly.
- Confirm that the Sound setting of the computer being used is set to "ZOOM L-20".
- Confirm that a "ZOOM L-20" is selected for input and output in the software being used.
- Confirm that **Form that** for channels 17/18 and **Form that in the level meters are** that the level meters are lit.
- Quit all the software that is using the  $L$ -20R, and disconnect and reconnect the USB cable connected to the  $L-20R$ .

# **Specifications**

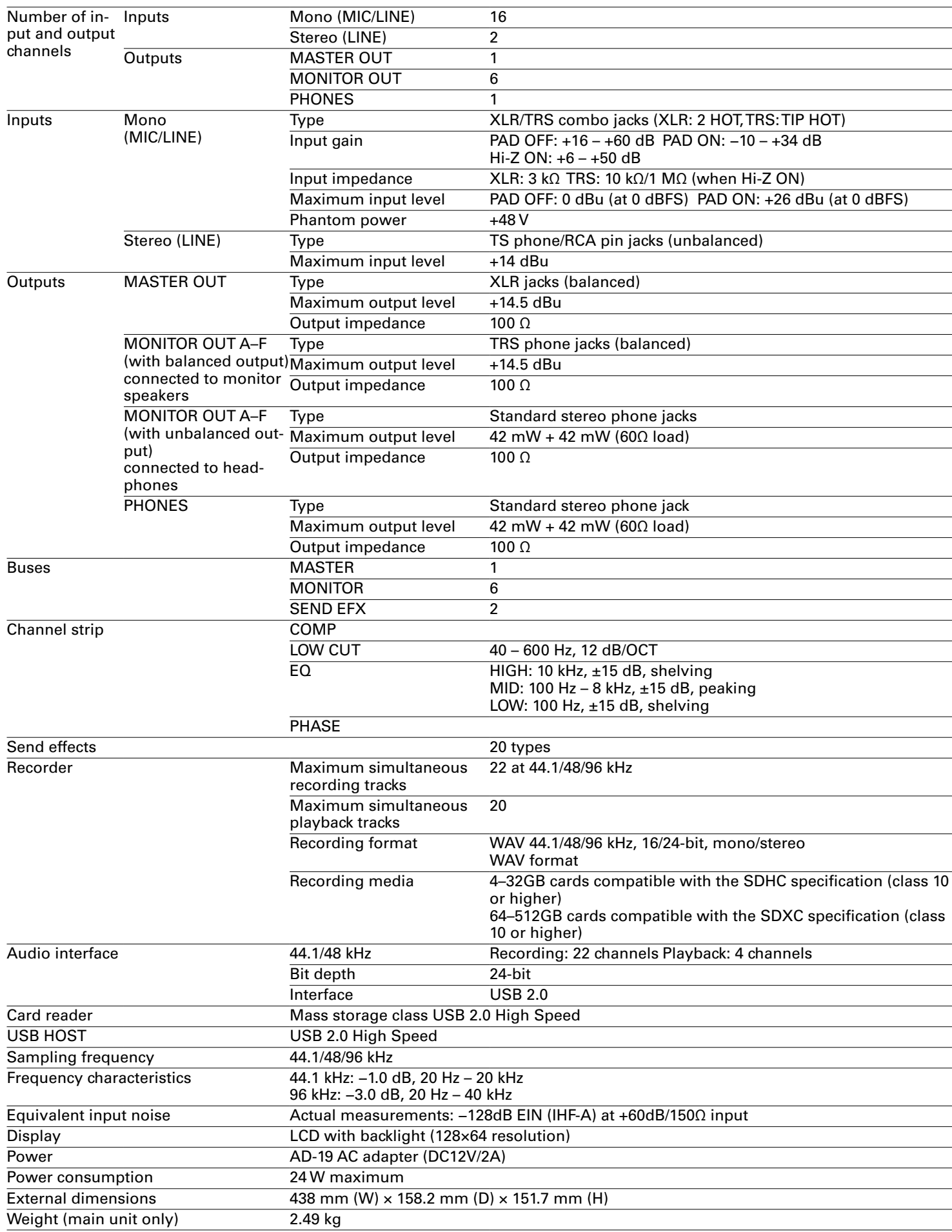

# **Send effect specifications**

#### **EFX 1**

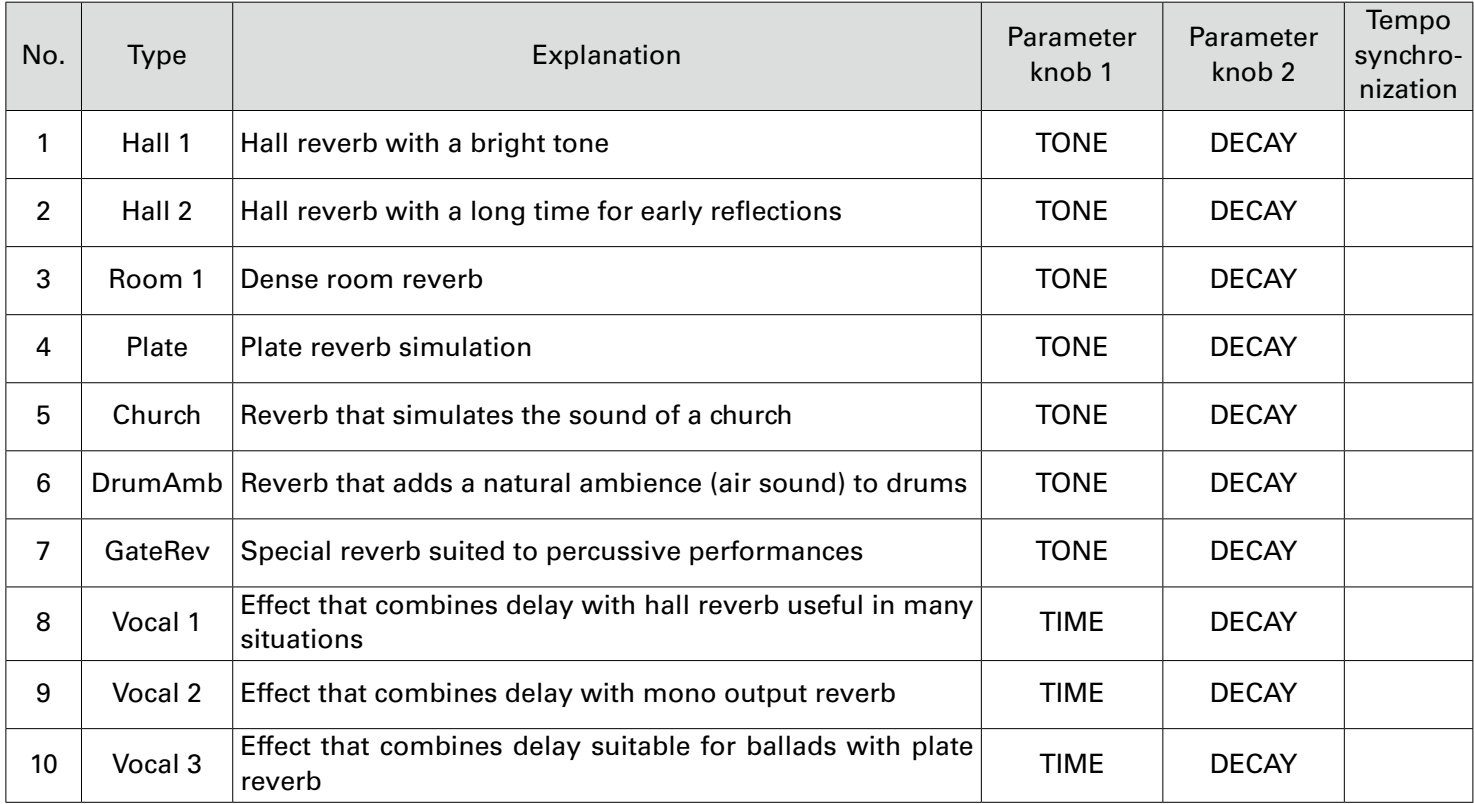

#### **EFX 2**

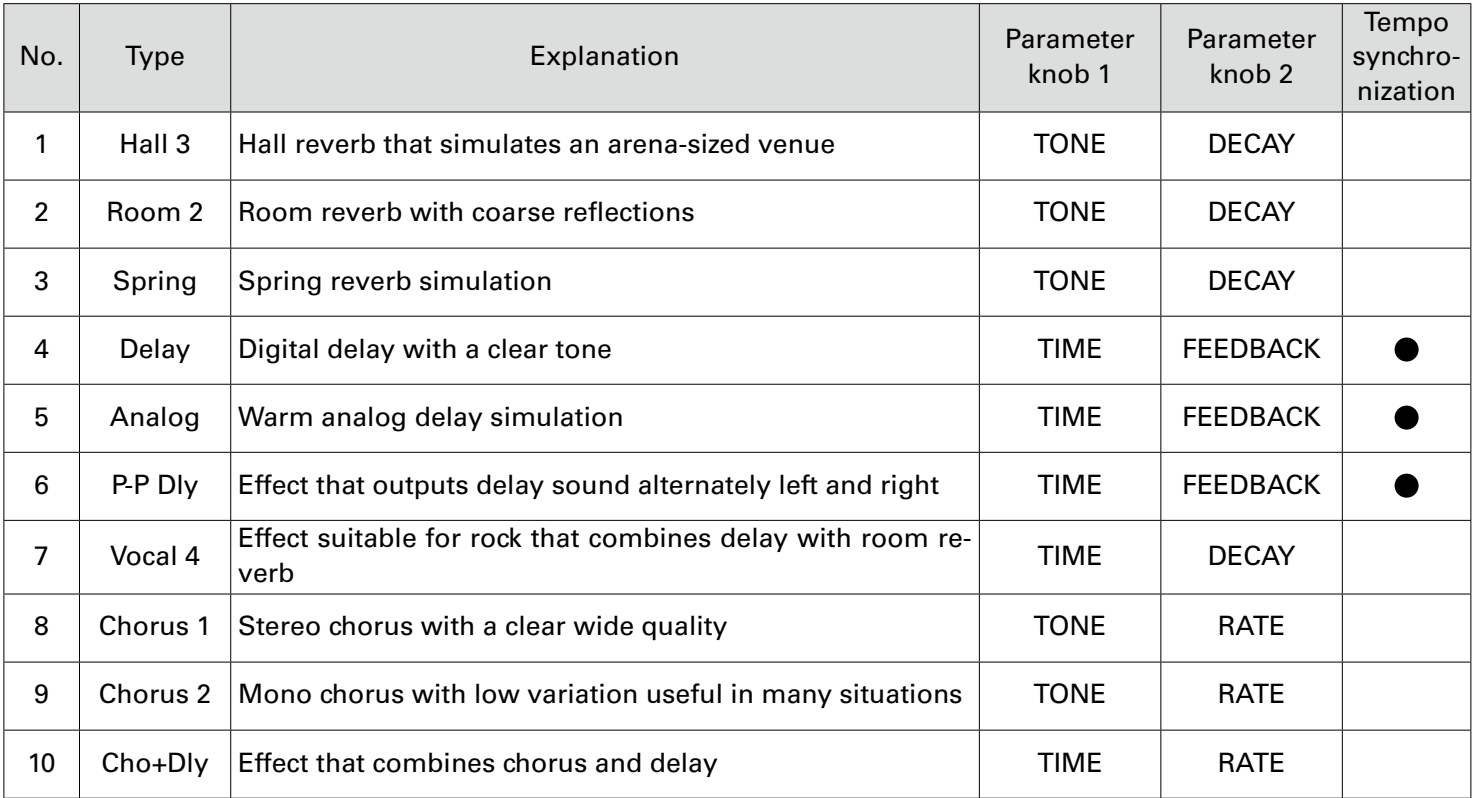

Note: Delay effects that are tempo synchronized can be synchronized to the project tempo. Set the tempo to synchronize them. Quarter notes will be synchronized to the tempo.

# **Mixer block diagram**

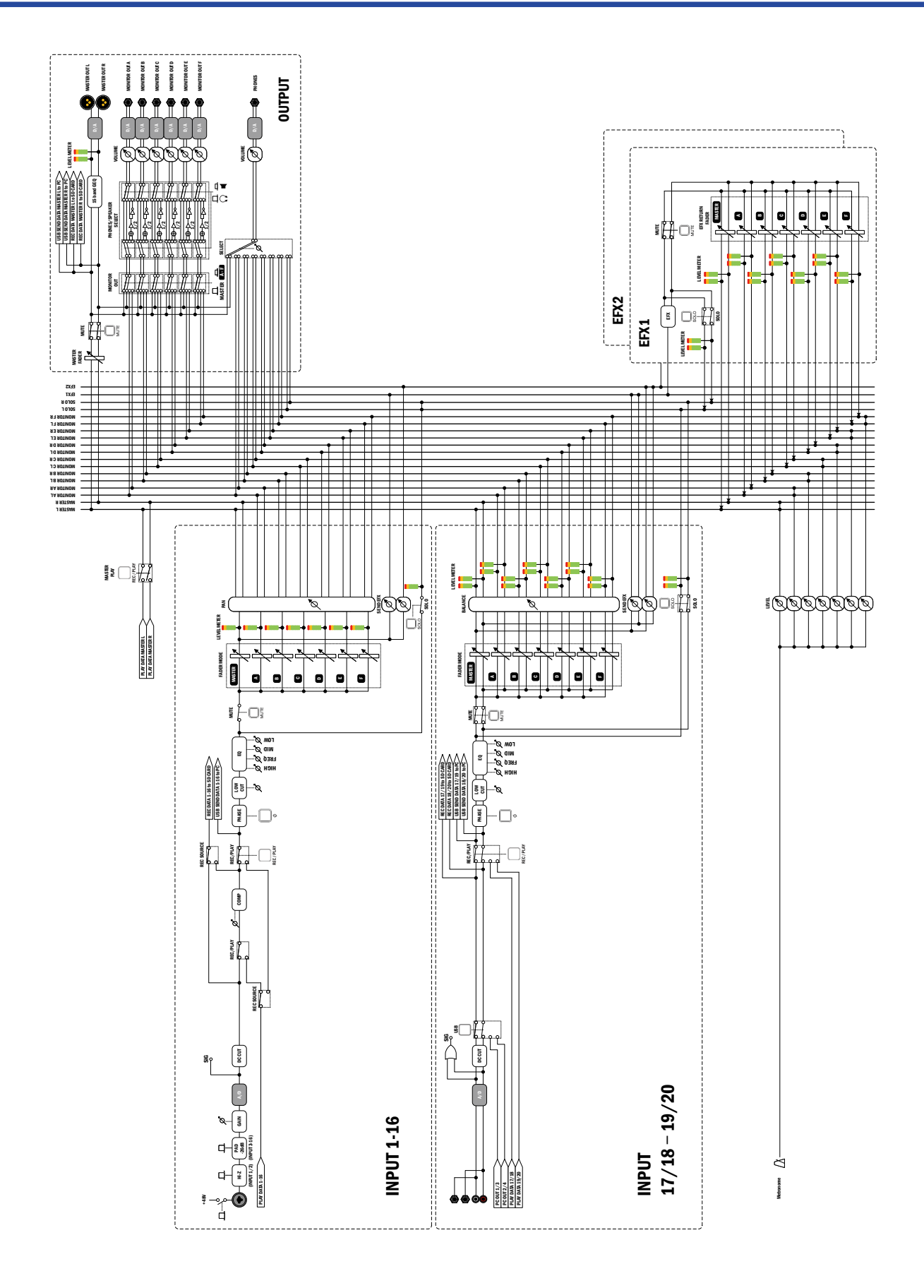

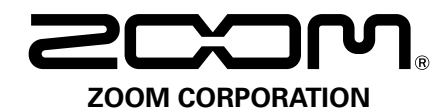

4-4-3 Kanda-surugadai, Chiyoda-ku, Tokyo 101-0062 Japan www.zoom.co.jp